## **brother.**

# **Geavanceerde** gebruikershandleiding

## MFC-J6520DW MFC-J6720DW

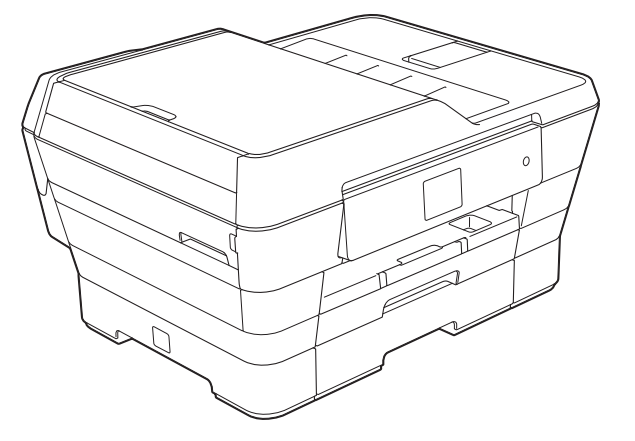

Versie 0 DUT/BEL-DUT

## **Gebruikershandleidingen en waar ze te vinden zijn**

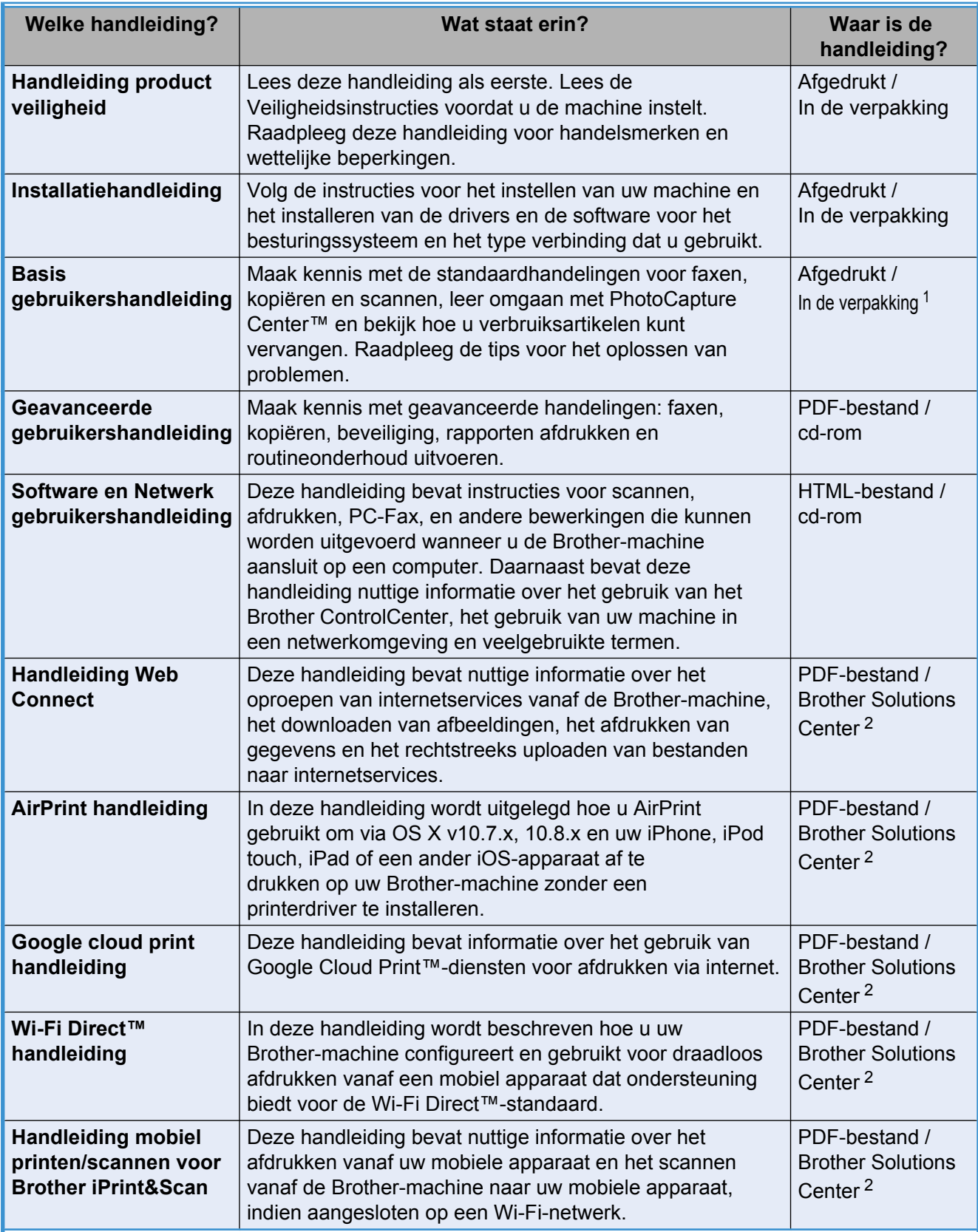

<span id="page-1-0"></span><sup>1</sup> Afhankelijk van uw land.

<span id="page-1-1"></span><sup>2</sup> Ga naar <http://solutions.brother.com/>.

## **Inhoudsopgave**

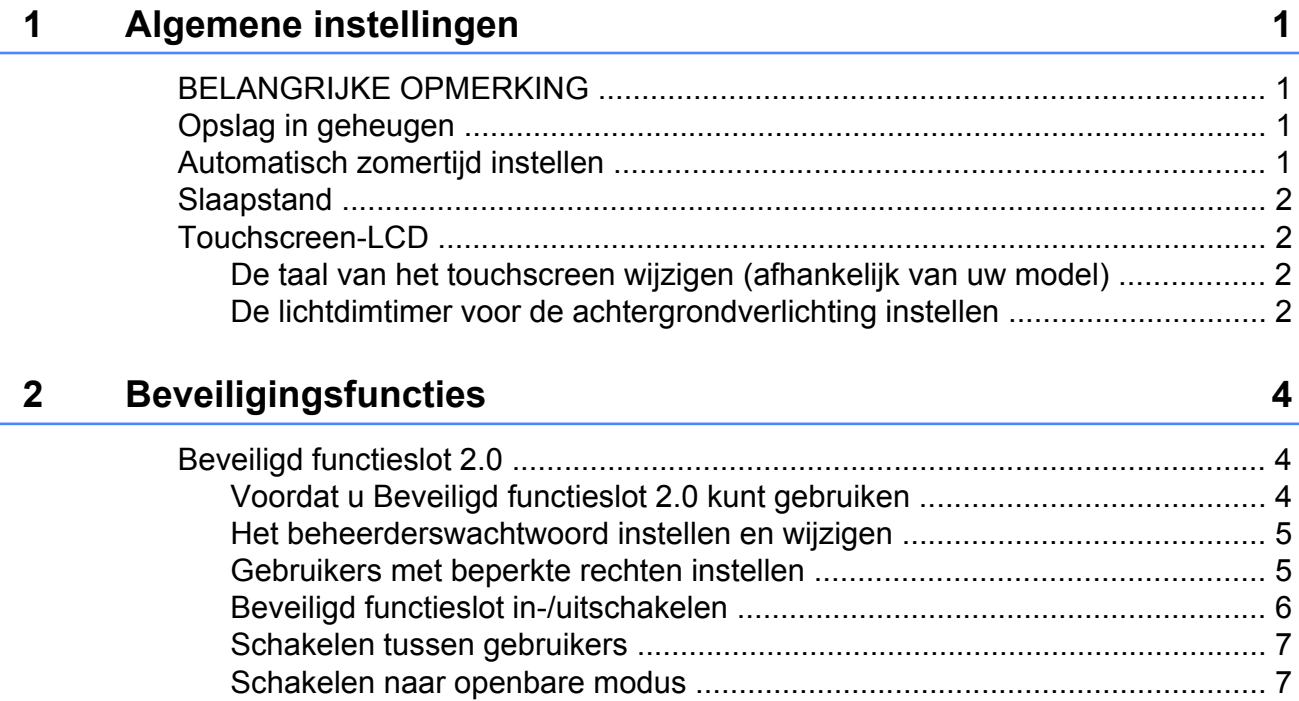

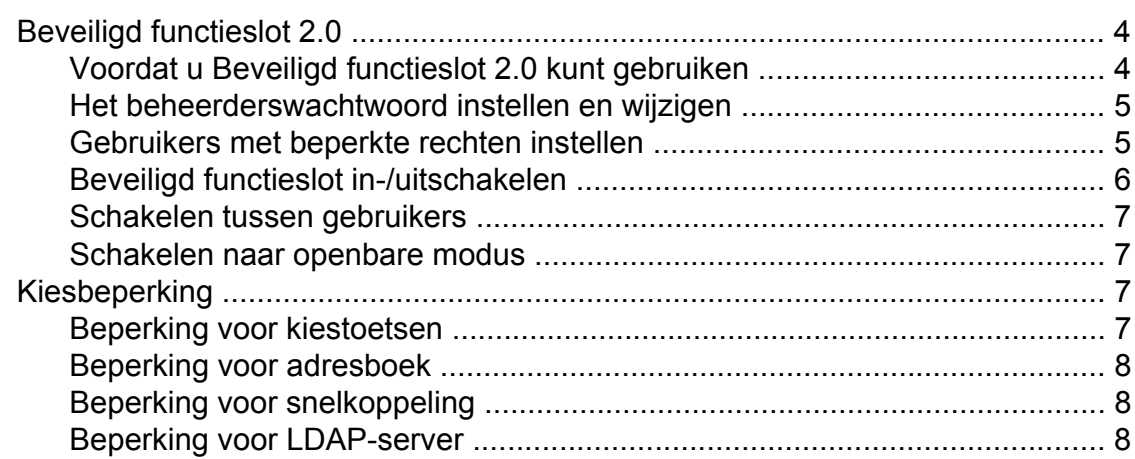

#### **3** [Een fax verzenden 9](#page-14-0)

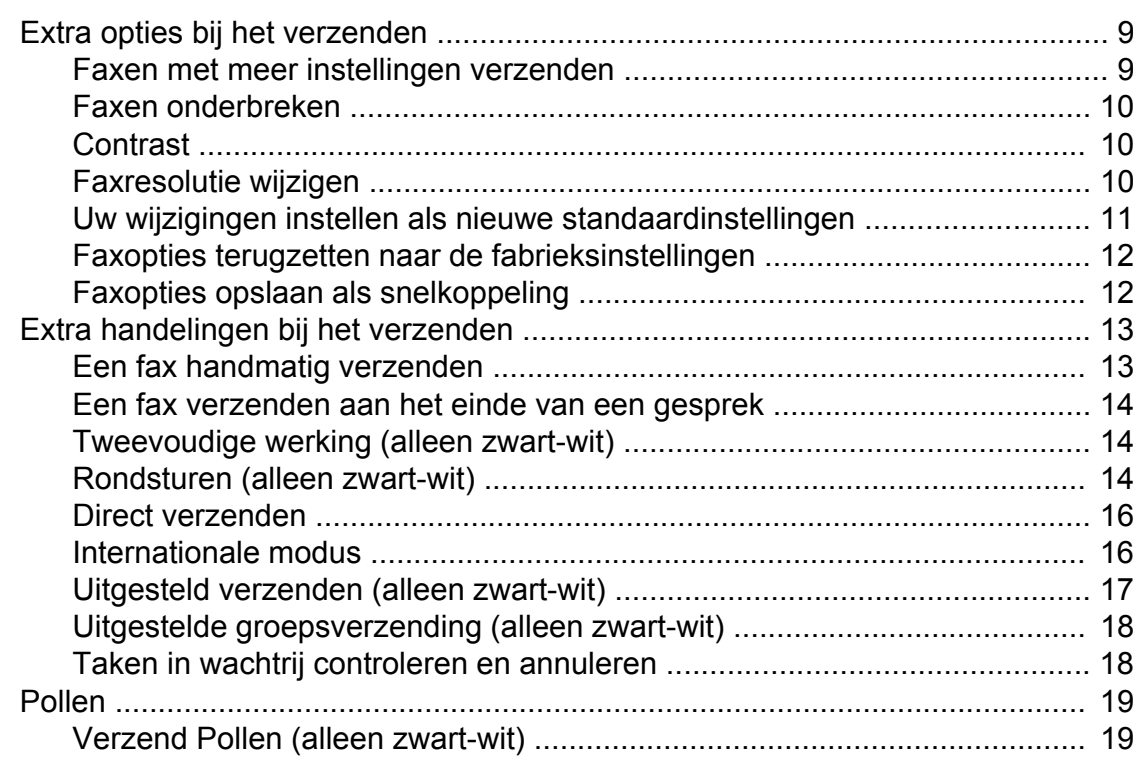

#### **4 [Faxberichten ontvangen 21](#page-26-0)**

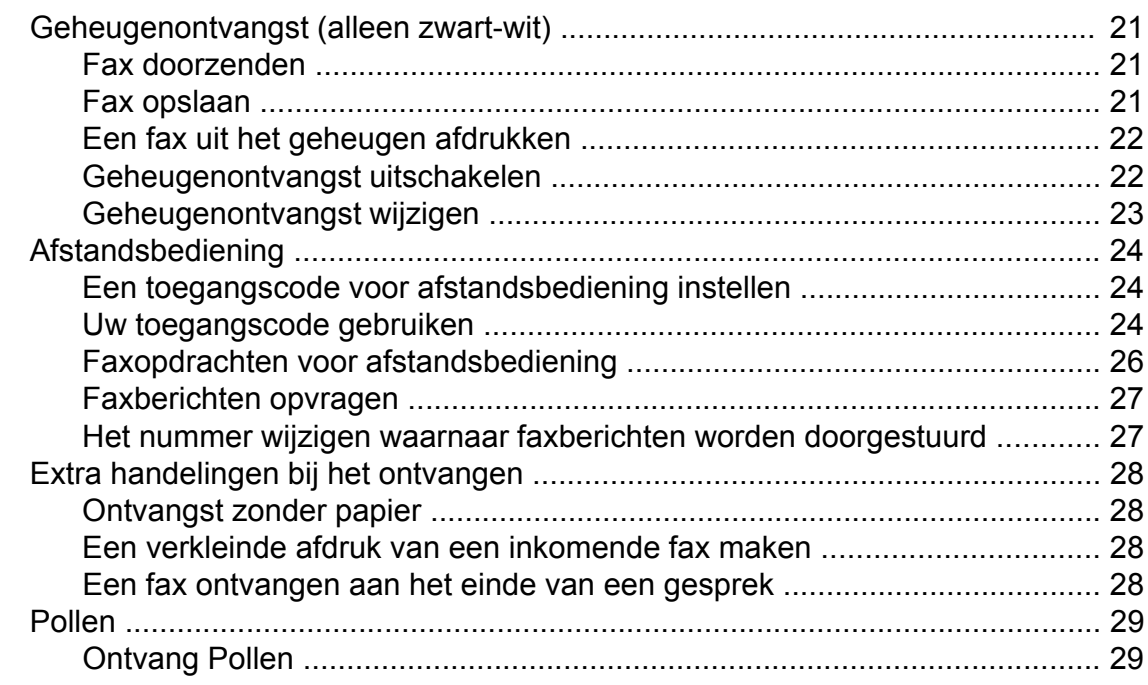

#### **5 [Nummers kiezen en opslaan 32](#page-37-0)**

[Opties voor normale telefoongesprekken .......................................................... 32](#page-37-1) [Extra handelingen bij het kiezen ........................................................................ 32](#page-37-2) [Adresboeknummers combineren ................................................................. 32](#page-37-3) [Extra manieren om nummers op te slaan .......................................................... 33](#page-38-0) [Adresboeknummers uit het overzicht van uitgaande gesprekken](#page-38-1) [opslaan .................................................................................................... 33](#page-38-1) [Adresboeknummers uit het overzicht beller-ID opslaan .............................. 34](#page-39-0) [Groepen instellen voor rondsturen ............................................................... 34](#page-39-1)

#### **6 [Rapporten afdrukken 37](#page-42-0)**

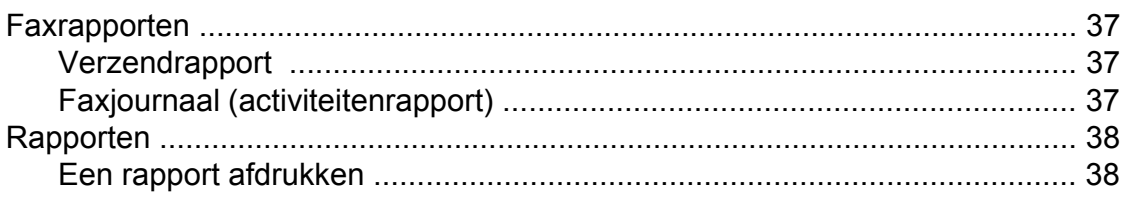

#### Kopiëren  $\overline{7}$

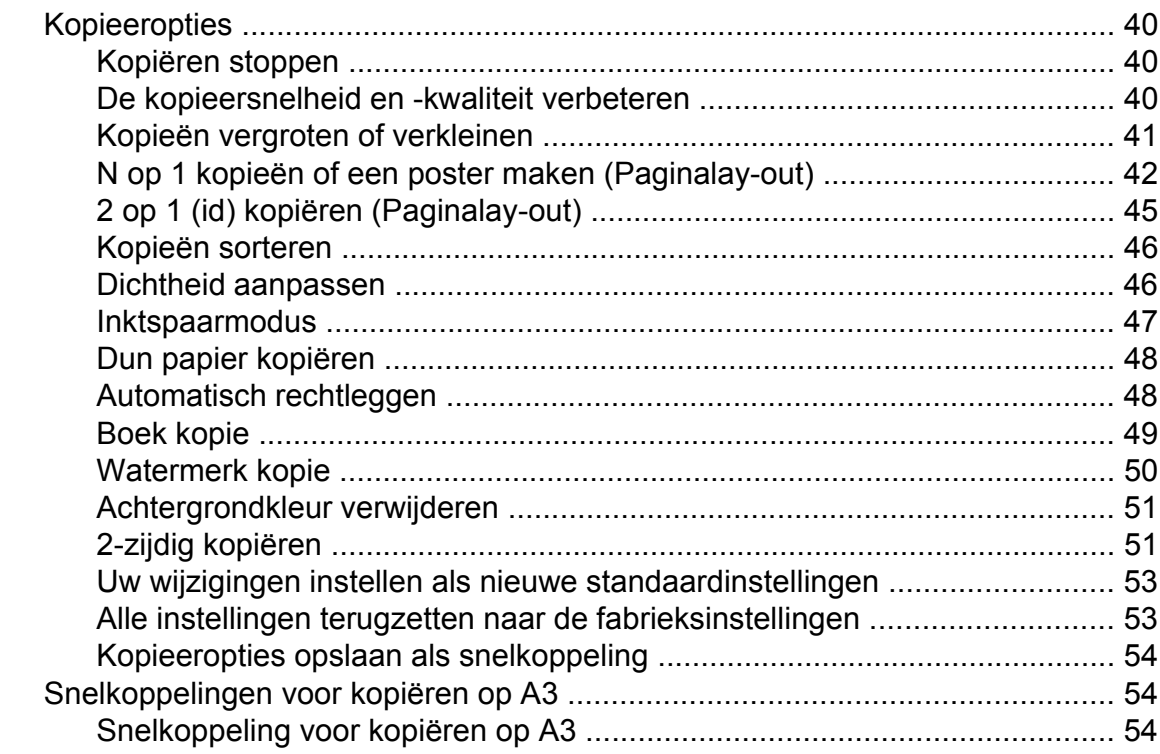

#### Foto's afdrukken vanaf een geheugenkaart of USB-<br>flashstation  $\boldsymbol{8}$

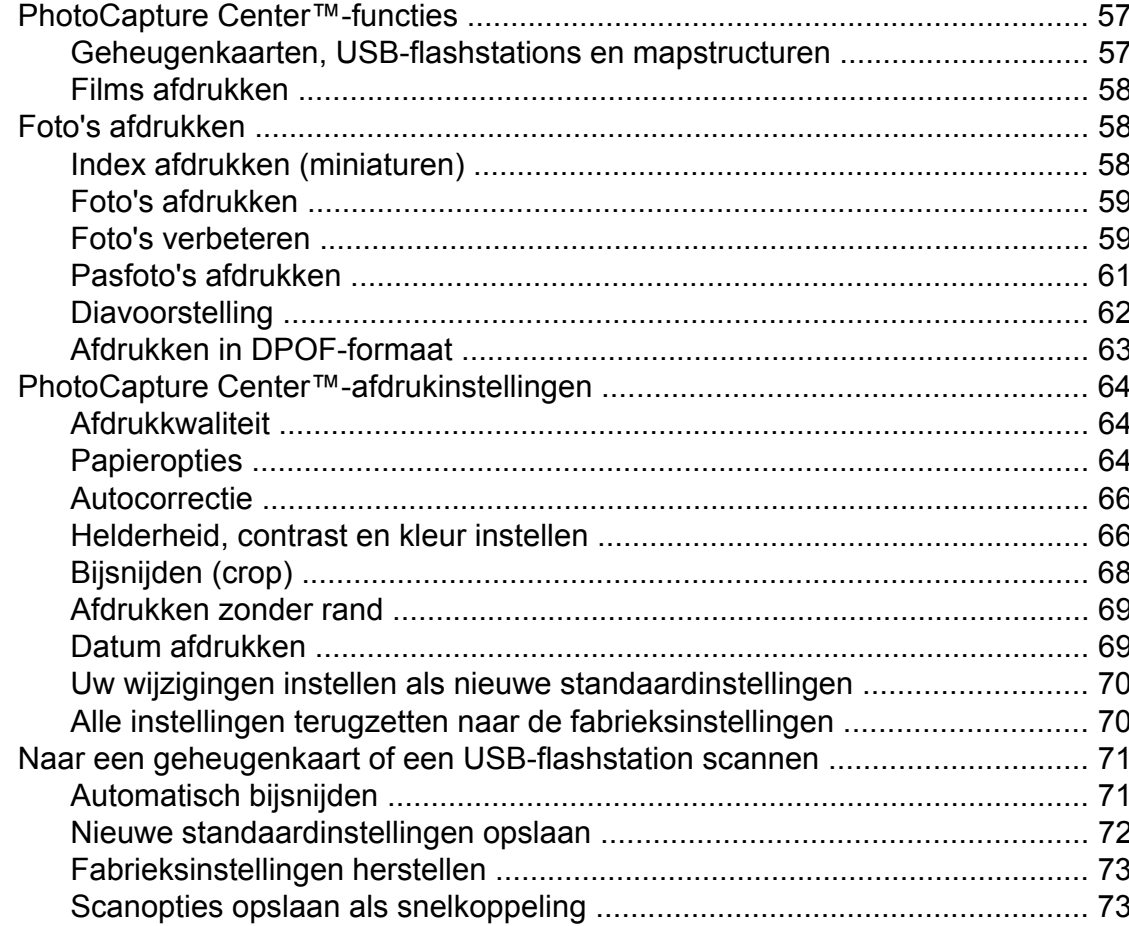

57

 $\mathbf i\mathbf v$ 

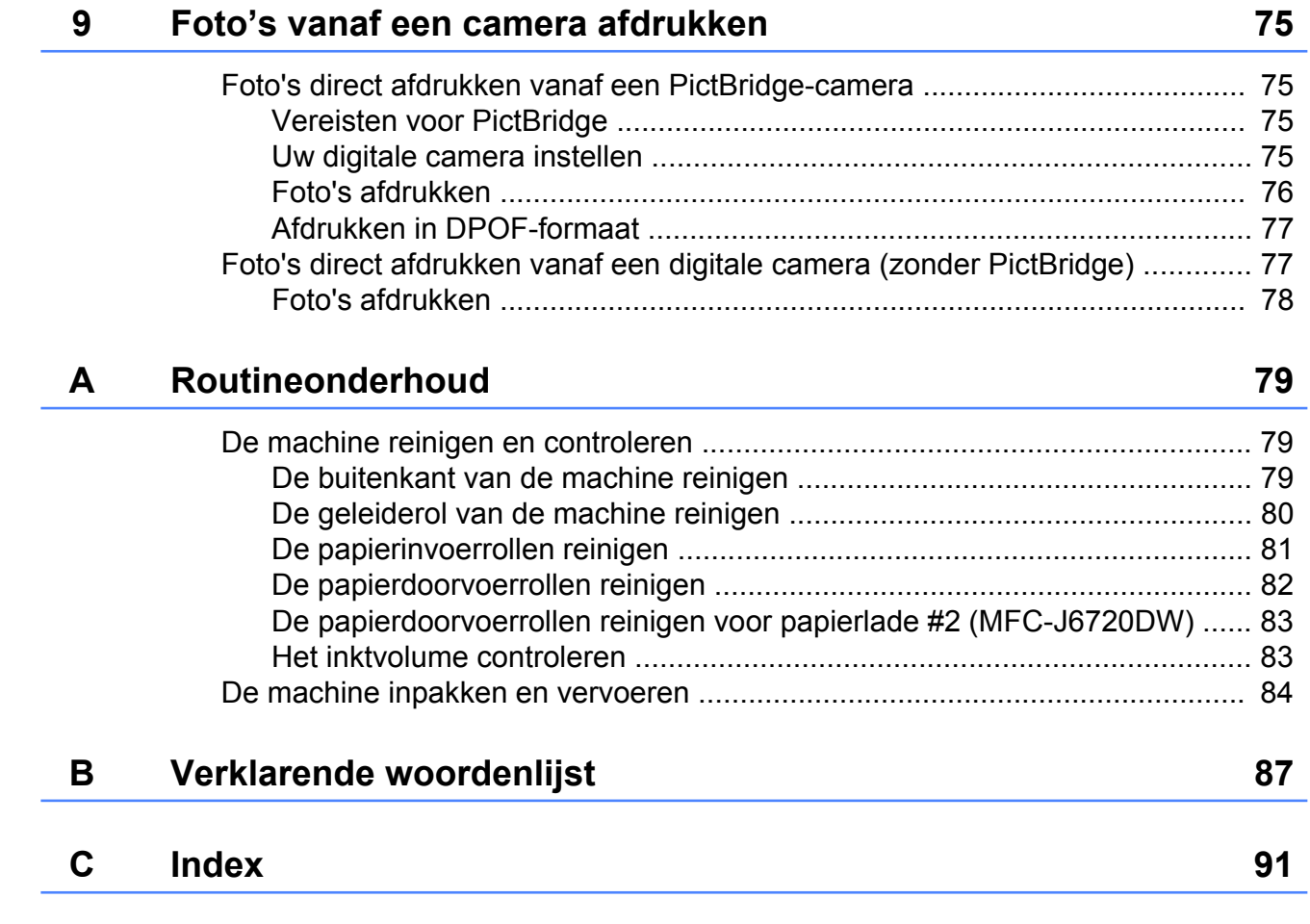

**v**

<span id="page-6-0"></span>**1**

## **Algemene instellingen**

## <span id="page-6-1"></span>**BELANGRIJKE OPMERKING**

■ De meeste illustraties in deze gebruikershandleiding tonen model MFC-J6720DW.

## <span id="page-6-2"></span>**Opslag in geheugen**

Uw menu-instellingen worden permanent opgeslagen en blijven bij een eventuele stroomstoring behouden. Tijdelijke instellingen (zoals Internationaal) gaan verloren. Als u Nieuwe standaard hebt geselecteerd als voorkeursinstelling voor Fax, Scannen, Kopiëren en Foto gaan de instellingen niet verloren. Bovendien blijven tijdens een stroomstoring de datum en tijd en geprogrammeerde faxtaken (zoals Tijdklok) maximaal 24 uur behouden.

## <span id="page-6-3"></span>**Automatisch zomertijd instellen**

U kunt de machine zo instellen dat de zomertijd automatisch wordt ingeschakeld. De machine wordt dan automatisch in de lente een uur vooruit gezet en in de herfst een uur achteruit. Zorg daarbij wel dat u de juiste datum en tijd instelt bij Datum&Tijd.

Druk op  $\|$  (Instell.). 2 Druk op Alle instell. **C** Druk op  $\triangle$  of  $\blacktriangledown$  om Stand.instel. weer te geven. 4 Druk op Stand.instel. **b** Druk op  $\triangle$  of  $\nabla$  om Datum&Tijd weer te geven. 6 Druk op Datum&Tijd. **7** Druk op  $\triangle$  of  $\triangledown$  om Aut. zomertijd weer te geven. 8 Druk op Aut. zomertijd.  $\boxed{9}$  Druk op Uit (of Aan).  $\begin{bmatrix} 10 & \text{Druk op} \\ \text{Druk op} \end{bmatrix}$ .

## <span id="page-7-0"></span>**Slaapstand**

U kunt opgeven na hoeveel tijd (maximaal 60 minuten) de machine in de slaapstand wordt gezet wanneer er geen gebruik van wordt gemaakt. Zodra een bewerking op de machine wordt uitgevoerd, wordt de timer opnieuw gestart.

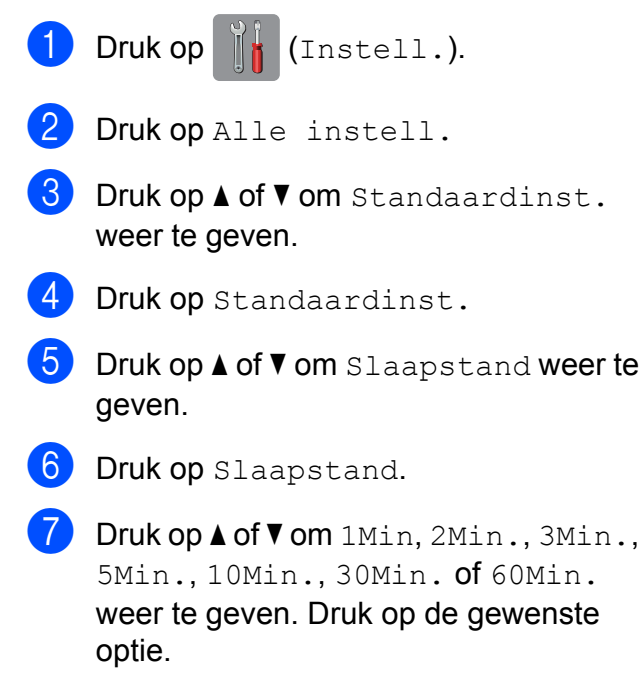

 $\begin{array}{c} 8 \\ -1 \end{array}$  Druk op  $\begin{array}{c} \end{array}$ 

## <span id="page-7-1"></span>**Touchscreen-LCD**

#### <span id="page-7-2"></span>**De taal van het touchscreen wijzigen (afhankelijk van uw model)**

U kunt de taal van het touchscreen wijzigen.

Druk op  $\|\cdot\|_1$  (Instell.). Druk op Alle instell. **C** Druk op  $\triangle$  of  $\nabla$  om Stand.instel. weer te geven. 4 Druk op Stand.instel. **5** Druk op  $\triangle$  of  $\blacktriangledown$  om Taalkeuze weer te geven. **6** Druk op Taalkeuze. Druk op uw taal.  $\begin{array}{|c|c|c|c|c|}\n 8 & \text{Druk op} & \end{array}$ 

#### <span id="page-7-3"></span>**De lichtdimtimer voor de achtergrondverlichting instellen**

U kunt instellen hoelang de achtergrondverlichting van het touchscreen blijft branden nadat u er voor het laatst op hebt gedrukt.

- **Druk op**  $\|$  (Instell.).
- 2 Druk op Alle instell.
- $\overline{3}$  Druk op  $\triangle$  of  $\overline{v}$  om Standaardinst. weer te geven.

4 Druk op Standaardinst.

 $\overline{5}$  Druk op  $\triangle$  of  $\overline{v}$  om LCD instell. weer te geven.

Druk op LCD instell.

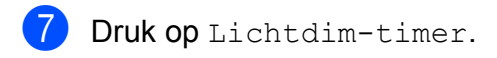

8 Druk op  $\blacktriangle$  of  $\blacktriangledown$  om  $10\text{sec.}$ , 20Sec., 30Sec. of Uit, weer te geven en druk vervolgens op de gewenste optie.

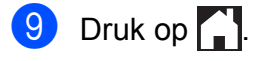

<span id="page-9-0"></span>**2**

## **Beveiligingsfuncties**

## <span id="page-9-1"></span>**Beveiligd functieslot 2.0**

Met Beveiligd functieslot kunt u openbare toegang tot bepaalde machinefuncties beperken:

- Faxen verzenden
- Faxen ontvangen
- Kopiëren
- Scannen
- Afdrukken vanaf media
- Scannen naar media
- Afdrukken vanaf computer
- Afdrukken in kleur
- Paginalimiet
- Webupload
- Webdownload

Door de toegang tot de menu-instellingen te beperken, verhindert deze functie ook dat gebruikers de standaardinstellingen van de machine wijzigen.

Voordat u de beveiligingsfuncties gebruikt, moet u een beheerderswachtwoord invoeren.

De toegang tot niet-openbare bewerkingen kan worden geregeld door gebruikers met beperkte rechten in te stellen. Gebruikers met beperkte rechten moeten een wachtwoord invoeren om de machine te kunnen gebruiken.

Zorg ervoor dat u het wachtwoord noteert en op een veilige plek bewaart. Vraag de klantenservice van Brother om hulp als u het bent vergeten.

#### **OPMERKING**

**•** Alleen beheerders kunnen beperkingen instellen en wijzigingen aanbrengen voor elke gebruiker.

- **•** Als Fax Tx is uitgeschakeld, zijn de functies van het menu Fax niet beschikbaar.
- **•** Verzend Pollen en Ontvang Pollen zijn alleen actief wanneer zowel Fax Tx als Fax Rx is ingeschakeld.
- **•** U kunt een snelkoppeling niet bewerken of verwijderen wanneer Beveiligd functieslot is ingesteld op Aan.

### <span id="page-9-2"></span>**Voordat u Beveiligd functieslot 2.0 kunt gebruiken**

U kunt de instellingen van Beveiligd functieslot 2.0 met behulp van een webbrowser configureren. Voordat u dit doet, moet u de volgende voorbereidingen treffen:

Start uw webbrowser.

- Typ "http://IP-adres machine/" in de adresbalk van uw browser (waarbij "IPadres machine" het IP-adres van de Brother-machine is).
	- Bijvoorbeeld:

http://192.168.1.2/

#### **OPMERKING**

U vindt het IP-adres van de machine in de netwerkconfiguratielijst.

 $(\triangleright\triangleright$  Software en Netwerk gebruikershandleiding.)

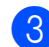

**63** Typ een wachtwoord in het vak Log in. (Dit is een wachtwoord om in te loggen op de webpagina van de machine, niet het beheerderswachtwoord voor

Beveiligd functieslot.) Klik op

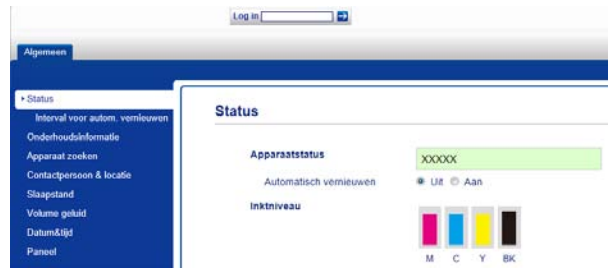

#### **OPMERKING**

Geef een wachtwoord op als u de instellingen van de machine voor de eerste keer met een webbrowser configureert.

- **1** Klik op **Configureer het wachtwoord**.
- **2** Voer een wachtwoord in (maximaal 32 tekens).
- **3** Typ het wachtwoord opnieuw in het vak **Bevestigen: nieuw wachtwoord**.
- **4** Klik op **Indienen**.

#### <span id="page-10-0"></span>**Het beheerderswachtwoord instellen en wijzigen**

U kunt deze instellingen met behulp van een webbrowser configureren. Zie *[Voordat u](#page-9-2) [Beveiligd functieslot 2.0 kunt gebruiken](#page-9-2)*  $\rightarrow$  [pagina 4](#page-9-2) voor het instellen van de webpagina. Ga vervolgens als volgt te werk.

#### **Het beheerderswachtwoord instellen**

Het wachtwoord dat u in deze stappen instelt, is voor de beheerder. Dit wachtwoord wordt gebruikt om gebruikers in te stellen en Beveiligd functieslot in of uit te schakelen. (Zie *[Gebruikers met beperkte rechten instellen](#page-10-1)* **▶▶ [pagina 5](#page-10-1) en [Beveiligd functieslot in-/](#page-11-0)** *uitschakelen* >> pagina 6.)

- a Klik op **Beheerder**.
- b Klik op **Beveiligd functieslot**.

**3** Typ als wachtwoord een viercijferig nummer in het vak **Nieuw wachtwoord**.

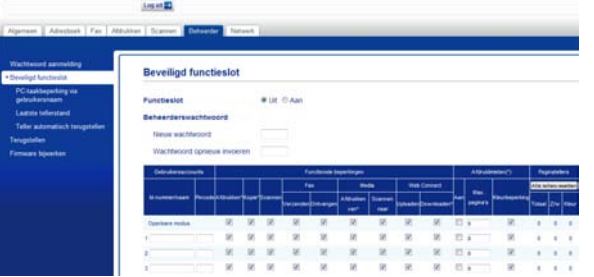

- Typ het wachtwoord opnieuw in het vak **Wachtwoord opnieuw invoeren**.
- **6** Klik op **Indienen**.

**Het beheerderswachtwoord wijzigen**

**1** Klik op **Beheerder**.

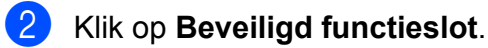

- **3** Typ voor het nieuwe wachtwoord een viercijferig nummer in het vak **Nieuw wachtwoord**.
- 4 Typ het nieuwe wachtwoord nogmaals in het veld **Wachtwoord opnieuw invoeren**.
- e Klik op **Indienen**.

#### <span id="page-10-1"></span>**Gebruikers met beperkte rechten instellen**

U kunt gebruikers met beperkte rechten en een wachtwoord instellen. U kunt maximaal 10 gebruikers instellen.

#### Hoofdstuk 2

U kunt deze instellingen met behulp van een webbrowser configureren.

Zie *[Voordat u Beveiligd functieslot 2.0 kunt](#page-9-2) gebruiken* >> pagina 4 voor het instellen van de webpagina. Ga vervolgens als volgt te werk:

- **1** Klik op **Beheerder**.
- 

#### b Klik op **Beveiligd functieslot**.

Typ een groeps- of gebruikersnaam van maximaal 15 alfanumerieke tekens in het vak **Id-nummer/naam**. Typ vervolgens een viercijferig wachtwoord in het vak **Pincode**.

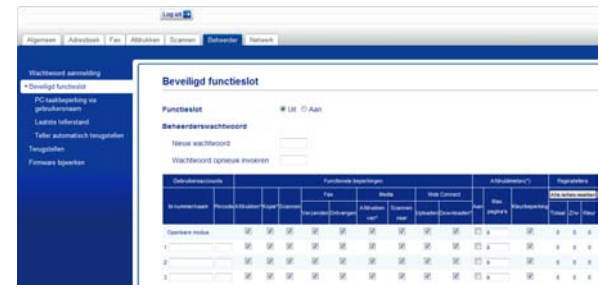

Schakel de functies die u wilt beperken uit in het vak **Functionele beperkingen**. Als u de paginalimiet wilt configureren, selecteert u **Aan** bij **Afdruklimieten** en typt u vervolgens het aantal in het vak **Max. pagina's**. Klik vervolgens op **Indienen**.

#### **OPMERKING**

- **•** U moet elke gebruiker een uniek wachtwoord toewijzen.
- **•** U kunt één openbare gebruiker instellen. Openbare gebruikers hoeven geen wachtwoord in te voeren.

Voor meer informatie  $\rightarrow$  Software en Netwerk gebruikershandleiding.

#### <span id="page-11-0"></span>**Beveiligd functieslot in-/ uitschakelen**

#### **OPMERKING**

Als u het verkeerde wachtwoord invoert, ziet u Fout wachtwoord op het touchscreen. Voer het juiste wachtwoord in. Vraag de klantenservice van Brother om hulp als u het bent vergeten.

#### **Beveiligd functieslot inschakelen**

- Druk op  $\|$  (Instell.).
- Druk op Alle instell.
- **3** Druk op  $\triangle$  of  $\triangledown$  om Standaardinst. weer te geven.
- Druk op Standaardinst.
- $\overline{b}$  Druk op  $\triangle$  of  $\overline{v}$  om Functieslot weer te geven.
- 6 Druk op Functieslot.
- Druk op Slot Uit<sup>-</sup>Aan.
- 8 Voer uw viercijferige beheerderswachtwoord in met behulp van het toetsenbord op het touchscreen. Druk op OK.

#### **OPMERKING**

Het pictogram Beveiligd functieslot wordt duidelijk weergegeven in het beginscherm.

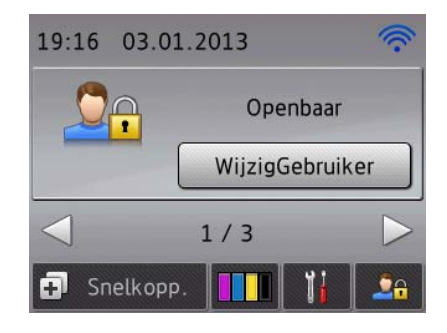

#### **Beveiligd functieslot uitschakelen**

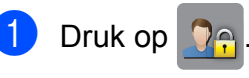

**Druk op** Slot aan<sup>uit.</sup>

**3** Voer uw viercijferige beheerderswachtwoord in met behulp van het toetsenbord op het touchscreen. Druk op OK.

#### <span id="page-12-0"></span>**Schakelen tussen gebruikers**

Met deze instelling kan een gebruiker met beperkte rechten inloggen op de machine wanneer Beveiligd functieslot is ingeschakeld.

Druk op **De op het touchscreen.** 

- 2 Druk op WijzigGebruiker.
- **3** Druk op  $\triangle$  of  $\blacktriangledown$  om uw gebruikersnaam weer te geven.
- 4 Druk op uw gebruikersnaam.
- **6** Voer uw viercijferige gebruikerswachtwoord in met behulp van het toetsenbord op het touchscreen. Druk op OK.

#### <span id="page-12-1"></span>**Schakelen naar openbare modus**

Druk op

Druk op Ga naar Openbaar.

## <span id="page-12-2"></span>**Kiesbeperking**

Deze functie is bedoeld om te voorkomen dat gebruikers per ongeluk een verkeerd telefoon- of faxnummer kiezen. U kunt kiesbeperking instellen voor het gebruik van kiestoetsen, adresboek, snelkoppeling en/of LDAP-server.

Als u Uit selecteert, wordt de kiesmethode niet beperkt.

Als u # tweemaal invoeren selecteert, wordt u gevraagd het nummer opnieuw in te voeren. Als u vervolgens het nummer juist invoert, wordt het nummer gekozen. Als u het verkeerde nummer invoert, ziet u Probeer het opnieuw op het touchscreen. Druk op Sluiten en voer het nummer nogmaals tweemaal in.

Als u Aan selecteert, worden alle uitgaande faxen en gesprekken voor die kiesmethode beperkt.

#### **OPMERKING**

- **•** De instelling # tweemaal invoeren werkt niet als u de hoorn van een extern toestel opneemt voordat u een nummer invoert. U wordt dan niet gevraagd het nummer opnieuw in te voeren.
- **•** Als u Aan of # tweemaal invoeren selecteert, kunt u de functie Rondsturen niet gebruiken.

#### <span id="page-12-3"></span>**Beperking voor kiestoetsen**

- Druk op  $\|\cdot\|$  (Instell.).
- Druk op Alle instell.
- **3** Druk op  $\triangle$  of  $\triangledown$  om Fax weer te geven.
- $\overline{4}$  Druk op Fax.
- **b** Druk op  $\triangle$  of  $\triangledown$  om Kiesbeperking weer te geven.

#### Hoofdstuk 2

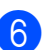

- 6 Druk op Kiesbeperking.
- 7 Druk op A of  $\nabla$  om Cijfertoetsen weer te geven.
- 8 Druk op Cijfertoetsen.
- **9** Druk op # tweemaal invoeren, Aan of Uit.
- $\begin{bmatrix} 1 \\ 2 \end{bmatrix}$  Druk op  $\begin{bmatrix} 1 \\ 2 \end{bmatrix}$ .

#### <span id="page-13-0"></span>**Beperking voor adresboek**

- 
- $\Box$  Druk op  $\|\cdot\|$  (Instell.).
- 2 Druk op Alle instell.
- <span id="page-13-2"></span>**3** Druk op  $\triangle$  of  $\blacktriangledown$  om Fax weer te geven.
- 4 Druk op Fax.
- **5** Druk op  $\triangle$  of  $\triangledown$  om Kiesbeperking weer te geven.
- 6 Druk op Kiesbeperking.
- **7** Druk op  $\triangle$  of  $\blacktriangledown$  om Adresboek weer te geven.
- 8 Druk op Adresboek.
- 9 Druk op # tweemaal invoeren, Aan  $of$  Uit.
- $\begin{bmatrix} 1 \\ 0 \end{bmatrix}$  Druk op  $\begin{bmatrix} 1 \\ 1 \end{bmatrix}$

#### **OPMERKING**

Als u adresboeknummers combineert tijdens het kiezen, wordt het adres herkend als invoer met kiestoetsen en wordt het niet beperkt.

### <span id="page-13-1"></span>**Beperking voor snelkoppeling**

Druk op (Instell.).

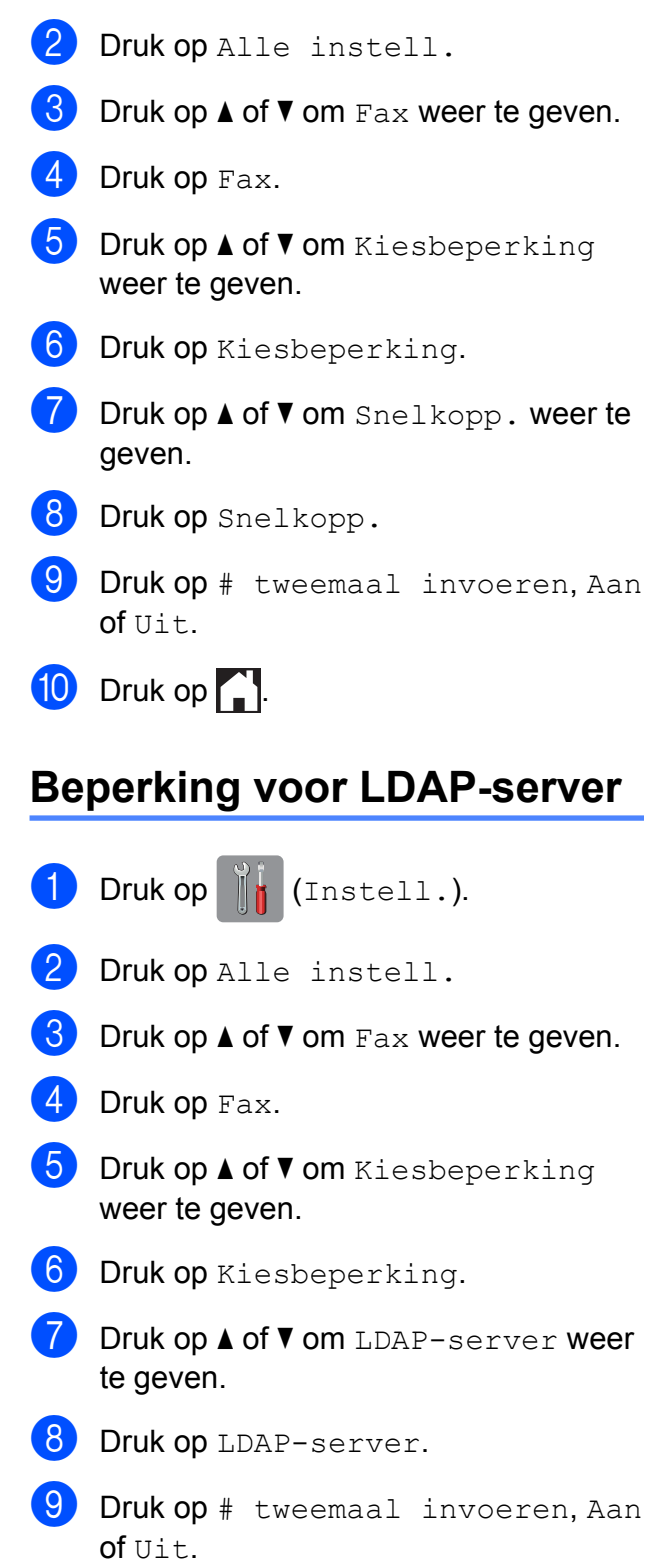

 $\begin{bmatrix} 1 & 0 \\ 0 & 0 \end{bmatrix}$  Druk op  $\begin{bmatrix} 1 \\ 1 \end{bmatrix}$ .

<span id="page-14-0"></span>**3**

## **Een fax verzenden**

### <span id="page-14-1"></span>**Extra opties bij het verzenden**

#### <span id="page-14-2"></span>**Faxen met meer instellingen verzenden**

Als u een fax verzendt, kunt u een combinatie van instellingen selecteren, zoals Faxresolutie, Contrast,

Scanform. glas (Scanformaat glas) en Direct verzenden.

Daarnaast kunt u Oproepoverz,

Adresboek, Rondsturen, Voorbeeld, Kleurinstelling, Tijdklok, Verzamelen, Verzend Pollen, Ontvang Pollen, Internationaal, Nieuwe standaard en Fabrieksinstell. selecteren.

Sommige instellingen zijn alleen beschikbaar als u zwart-witfaxen verzendt.

Laad uw document.

- b Ga op een van de volgende manieren te werk:
	- $\blacksquare$  Druk op  $\lceil \blacksquare \rceil$  (Fax) als Faxvoorbeeld is ingesteld op Uit.
	- $\blacksquare$  Druk op  $\lceil \blacksquare \rceil$  (Fax) en vervolgens op

(Faxen verzenden) als

Faxvoorbeeld is ingesteld op Aan.

#### Op het touchscreen wordt het volgende weergegeven:

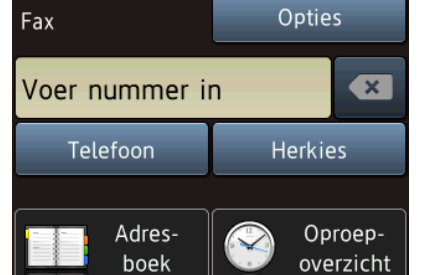

**3**

8 Druk op Opties.

- <span id="page-14-3"></span>Druk op  $\triangle$  of  $\nabla$  om de instelling die u wilt wijzigen weer te geven. Druk op de instelling zodra deze wordt weergegeven.
- **b** Druk op de gewenste optie.
- 6 Ga terug naar stap @ om meer instellingen te wijzigen.
- Druk op OK als u klaar bent met het wijzigen van instellingen.
- Voer het faxnummer in.
- Druk op Fax starten (Fax Start).

#### **OPMERKING**

**•** De meeste instellingen zijn tijdelijke instellingen. Zodra u de fax hebt verzonden, keert de machine terug naar de standaardinstellingen.

- **•** U kunt bepaalde veelgebruikte instellingen opslaan door deze als standaardinstellingen te definiëren. Deze instellingen blijven van kracht totdat u ze weer wijzigt. (Zie *[Uw wijzigingen instellen](#page-16-0) [als nieuwe standaardinstellingen](#page-16-0)*  $\rightarrow$  [pagina 11.](#page-16-0))
- **•** U kunt ook bepaalde veelgebruikte instellingen opslaan door deze in te stellen als snelkoppeling. (Zie *[Faxopties opslaan](#page-17-1) als snelkoppeling* >> pagina 12.)

#### <span id="page-15-0"></span>**Faxen onderbreken**

Druk op  $\blacktriangleright$  om het faxen te onderbreken.

#### <span id="page-15-1"></span>**Contrast**

Als uw document erg licht of erg donker is, kunt u proberen het contrast aan te passen. Voor de meeste documenten kan de fabrieksinstelling Automatisch worden gebruikt. Met Automatisch wordt het juiste contrast voor uw document geselecteerd.

Kies Licht voor het verzenden van een licht document. Kies Donker voor het verzenden van een donker document.

Laad uw document.

- b Ga op een van de volgende manieren te werk:
	- $\blacksquare$  Druk op  $\lceil \blacksquare \rceil$  (Fax) als Faxvoorbeeld is ingesteld op  $U_{\perp}$ t.
	- $\blacksquare$  Druk op  $\lceil \blacksquare \rceil$  (Fax) en vervolgens op

(Faxen verzenden) als

Faxvoorbeeld is ingesteld op Aan.

- **Druk op** Opties.
- Druk op ▲ of  $\blacktriangledown$  om Contrast weer te geven.

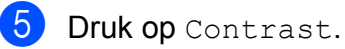

Druk op Automatisch, Licht of Donker.

Druk op OK.

- Voer het faxnummer in.
- Druk op Fax starten (Fax Start).

#### **OPMERKING**

Zelfs als u Licht of Donker selecteert, verzendt de machine het faxbericht met de instelling Automatisch in de volgende gevallen:

- **•** Als u een kleurenfax verzendt.
- **•** Als u Foto selecteert als faxresolutie.

#### <span id="page-15-2"></span>**Faxresolutie wijzigen**

U kunt de kwaliteit van een fax verbeteren door de faxresolutie te wijzigen.

- Laad uw document.
- b Ga op een van de volgende manieren te werk:
	- $\blacksquare$  Druk op  $\lceil \blacksquare \rceil$  (Fax) als Faxvoorbeeld is ingesteld op Uit.
	- $\blacksquare$  Druk op  $\lceil \blacksquare \rceil$  (Fax) en vervolgens op

 (Faxen verzenden) als Faxvoorbeeld is ingesteld op Aan.

- **3** Druk op Opties.
- Druk op  $\blacktriangle$  of  $\nabla$  om Faxresolutie weer te geven.
- Druk op Faxresolutie.
- **6** Druk op  $\triangle$  of  $\triangledown$  om Standaard, Fijn, Superfijn of Foto weer te geven en druk vervolgens op de gewenste optie.
- Druk op OK.
- 8 Voer het faxnummer in.
	- Druk op Fax starten (Fax Start).

#### **OPMERKING**

U kunt kiezen uit vier verschillende resoluties voor zwart-witfaxen en twee voor kleurenfaxen.

#### **Zwart-wit**

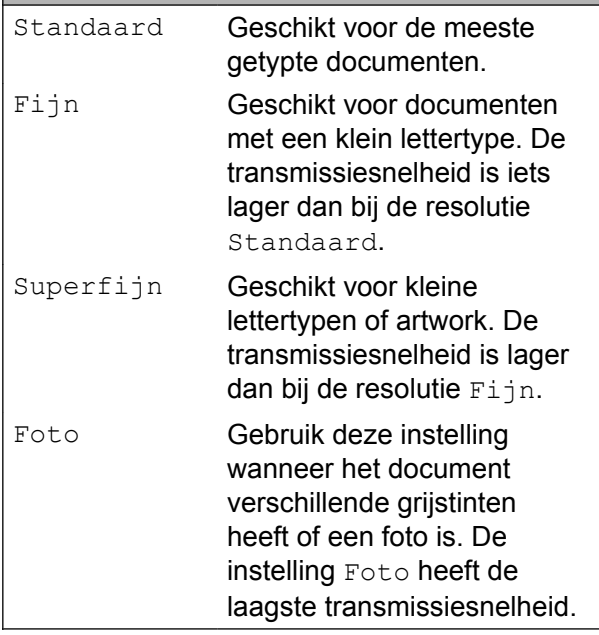

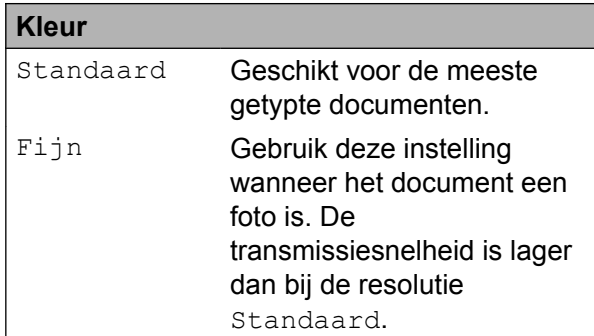

Als u Superfijn of Foto selecteert en vervolgens een kleurenfax verzendt (via Kleur in Kleurinstelling), wordt de fax met de instelling Fijn verzonden.

#### <span id="page-16-0"></span>**Uw wijzigingen instellen als nieuwe standaardinstellingen**

U kunt de instellingen voor de meestgebruikte faxopties, zoals Faxresolutie, Contrast, Scanform. glas (Scanformaat glas), Voorbeeld, Direct verzenden en Kleurinstelling, opslaan door deze als standaardinstellingen te definiëren. Deze instellingen blijven van kracht totdat u ze weer wijzigt.

- Ga op een van de volgende manieren te werk:
	- $\blacksquare$  Druk op  $\lceil \blacksquare \rceil$  (Fax) als Faxvoorbeeld is ingesteld op Uit.
	- $\Box$  Druk op  $\Box$  (Fax) en vervolgens op

(Faxen verzenden) als

Faxvoorbeeld is ingesteld op Aan.

- 2 Druk op Opties.
- Druk op  $\blacktriangle$  of  $\nabla$  om de menuoptie die u wilt wijzigen te kiezen. Druk op uw nieuwe optie.

Herhaal deze stap voor elke instelling die u wilt wijzigen.

- $\overline{4}$  Nadat u de laatste instelling van uw voorkeur hebt gewijzigd, drukt u op a of Vom Nieuwe standaard weer te geven.
- 5 Druk op Nieuwe standaard.
- **6** U wordt op het touchscreen gevraagd de wijziging in de nieuwe standaardinstellingen te bevestigen. Druk op Ja ter bevestiging.

Druk op **.** 

**3**

#### <span id="page-17-0"></span>**Faxopties terugzetten naar de fabrieksinstellingen**

U kunt alle faxopties die u hebt gewijzigd, terugzetten naar de fabrieksinstellingen. Deze instellingen blijven van kracht totdat u ze weer wijzigt.

- a Ga op een van de volgende manieren te werk:
	- $\blacksquare$  Druk op  $\blacksquare$  (Fax) als Faxvoorbeeld is ingesteld op  $U\ddot{\text{t}}$ .
	- Druk op  $\sqrt{F_{\text{max}}}/(F_{\text{ax}})$  en vervolgens op

(Faxen verzenden) als

Faxvoorbeeld is ingesteld op Aan.

- Druk op Opties.
- Druk op  $\blacktriangle$  of  $\nabla$  om Fabrieksinstell. weer te geven.
	- Druk op Fabrieksinstell.
- U wordt op het touchscreen gevraagd het terugzetten van de fabrieksinstellingen te bevestigen. Druk op Ja ter bevestiging.
- Druk op  $\Box$

#### <span id="page-17-1"></span>**Faxopties opslaan als snelkoppeling**

U kunt alle nieuwe veelgebruikte faxopties opslaan door deze in te stellen als snelkoppeling.

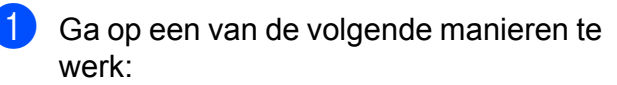

- $\blacksquare$  Druk op  $\lceil \blacksquare \rceil$  (Fax) als Faxvoorbeeld is ingesteld op Uit.
- $\blacksquare$  Druk op  $\lceil \blacksquare \rceil$  (Fax) en vervolgens op (Faxen verzenden) als

Faxvoorbeeld is ingesteld op Aan.

<span id="page-17-3"></span>b Voer het faxnummer in.

#### **OPMERKING**

Als u de snelkoppeling voor het rondsturen van faxen wilt gebruiken, drukt u op Opties en selecteert u Rondsturen bij stap @ voor[d](#page-17-2)at u het faxnummer invoert [b](#page-17-3)ij stap  $\bullet$ .

(Zie *[Rondsturen \(alleen zwart-wit\)](#page-19-2)*  $\rightarrow$  [pagina 14.](#page-19-2))

Druk op Opties.

<span id="page-17-2"></span>Druk op  $\blacktriangle$  of  $\nabla$  om Faxresolutie, Contrast, Scanform. glas (Scanformaat glas), Voorbeeld, Kleurinstelling, Direct verzenden of Internationaal weer te geven en druk vervolgens op de optie die u wilt wijzigen. Druk vervolgens op de nieuwe optie die u wilt instellen. Herhaal deze stap voor elke instelling die u wilt wijzigen.

- e Druk op OK wanneer u klaar bent met het selecteren van nieuwe opties.
- Druk op Opslaan als snelkoppeling.
- g Controleer de weergegeven lijst met opties die u hebt geselecteerd als snelkoppeling en druk vervolgens op OK.
- 8 Geef een naam voor de snelkoppeling op via het toetsenbord op het touchscreen. (Voor informatie over het invoeren van letters  $\rightarrow$  Basis gebruikershandleiding: *Tekst invoeren.*) Druk op OK.
- **9** Druk op  $OK$  om de snelkoppeling op te slaan.

## <span id="page-18-0"></span>**Extra handelingen bij het verzenden**

#### <span id="page-18-1"></span>**Een fax handmatig verzenden**

Als u documenten handmatig gaat verzenden, hoort u de kiestoon, beltonen en de faxontvangsttonen tijdens het faxen.

#### **OPMERKING**

Gebruik de ADF om een fax met meerdere pagina's te verzenden.

- $\blacksquare$  Laad uw document.
	- b Neem de hoorn van het externe toestel van de haak om een kiestoon te horen.
- **3** Kies het faxnummer met het externe toestel.
- $\overline{4}$  Als u de faxtonen hoort, drukt u op Fax starten (Fax Start). Druk bij gebruik van de glasplaat op Verzenden op het touchscreen om de fax te verzenden.
- 5 Plaats de hoorn weer op de haak.

#### <span id="page-19-0"></span>**Een fax verzenden aan het einde van een gesprek**

Aan het einde van een gesprek kunt u voordat u beiden ophangt een fax naar de andere partij verzenden.

- **1** Vraag de ontvanger om te wachten op de faxtonen (piepjes) en vervolgens op de start- of verzendtoets te drukken en dan op te hangen.
- 

2 Laad uw document.

Druk op Fax starten (Fax Start). Druk bij gebruik van de glasplaat op Verzenden om de fax te verzenden.

Plaats de hoorn weer op de haak.

#### <span id="page-19-1"></span>**Tweevoudige werking (alleen zwart-wit)**

U kunt een nummer kiezen en de fax in het geheugen scannen terwijl de machine een fax uit het geheugen verstuurt, faxen ontvangt of computergegevens afdrukt. Het nieuwe taaknummer wordt op het touchscreen weergegeven.

Hoeveel pagina's u in het geheugen kunt inlezen, is afhankelijk van de gegevens die erop zijn afgedrukt.

#### **OPMERKING**

Als de melding Geheugen vol wordt weergegeven, drukt u op  $\blacktriangleright$  of Stoppen om de taak te annuleren of op Nu verzenden om de tot dusver gescande pagina's te verzenden.

#### <span id="page-19-2"></span>**Rondsturen (alleen zwart-wit)**

Met de functie Rondsturen kunt u één faxbericht automatisch naar verschillende faxnummers verzenden. U kunt een fax tegelijkertijd rondsturen naar groepen, adresboeknummers en maximaal 50 met de hand gekozen nummers.

Nadat het rondsturen is voltooid, wordt een rapport afgedrukt.

#### **Voordat u gaat rondsturen**

Adresboeknummers moeten in het geheugen van de machine zijn opgeslagen voordat u ze kunt gebruiken voor rondsturen.  $(\triangleright\triangleright$  Basis gebruikershandleiding: *Adresboeknummers opslaan.*)

Ook groepsnummers moeten in het geheugen van de machine zijn opgeslagen voordat u ze kunt gebruiken voor rondsturen. Groepsnummers bevatten een groot aantal opgeslagen adresboeknummers zodat u sneller kunt kiezen. (Zie *[Groepen instellen](#page-39-1) voor rondsturen* >> pagina 34.)

#### **Faxberichten rondsturen**

- Laad uw document.
	-
	- b Ga op een van de volgende manieren te werk:
		- $\blacksquare$  Druk op  $\lceil \blacksquare \rceil$  (Fax) als Faxvoorbeeld is ingesteld op Uit.
		- $\Box$  Druk op  $\boxed{m}$  (Fax) en vervolgens op (Faxen verzenden) als

Faxvoorbeeld is ingesteld op Aan.

Druk op Opties.

- Druk op  $\blacktriangle$  of  $\nabla$  om Rondsturen weer te geven.
- Druk op Rondsturen.

**3**

<span id="page-20-0"></span>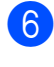

6 Druk op Nummer toevoeg.

<span id="page-20-1"></span>**7** U kunt op de volgende manier nummers aan de rondzending toevoegen:

> Druk op Nummer toevoeg. en voer een nummer in met behulp van het toetsenbord op het touchscreen.

Druk op OK.

#### **OPMERKING**

*Als u Internetfax hebt gedownload:*

Als u wilt rondsturen met een e-mailadres,

drukt u op  $\left[\begin{array}{c} \bullet \\ \bullet \end{array}\right]$ , voert u het e-mailadres in

en drukt u op OK. (Voor informatie over het invoeren van letters  $\rightarrow$  Basis gebruikershandleiding: *Tekst invoeren.*)

■ Druk op

Toevoegen uit adresboek.

Druk op  $\triangle$  of  $\nabla$  om het nummer dat u wilt toevoegen aan de rondzending weer te geven.

Druk op de selectievakjes van de nummers die u wilt toevoegen aan de rondzending.

Nadat u de gewenste nummers hebt geselecteerd, drukt u op OK.

**Druk op** Zoeken in adresboek. Voer de eerste letter van de naam in en druk op OK.

Druk op de naam en druk vervolgens op het nummer dat u wilt toevoegen aan de rondverzending.

8 Nadat u alle faxnummers hebt ingevoerd door stap  $\bigcirc$  $\bigcirc$  $\bigcirc$  en  $\bigcirc$  te herhalen, drukt u op OK.

Druk op Fax starten (Fax Start).

#### **OPMERKING**

Rondsturen is niet beschikbaar als u Kleur in Kleurinstelling selecteert.

#### **Faxen verzenden vanaf de ADF**

De machine begint het document te scannen.

#### **Faxen verzenden via de glasplaat**

Voer een van de volgende stappen uit als op het touchscreen Volgende Pagina? wordt

weergegeven:

Als u één pagina wilt verzenden, drukt u op Nee.

De machine begint met het verzenden van het document.

Als u meerdere pagina's wilt verzenden, drukt u op Ja en plaatst u de volgende pagina op de glasplaat.

Druk op OK.

De machine begint met het scannen van de pagina. (Herhaal deze stap voor elke pagina.)

Druk op Nee om te starten wanneer alle pagina's zijn gescand.

#### **OPMERKING**

- **•** Als u geen locaties voor groepsnummers gebruikt, kunt u faxen "rondsturen" naar maximaal 250 verschillende nummers.
- **•** Hoeveel geheugen op de machine beschikbaar is, hangt af van het soort opdrachten in het geheugen en de nummers die u gebruikt voor het rondsturen. Als u de fax naar het maximale aantal nummers stuurt, kunt u de tweevoudige werking en uitgestelde fax niet gebruiken.
- **•** Als de melding Geheugen vol wordt weergegeven, drukt u op  $\times$  of  $\text{Stopen}$ om de taak te annuleren of op Nu verzenden om de tot dusver gescande pagina's te verzenden.

#### **Rondsturen annuleren**

- **Druk op X.** 
	- b Ga op een van de volgende manieren te werk:
		- Als u de volledige zending wilt annuleren, drukt u op Volledige zending. Ga naar stap $\bullet$ .
		- Als u de huidige taak wilt annuleren, drukt u op het touchscreen op de naam of het nummer dat wordt gekozen. Ga naar stap  $\bullet$ .
		- Als u wilt afsluiten zonder te annuleren, drukt u op $\blacktriangleright$ .
- <span id="page-21-2"></span>Wanneer u wordt gevraagd of u de volledige zending wilt annuleren, voert u een van de volgende handelingen uit:
	- $\blacksquare$  Druk op Ja ter bevestiging.
	- Als u wilt afsluiten zonder te annuleren, drukt u op Nee.
- <span id="page-21-3"></span>4 Ga op een van de volgende manieren te werk:
	- Als u de huidige taak wilt annuleren, drukt u op Ja.
	- Als u wilt afsluiten zonder te annuleren, drukt u op Nee.

#### <span id="page-21-0"></span>**Direct verzenden**

Als u een fax gaat verzenden, worden de documenten eerst in het geheugen gescand voordat deze worden verzonden. Zodra de telefoonlijn vrij is, kiest de machine het nummer en wordt de fax verzonden.

Soms wilt u een belangrijk document echter onmiddellijk verzenden, zonder te wachten tot de machine deze in het geheugen heeft gescand. U kunt hiervoor

Direct verzenden inschakelen.

Laad uw document.

- b Ga op een van de volgende manieren te werk:
	- $\Box$  Druk op  $\Box$  (Fax) als Faxvoorbeeld is ingesteld op Uit.
	- $\blacksquare$  Druk op  $\lceil \blacksquare \rceil$  (Fax) en vervolgens op (Faxen verzenden) als Faxvoorbeeld is ingesteld op Aan.
- 3 Druk op Opties.
- 4 Druk op  $\triangle$  of  $\blacktriangledown$  om Direct verzenden weer te geven.
- 5 Druk op Direct verzenden.
- $\boxed{6}$  Druk op Aan (of Uit).
- Druk op OK.
- Voer het faxnummer in.
- **9** Druk op Fax starten (Fax Start).

#### **OPMERKING**

- **•** Als u een kleurenfax verzendt of als het geheugen vol is en u een zwart-witfax vanuit de ADF verzendt, wordt het document direct verzonden (zelfs als Direct verzenden is ingesteld op Uit).
- **•** Bij Direct verzenden met de glasplaat werkt de functie voor automatisch opnieuw kiezen niet.

#### <span id="page-21-1"></span>**Internationale modus**

Als u problemen hebt met het internationaal verzenden, bijvoorbeeld vanwege ruis op de lijn, is het raadzaam om de internationale modus te activeren. Nadat u een fax in deze modus hebt verzonden, wordt deze functie automatisch weer uitgeschakeld.

Laad uw document.

2 Ga op een van de volgende manieren te werk:

> $\blacksquare$  Druk op  $\lceil \blacksquare \rceil$  (Fax) als Faxvoorbeeld is ingesteld op Uit.

> $\blacksquare$  Druk op  $\lceil \blacksquare \rceil$  (Fax) en vervolgens op

(Faxen verzenden) als Faxvoorbeeld is ingesteld op Aan.

- 8 Druk op Opties.
- $\overline{4}$  Druk op  $\Delta$  of  $\overline{v}$  om Internationaal weer te geven.
- **6** Druk op Internationaal.
- $\overline{6}$  Druk op Aan (of Uit).
- $\bullet$  Druk op  $OK$ .
- **Voer het faxnummer in.**
- **9** Druk op Fax starten (Fax Start).

#### <span id="page-22-0"></span>**Uitgesteld verzenden (alleen zwart-wit)**

U kunt maximaal 50 faxberichten in het geheugen opslaan om ze binnen 24 uur te verzenden. Deze faxberichten worden verzonden op het tijdstip dat u invoert in stap  $\mathbf{\Theta}$ .

Laad uw document.

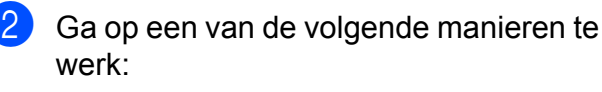

- $\blacksquare$  Druk op  $\lceil \blacksquare \rceil$  (Fax) als Faxvoorbeeld is ingesteld op Uit.
- $\blacksquare$  Druk op  $\lceil \blacksquare \rceil$  (Fax) en vervolgens op

(Faxen verzenden) als

Faxvoorbeeld is ingesteld op Aan.

- **3** Druk op Opties.
- Druk op  $\blacktriangle$  of  $\nabla$  om Tijdklok weer te geven.
- 5 Druk op Tijdklok.
- **Druk op** Tijdklok.
- Druk op Aan (of Uit).
- 8 Druk op Tijd inst.
- <span id="page-22-1"></span>**9** Voer met behulp van het toetsenbord op het touchscreen het tijdstip in waarop u de fax wilt verzenden (in 24 uursnotatie). (Voor kwart voor acht 's avonds voert u bijvoorbeeld 19:45 in.) Druk op OK.

#### **OPMERKING**

Hoeveel pagina's u in het geheugen kunt inlezen, is afhankelijk van de gegevens die op elke pagina zijn afgedrukt.

- $\overline{10}$  Druk op OK.
- Voer het faxnummer in.

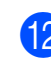

l Druk op Fax starten (Fax Start).

#### **OPMERKING**

Tijdklok is niet beschikbaar als u Kleur in Kleurinstelling selecteert.

#### <span id="page-23-0"></span>**Uitgestelde groepsverzending (alleen zwart-wit)**

Voordat de uitgestelde faxen worden verzonden, worden alle faxen in het geheugen eerst gesorteerd op bestemming en gepland tijdstip. Alle uitgestelde faxen die op hetzelfde tijdstip naar dezelfde bestemming moeten worden verzonden, worden als een enkele fax verzonden voor een snellere transmissie.

- a Ga op een van de volgende manieren te werk:
	- Druk op  $\boxed{[m]}$  (Fax) als Faxvoorbeeld is ingesteld op  $U\pm L$ .
	- Druk op  $\left[\mathbb{R}\right]$  (Fax) en vervolgens op

(Faxen verzenden) als

Faxvoorbeeld is ingesteld op Aan.

- 2 Druk op Opties.
- $\overline{3}$  Druk op  $\triangle$  of  $\nabla$  om Verzamelen weer te geven.
- 4 Druk op Verzamelen.

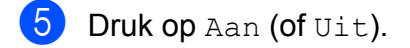

 $6$  Druk op  $\Box$ 

#### <span id="page-23-1"></span>**Taken in wachtrij controleren en annuleren**

U kunt controleren welke taken er nog in het geheugen op verzending wachten en een taak annuleren.

(Als er geen taken op verzending wachten, wordt Geen opdrachten weergegeven.)

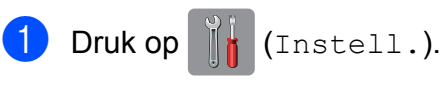

Druk op Alle instell.

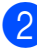

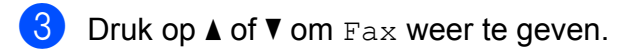

- Druk op Fax.
- Druk op **A** of  $\blacktriangledown$  om Rest. jobs weer te geven.
- $\boxed{6}$  Druk op Rest. jobs. Op het touchscreen worden alle taken weergegeven die in de wachtrij staan.
- <span id="page-23-2"></span>Druk op ▲ of ▼ om door de taken te bladeren en druk vervolgens op de taak die u wilt annuleren. Druk op OK.
- $\begin{pmatrix} 8 \end{pmatrix}$  Ga op een van de volgende manieren te werk:
	- $\blacksquare$  Druk op Ja om een taak te annuleren.

Als u nog een taak wilt annuleren, [g](#page-23-2)aat u naar stap  $\bullet$ .

- Als u wilt afsluiten zonder te annuleren, drukt u op Nee.
- **9** Druk op zodra u gereed bent.

## <span id="page-24-0"></span>**Pollen**

Met pollen kunt u de machine zo instellen dat andere personen faxen van u kunnen ontvangen, waarbij de ontvangende persoon hiervoor betaalt. U kunt ook een andere faxmachine bellen om een fax op te vragen, zodat u hiervoor betaalt. De pollingfunctie werkt alleen als deze op beide machines is ingesteld. Niet alle faxmachines ondersteunen de pollingfunctie.

#### <span id="page-24-1"></span>**Verzend Pollen (alleen zwartwit)**

Met Verzend Pollen kunt u een document op uw faxmachine klaarzetten zodat andere faxmachines het apparaat kunnen bellen om het document op te vragen.

Het document wordt opgeslagen en kan door andere faxmachines worden opgevraagd totdat u het uit het geheugen verwijdert. (Zie *[Taken in wachtrij controleren en annuleren](#page-23-1)*  $\rightarrow$  [pagina 18](#page-23-1).)

#### **Verzend pollen instellen**

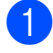

- Laad uw document.
- b Ga op een van de volgende manieren te werk:
	- $\blacksquare$  Druk op  $\lceil \blacksquare \rceil$  (Fax) als Faxvoorbeeld is ingesteld op Uit.
	- $\blacksquare$  Druk op  $\blacksquare$  (Fax) en vervolgens op

(Faxen verzenden) als

Faxvoorbeeld is ingesteld op Aan.

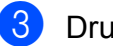

- 3 Druk op Opties.
- $\overline{4}$  Druk op  $\overline{\phantom{a}}$  of  $\overline{\phantom{a}}$  om Verzend Pollen weer te geven.
- Druk op Verzend Pollen.
- Druk op Stand.
- Druk op Fax starten (Fax Start).
- <span id="page-24-3"></span>Als u gebruikmaakt van de glasplaat, wordt u gevraagd een van de volgende opties te selecteren:
	- $\blacksquare$  Druk op Ja om de volgende pagina te scannen. Ga naar stap  $\mathbf{\Theta}$ .
	- $\blacksquare$  Druk op Nee om het document in het geheugen op te slaan. Andere faxmachines kunnen uw machine nu bellen en het document opvragen.
- <span id="page-24-2"></span>**9** Leg de volgende pagina op de glasplaat en druk op OK.

Her[h](#page-24-3)aal de stappen @ en @ voor [i](#page-24-2)edere volgende pagina.

Het document wordt in het geheugen opgeslagen en wordt verzonden als het wordt opgevraagd.

#### **Verzend pollen met beveiligingscode instellen**

Met Beveiligd pollen kunt u instellen wie de documenten kan opvragen die u hebt klaargezet om te pollen.

Beveiligd pollen werkt alleen met Brotherfaxmachines. Als iemand een fax van uw faxmachine wil ophalen, moet hij of zij de beveiligingscode invoeren.

Laad uw document.

- b Ga op een van de volgende manieren te werk:
	- $\blacksquare$  Druk op  $\lceil \blacksquare \rceil$  (Fax) als Faxvoorbeeld is ingesteld op Uit.
	- $\blacksquare$  Druk op  $\lceil \blacksquare \rceil$  (Fax) en vervolgens op

(Faxen verzenden) als

Faxvoorbeeld is ingesteld op Aan.

Druk op Opties.

#### Hoofdstuk 3

- 4 Druk op  $\blacktriangle$  of  $\blacktriangledown$  om Verzend Pollen weer te geven.
- **b** Druk op Verzend Pollen.
- **6** Druk op Beveilig.
- **7** Voer een viercijferig nummer in. Druk op OK.
- 8 Druk op Fax starten (Fax Start).
- <span id="page-25-1"></span><sup>9</sup> Als u gebruikmaakt van de glasplaat, wordt u gevraagd een van de volgende opties te selecteren:
	- Druk op Ja om de volgende pagina te scannen. Ga naar stap  $\mathbf{\circledcirc}.$
	- Druk op Nee om het document in het geheugen op te slaan. Andere faxmachines kunnen uw machine nu bellen en het document opvragen.
- <span id="page-25-0"></span>10 Leg de volgende pagina op de glasplaat en druk op OK.
- **[i](#page-25-1)n** Herhaal de stappen **@** en @ voor iedere volgende pagina. Het document wordt in het geheugen opgeslagen en wordt verzonden als het wordt opgevraagd.

<span id="page-26-0"></span>**4**

## **Faxberichten ontvangen**

## <span id="page-26-1"></span>**Geheugenontvangst (alleen zwart-wit)**

Met Geheugenontvangst kunt u faxen ontvangen terwijl u zich niet bij de machine bevindt.

U kunt slechts één optie voor Geheugenontvangst tegelijk gebruiken:

- Fax doorzenden
- Fax opslaan
- PC-Fax ontvangen
- Uit

U kunt uw selectie op elk gewenst moment wijzigen. Als er nog ontvangen faxberichten in het geheugen van de machine staan wanneer u de optie voor geheugenontvangst wijzigt, wordt een melding weergegeven op het touchscreen. (Zie *[Geheugenontvangst](#page-28-0) wijzigen* >> [pagina 23.](#page-28-0))

### <span id="page-26-2"></span>**Fax doorzenden**

Met de functie Fax Doorzenden

(Fax doorzenden) kunt u ontvangen faxen opslaan in het geheugen van de machine. Vervolgens kiest de machine het faxnummer dat u hebt geprogrammeerd en wordt het faxbericht verzonden.

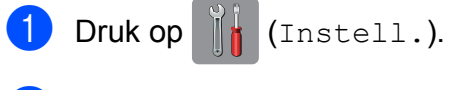

- Druk op Alle instell.
- **C** Druk op  $\triangle$  of  $\triangledown$  om Fax weer te geven.
- $\overline{4}$  Druk op Fax.
- **b** Druk op  $\triangle$  of  $\nabla$  om Ontvangstmenu weer te geven.
- 6 Druk op Ontvangstmenu.
- Druk op ▲ of  $\Psi$  om Geheugenontv. weer te geven.
- 8 Druk op Geheugenontv.
- **9** Druk op  $\triangle$  of  $\triangledown$  om Fax Doorzenden (Fax doorzenden) weer te geven.
- <sup>10</sup> Druk op Fax Doorzenden (Fax doorzenden).
- **k Voer het doorzendnummer (maximaal** 20 cijfers) in met behulp van het toetsenbord op het touchscreen. Druk op OK.
- $\frac{1}{2}$  Als Faxvoorbeeld is ingesteld op  $U\pm t$ , drukt u op Backup Print: Aan of Backup Print: Uit.

#### **BELANGRIJK**

- **•** Als u Backup Print: Aan selecteert, wordt de fax ook op uw machine afgedrukt, zodat u een kopie hebt. Dit is een veiligheidsmaatregel voor het geval dat de stroom uitvalt voordat de fax is doorgestuurd of er een probleem aan de kant van de ontvanger is.
- **•** Als u een kleurenfax ontvangt, wordt deze fax afgedrukt maar niet doorgestuurd naar het geprogrammeerde doorzendnummer.

 $\begin{array}{|c|c|c|}\n\hline\n\text{13} & \text{Druk op} \\
\hline\n\end{array}$ 

### <span id="page-26-3"></span>**Fax opslaan**

Met de functie Fax opslaan kunt u ontvangen faxen opslaan in het geheugen van de machine. U kunt opgeslagen faxberichten vanaf een andere locatie uit het geheugen ophalen met behulp van de afstandsbedieningsopties.

Als u Fax opslaan hebt ingeschakeld, wordt er een reservekopie afgedrukt.

#### Hoofdstuk 4

Druk op  $\| \cdot \|$  (Instell.).

- **Druk op Alle instell.**
- Druk op  $\blacktriangle$  of  $\nabla$  om Fax weer te geven.
- $\overline{4}$  Druk op Fax.
- $\overline{5}$  Druk op  $\triangle$  of  $\overline{v}$  om Ontvangstmenu weer te geven.
- 6 Druk op Ontvangstmenu.
- Druk op  $\blacktriangle$  of  $\nabla$  om Geheugenontv. weer te geven.
- 8 Druk op Geheugenontv.
- **9** Druk op **A** of  $\blacktriangledown$  om Fax Opslaan (Fax opslaan) weer te geven.
- 10 Druk op Fax Opslaan (Fax opslaan).
- $\bigoplus$  Druk op  $\bigcap$

#### **OPMERKING**

Kleurenfaxen kunnen niet in het geheugen worden opgeslagen. Als u een kleurenfax ontvangt, dan wordt deze afgedrukt.

#### <span id="page-27-0"></span>**Een fax uit het geheugen afdrukken**

Als u de functie Fax opslaan hebt ingeschakeld, kunt u nog altijd een fax uit het geheugen afdrukken als u zich bij uw machine bevindt.

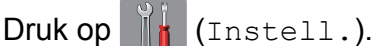

Druk op Alle instell.

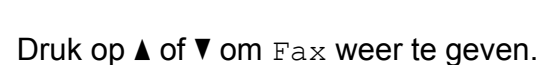

- Druk op Fax.
- $\overline{b}$  Druk op  $\triangle$  of  $\nabla$  om Print document weer te geven.
- Druk op Print document.
- Druk op OK.
- Druk op  $\Box$

#### **OPMERKING**

• (Als Faxvb. is ingesteld op Uit.)

U kunt een fax ook uit het geheugen afdrukken door op het touchscreen op Afdr. te drukken.

**•** Als u een fax uit het geheugen afdrukt, worden de faxgegevens van uw machine gewist.

#### <span id="page-27-1"></span>**Geheugenontvangst uitschakelen**

Druk op  $\|\cdot\|_1$  (Instell.). 2 Druk op Alle instell. **3** Druk op  $\triangle$  of  $\blacktriangledown$  om Fax weer te geven.  $\overline{4}$  Druk op Fax. Druk op  $\blacktriangle$  of  $\nabla$  om Ontvangstmenu weer te geven. 6 Druk op Ontvangstmenu. **7** Druk op  $\triangle$  of  $\blacktriangledown$  om Geheugenontv. weer te geven. 8 Druk op Geheugenontv. 9 Druk op Uit. Druk op  $\Box$ 

**4**

#### **OPMERKING**

Als er nog ontvangen faxen in het geheugen van de machine zijn opgeslagen, worden op het touchscreen meerdere opties weergegeven. (Zie *[Geheugenontvangst wijzigen](#page-28-0)*  $\rightarrow$  [pagina 23.](#page-28-0))

### <span id="page-28-0"></span>**Geheugenontvangst wijzigen**

Als er ontvangen faxen in het geheugen van uw machine zijn opgeslagen wanneer u Geheugenontvangst wijzigt, wordt een van de volgende vragen weergegeven op het touchscreen:

#### **Als alle ontvangen faxen al zijn afgedrukt**

- Alle documenten wissen?
	- **•** Als u op Ja drukt, worden alle faxen in het geheugen gewist voordat de instelling wordt gewijzigd.
	- **•** Als u op Nee drukt, worden de faxberichten in het geheugen niet gewist en blijft de instelling ongewijzigd.

#### **Als niet-afgedrukte faxen in het geheugen achterblijven**

- Alle faxen afdrukken?
	- **•** Als u op Ja drukt, worden alle faxen in het geheugen afgedrukt voordat de instelling wordt gewijzigd. Als er al een reservekopie is afgedrukt, wordt deze niet meer afgedrukt.
	- **•** Als u op Nee drukt, worden de faxberichten in het geheugen niet afgedrukt en blijft de instelling ongewijzigd.

Als er nog ontvangen faxen in het geheugen van uw machine zijn opgeslagen wanneer u overschakelt op PC-Fax ontv. vanuit een andere optie [Fax Doorzenden

(Fax doorzenden) of

Fax Opslaan (Fax opslaan)], drukt u op <USB> of op de naam van de computer als u zich in een netwerk bevindt.

Druk op OK.

Op het touchscreen wordt de volgende vraag weergegeven:

- $\blacksquare$  Fax  $\rightarrow$  PC zenden?
	- **•** Als u op Ja drukt, worden de faxberichten in het geheugen naar de computer verzonden voordat de instelling wordt gewijzigd. U wordt gevraagd of u Reserveafdruk wilt inschakelen.

(**▶▶** Basis gebruikershandleiding: PC-*Fax ontvangen (alleen Windows®).*)

**•** Als u op Nee drukt, worden de faxberichten in het geheugen niet gewist of overgezet naar de computer en blijft de instelling ongewijzigd.

## <span id="page-29-0"></span>**Afstandsbediening**

U kunt uw machine vanaf elk telefoontoestel of faxapparaat met toetstonen bellen en vervolgens de toegangscode en opdrachten op afstand gebruiken om uw faxen op te vragen.

#### <span id="page-29-1"></span>**Een toegangscode voor afstandsbediening instellen**

De toegangscode biedt u toegang tot de functies voor afstandsbediening wanneer u zich niet bij uw machine bevindt. U moet eerst uw eigen code instellen, pas dan kunt u vanaf een ander toestel toegang tot de functies van uw eigen machine krijgen. Standaard staat de code op inactief  $(-,-*)$ .

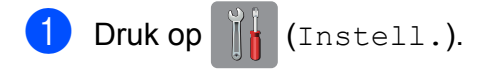

- Druk op Alle instell.
- Druk op  $\blacktriangle$  of  $\nabla$  om Fax weer te geven.
- Druk op Fax.
- Druk op  $\blacktriangle$  of  $\nabla$  om Afst.bediening weer te geven.
- 6 Druk op Afst.bediening.
- <span id="page-29-3"></span>**7** Voer met behulp van het toetsenbord op het touchscreen een driecijferige code in met de cijfers 0 tot en met  $9, *$  of #. Druk op OK. (Het vooraf ingestelde ' $*$ ' kan niet worden gewijzigd.)

#### **OPMERKING**

Gebruik niet dezelfde code als voor activeren op afstand  $(* 5 1)$  of deactiveren **op afstand (# 5 1). (>> Basis** gebruikershandleiding: *Werken met externe of tweede toestellen.*)

**OPMERKING**

U kunt uw code op elk gewenst moment wijzigen door een nieuwe in te voeren. Als u uw code wilt deactiveren, houdt u stap **@** in[g](#page-29-3)edrukt om terug te keren naar de inactieve instelling (---**l**) en drukt u op OK.

#### <span id="page-29-2"></span>**Uw toegangscode gebruiken**

- Kies uw faxnummer op een toetstelefoon of op een andere faxmachine.
- Zodra u de toon van uw machine hoort, toetst u uw toegangscode in (3 cijfers gevolgd door  $*$ ).
- **3** De machine geeft met de volgende signalen aan of er een faxbericht is ontvangen:
	- 1 lange toon: faxberichten
	- **Geen toon: geen berichten**
- De machine geeft twee korte geluidssignalen om aan te geven dat u een opdracht moet invoeren. Als u na 30 seconden nog geen opdracht hebt ingevoerd, wordt de verbinding verbroken. Als u een ongeldige opdracht invoert,

hoort u drie piepjes.

- e Als u klaar bent, drukt u op **<sup>9</sup> <sup>0</sup>** om toegang op afstand stop te zetten.
- Hang op.

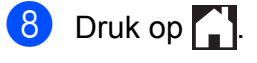

#### **OPMERKING**

- **•** Als uw machine op de modus Handmatig is ingesteld en u de functies voor afstandsbediening wilt gebruiken, kunt u toegang tot de machine krijgen door de machine ongeveer 100 seconden te laten overgaan en daarna binnen 30 seconden uw toegangscode in te voeren.
- **•** In sommige landen is deze functie mogelijk niet beschikbaar of wordt niet door uw lokale telefoonbedrijf ondersteund.

### <span id="page-31-0"></span>**Faxopdrachten voor afstandsbediening**

U kunt uw machine vanaf een ander toestel bedienen met behulp van de opdrachten in de tabel. Wanneer u de machine opbelt en de toegangscode (3 cijfers gevolgd door  $\ast$ ) invoert, hoort u twee korte piepjes om aan te geven dat u een opdracht moet invoeren.

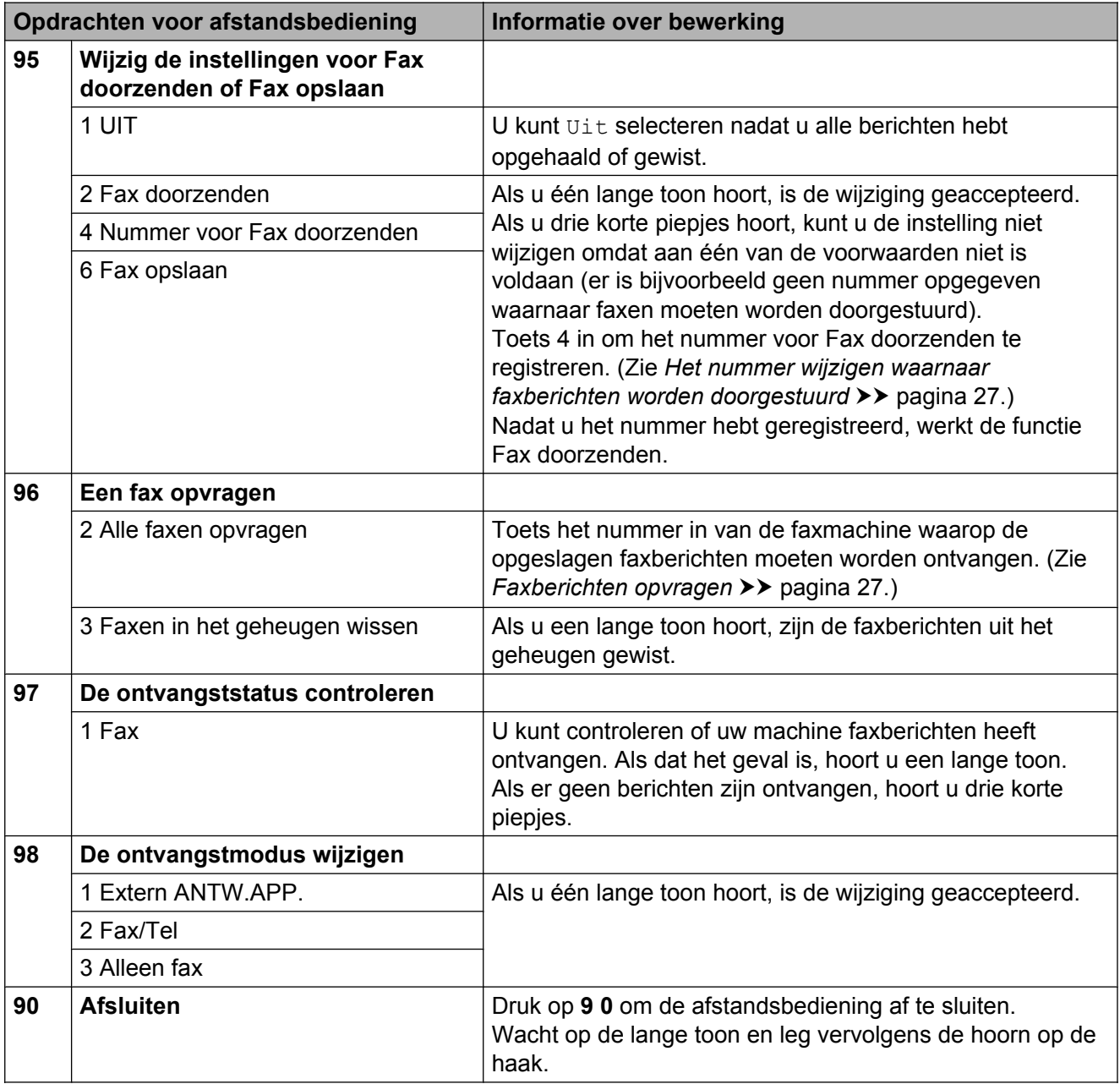

### <span id="page-32-0"></span>**Faxberichten opvragen**

U kunt vanaf iedere toetstelefoon toegang krijgen tot uw machine en uw faxberichten naar een andere faxmachine laten sturen. Voordat u deze functie kunt gebruiken, moet u Fax opslaan of Faxvoorbeeld inschakelen. (Raadpleeg *Fax opslaan* >> pagina 21 of  $\rightarrow$  Basis gebruikershandleiding: *Faxvoorbeeld (alleen zwart-wit).*)

**4 Kies het nummer van uw faxmachine.** 

- Zodra u de toon van uw machine hoort. toetst u uw toegangscode in (3 cijfers gevolgd door  $*$ ). Als u een lange toon hoort, zijn er berichten voor u.
- $\left( 3 \right)$  Als u twee korte piepjes hoort, drukt u op **9 6 2**.
- $\left(4\right)$  Wacht op de lange toon en toets vervolgens met de kiestoetsen het nummer (maximaal 20 cijfers) in van de faxmachine waarheen de faxberichten moeten worden doorgezonden, gevolgd door **# #**.

#### **OPMERKING**

U kunt  $*$  en # niet als kiesnummers gebruiken. U kunt **#** echter wel gebruiken om een pauze in een nummer in te lassen.

**6** Wacht totdat u het piepje van de machine hoort en hang op. Uw machine belt het andere apparaat en dit apparaat drukt uw faxberichten af.

#### <span id="page-32-1"></span>**Het nummer wijzigen waarnaar faxberichten worden doorgestuurd**

U kunt vanaf een andere telefoon of faxmachine met toetstonen de standaardinstellingen voor het nummer voor Fax doorzenden wijzigen.

- Kies het nummer van uw faxmachine.
- Zodra u de toon van uw machine hoort, toetst u uw toegangscode in (3 cijfers gevolgd door  $*$ ). Als u een lange toon hoort, zijn er berichten voor u.
- **6** Als u twee korte piepjes hoort, drukt u op **9 5 4**.
- 4 Wacht op de lange toon en toets vervolgens met de kiestoetsen het nieuwe nummer (maximaal 20 cijfers) in van de faxmachine waarheen de faxberichten moeten worden doorgezonden, gevolgd door **# #**.

#### **OPMERKING**

U kunt  $*$  en  $#$  niet als kiesnummers gebruiken. U kunt **#** echter wel gebruiken om een pauze in een nummer in te lassen.

- e Als u klaar bent, drukt u op **<sup>9</sup> <sup>0</sup>** om toegang op afstand stop te zetten.
- 6 Wacht totdat u het piepje van de machine hoort en hang op.

## <span id="page-33-0"></span>**Extra handelingen bij het ontvangen**

#### <span id="page-33-1"></span>**Ontvangst zonder papier**

Als de papierlade leeg raakt tijdens het ontvangen van een fax, wordt Papier nazien weergegeven op het touchscreen. Plaats dan papier in de  $p$ apierlade. ( $\triangleright$  Basis gebruikershandleiding: *Papier en andere afdrukmedia laden.*)

Als u geen papier in de lade plaatst, gaat de machine door met het ontvangen van de fax. De resterende pagina's worden in het geheugen opgeslagen (indien voldoende geheugen beschikbaar is).

Ook faxen die daarna worden ontvangen, worden in het geheugen opgeslagen, totdat het geheugen vol is. Plaats nieuw papier in de lade om de faxberichten af te drukken. Wanneer het geheugen vol is, stopt de machine met het aannemen van oproepen.

#### <span id="page-33-2"></span>**Een verkleinde afdruk van een inkomende fax maken**

Als u Aan selecteert, wordt elke pagina van een inkomend faxbericht verkleind om te passen op een vel van Letter-, Legal-, Ledger-, A4- of A3-formaat. De machine berekent het verkleiningspercentage aan de hand van het paginaformaat van de fax en de opgegeven instelling van het papierformaat.

 $(MFC-J6520DW: \rightarrow)$  Basis gebruikershandleiding: *Papierformaat (MFC-J6520DW).*)

(MFC-J6720DW:  $\triangleright$  Basis gebruikershandleiding: *Papierformaat en soort (MFC-J6720DW).*)

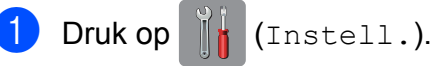

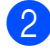

Druk op Alle instell.

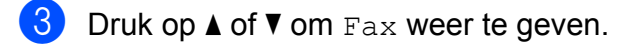

- 4 Druk op Fax.
- Druk op  $\blacktriangle$  of  $\nabla$  om Ontvangstmenu weer te geven.
- 6 Druk op Ontvangstmenu.
- 7 Druk op ▲ of  $\blacktriangledown$  om Auto reductie (Autoreductie) weer te geven.
- 8 Druk op Auto reductie (Autoreductie).
- **9** Druk op  $\text{Aan}$  (of  $\text{Uit}$ ).
- 10 Druk op ...

#### <span id="page-33-3"></span>**Een fax ontvangen aan het einde van een gesprek**

Aan het einde van een gesprek kunt u de andere partij vragen een fax te verzenden voordat u beiden ophangt. Controleer of de ADF leeg is.

- **1** Vraag de andere partij om het document in zijn of haar machine te plaatsen en vervolgens op de start- of verzendtoets te drukken.
- **P** Als u de faxtonen van de andere machine hoort (langzaam herhaalde tonen), drukt u op Fax starten (Fax Start).

#### **OPMERKING**

Als het touchscreen donker is door de slaapstand, raakt u het aan zodat Fax starten (Fax Start) wordt weergegeven.

- Druk op Ontvangen om de fax te ontvangen.
- Plaats de hoorn van het externe toestel weer op de haak.

## <span id="page-34-0"></span>**Pollen**

Met pollen kunt u de machine zo instellen dat andere personen faxen van u kunnen ontvangen, waarbij de ontvangende persoon hiervoor betaalt. U kunt ook een andere faxmachine bellen om een fax op te vragen, zodat u hiervoor betaalt. De pollingfunctie werkt alleen als deze op beide machines is ingesteld. Niet alle faxmachines ondersteunen de pollingfunctie.

### <span id="page-34-1"></span>**Ontvang Pollen**

Met Ontvang Pollen kunt u een andere faxmachine bellen om daar een document op te vragen.

#### **Ontvang Pollen instellen**

- Ga op een van de volgende manieren te werk:
	- $\blacksquare$  Druk op  $\lceil \blacksquare \rceil$  (Fax) als Faxvoorbeeld is ingesteld op  $U\ddot{\text{t}}$ .
	- $\blacksquare$  Druk op  $\lceil \blacksquare \rceil$  (Fax) en vervolgens op

(Faxen verzenden) als

Faxvoorbeeld is ingesteld op Aan.

- 2 Druk op Opties.
- **3** Druk op  $\triangle$  of  $\nabla$  om Ontvang Pollen weer te geven.
- Druk op Ontvang Pollen.
- **6** Druk op Stand.
- 6 Voer het faxnummer in dat u wilt pollen met behulp van het adresboek of de kiestoetsen op het touchpanel.

Druk op Fax starten (Fax Start).

#### **Ontvang Pollen met beveiligingscode instellen**

Met Beveiligd pollen kunt u instellen wie de documenten kan opvragen die u hebt klaargezet om te pollen.

Beveiligd pollen werkt alleen met Brotherfaxmachines. Als u een fax wilt ophalen van een beveiligde Brother-machine, moet u de beveiligingscode invoeren.

- a Ga op een van de volgende manieren te werk:
	- $\blacksquare$  Druk op  $\lceil \blacksquare \rceil$  (Fax) als Faxvoorbeeld is ingesteld op Uit.

**4**

 $\Box$  Druk op  $\Box$  (Fax) en vervolgens op

(Faxen verzenden) als

Faxvoorbeeld is ingesteld op Aan.

- 2 Druk op Opties.
- Druk op  $\blacktriangle$  of  $\nabla$  om Ontvang Pollen weer te geven.
- 4 Druk op Ontvang Pollen.
- 5 Druk op Beveilig.
- 6 Voer een viercijferige beveiligingscode in met behulp van het toetsenbord op het touchscreen. Dit is de beveiligingscode van de faxmachine die u gaat pollen. Druk op OK.
- Voer het faxnummer in dat u wilt pollen met behulp van het adresboek of de kiestoetsen op het touchpanel.
- 8 Druk op Fax starten (Fax Start).

#### **Uitgesteld pollen instellen**

Met Uitgesteld pollen kunt u instellen dat Ontvang Pollen op een later tijdstip wordt uitgevoerd. U kunt slechts *één* uitgestelde pollingtaak instellen.

Ga op een van de volgende manieren te werk:

- $\blacksquare$  Druk op  $\blacksquare$  (Fax) als Faxvoorbeeld is ingesteld op  $U_{\perp}$ t.
- $\blacksquare$  Druk op  $\lceil \blacksquare \rceil$  (Fax) en vervolgens op

 (Faxen verzenden) als Faxvoorbeeld is ingesteld op Aan.

- 2 Druk op Opties.
- $\Box$  Druk op  $\Diamond$  of  $\nabla$  om Ontvang Pollen weer te geven.
- 4 Druk op Ontvang Pollen.
- 5 Druk op Tijdklok.
- $\boxed{6}$  Voer (in 24-uursnotatie) in hoe laat u het pollen wilt starten. Voor kwart voor tien 's avonds voert u bijvoorbeeld 21:45 in. Druk op OK.
- 7 Voer het faxnummer in dat u wilt pollen met behulp van het adresboek of de kiestoetsen op het touchpanel.
- 8 Druk op Fax starten (Fax Start).

De machine begint op het door u aangegeven tijdstip met het pollen.

#### **Opeenvolgend pollen (alleen zwart-wit)**

Met Opeenvolgend pollen kunt u in één bewerking documenten op verschillende faxmachines opvragen.

- **1** Ga op een van de volgende manieren te werk:
	- $\blacksquare$  Druk op  $\lceil \blacksquare \rceil$  (Fax) als Faxvoorbeeld is ingesteld op Uit.
	- $\blacksquare$  Druk op  $\lceil \blacksquare \rceil$  (Fax) en vervolgens op

 (Faxen verzenden) als Faxvoorbeeld is ingesteld op Aan.

- Druk op Opties.
- Druk op  $\blacktriangle$  of  $\nabla$  om Ontvang Pollen weer te geven.
- 4 Druk op Ontvang Pollen.
- 5 Druk op Stand., Beveilig of Tijdklok.
- Ga op een van de volgende manieren te werk:
	- Als u Stand. hebt geselecteerd, qaat u naar stap  $\bigcirc$  $\bigcirc$  $\bigcirc$ .
	- Als u Beveilig hebt geselecteerd, voert u een viercijferig nummer in en drukt u op OK. Ga vervolgens naar stap  $\bullet$ .
	- Als u Tijdklok hebt geselecteerd, voert u het tijdstip (24-uursnotatie) in waarop u het pollen wilt laten beginnen en drukt u op OK. Ga vervol[g](#page-35-0)ens naar stap  $\bullet$ .

<span id="page-35-0"></span>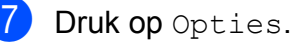

- Druk op  $\blacktriangle$  of  $\nabla$  om Rondsturen weer te geven.
- Druk op Rondsturen.
- Druk op Nummer toevoeg.
**4**

<span id="page-36-0"></span>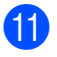

**k** U kunt op de volgende manier nummers aan de rondzending toevoegen:

> Druk op Nummer toevoeg. en voer een nummer in met behulp van het toetsenbord op het touchscreen.

Druk op OK.

■ Druk op

Toevoegen uit adresboek. Druk op  $\triangle$  of  $\nabla$  om het nummer dat u

wilt toevoegen aan de rondzending weer te geven.

Druk op de selectievakjes van de nummers die u wilt toevoegen aan de rondzending.

Nadat u de gewenste nummers hebt geselecteerd, drukt u op OK.

**Druk op** Zoeken in adresboek. Voer de eerste letter van de naam in en druk op OK.

Druk op de naam en druk vervolgens op het nummer dat u wilt toevoegen aan de rondverzending.

**12** Nadat u alle faxnummers hebt ingevoerd door stap  $\circledcirc$  en  $\circledcirc$  te herhalen, dru[k](#page-36-0)t u op OK.

**B** Druk op Fax starten (Fax Start).

> Elk nummer of elk groepsnummer wordt op volgorde gekozen en de documenten worden op de betreffende faxmachines opgevraagd.

Druk op  $\blacktriangleright$  terwijl de machine een nummer kiest om de huidige pollingtaak te annuleren.

Zie *[Opeenvolgende pollingtaken annuleren](#page-36-1)*  $\rightarrow$  [pagina 31](#page-36-1) om alle opeenvolgende pollingtaken te annuleren.

#### <span id="page-36-1"></span>**Opeenvolgende pollingtaken annuleren**

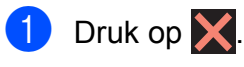

b Ga op een van de volgende manieren te werk:

Als u de volledige opeenvolgende pollingtaak wilt annuleren, drukt u op Volledige opv.

poll (Volledige opv. Poll). Ga naar stap  $\bigcirc$  $\bigcirc$  $\bigcirc$ .

- Als u de huidige taak wilt annuleren, drukt u op het touchscreen op de naam of het nummer dat wordt gekozen. Ga naar stap  $\bullet$ .
- Als u wilt afsluiten zonder te annuleren, drukt u op  $\blacktriangleright$ .
- <span id="page-36-2"></span>**6** Wanneer u wordt gevraagd of u de volledige opeenvolgende pollingtaak wilt annuleren, voert u een van de volgende handelingen uit:
	- $\blacksquare$  Druk op Ja ter bevestiging.
	- Als u wilt afsluiten zonder te annuleren, drukt u op Nee.
- <span id="page-36-3"></span>Ga op een van de volgende manieren te werk:
	- Als u de huidige taak wilt annuleren, drukt u op Ja.
	- Als u wilt afsluiten zonder te annuleren, drukt u op Nee.

**5**

## **Nummers kiezen en opslaan**

## **Opties voor normale telefoongesprekken**

U kunt een tweede of externe telefoon gebruiken om te telefoneren.

## **Extra handelingen bij het kiezen**

### **Adresboeknummers combineren**

Het kan zijn dat u een keuze wilt maken uit meerdere verschillende lokale providers wanneer u een fax verzendt. Tarieven kunnen afhankelijk zijn van de tijd en de bestemming. Om te profiteren van lage tarieven kunt u de toegangscodes van interlokale providers en creditcardnummers opslaan als adresboeknummers. ( $\triangleright$  Basis gebruikershandleiding: *Adresboeknummers opslaan.*)

Deze lange kiesreeksen kunt u opslaan door de reeksen op te splitsen en in de gewenste combinatie samen te stellen als afzonderlijke adresboeknummers.

U kunt hieraan zelfs handmatig kiezen met de kiestoetsen toevoegen.

Stel bijvoorbeeld dat u '01632' hebt opgeslagen in adresboek: Brother 1 en '960555' in adresboek: Brother 2. U kunt beide adresboeknummers gebruiken om '01632-960555' te kiezen, zoals in het volgende voorbeeld wordt getoond:

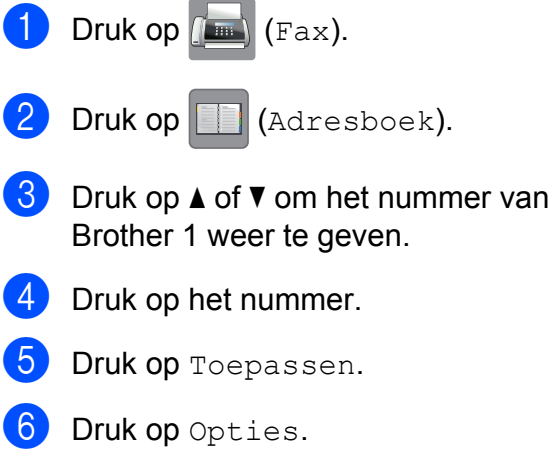

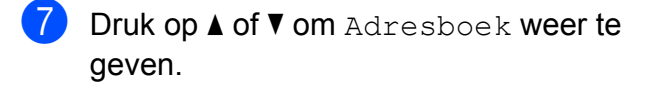

- 8 Druk op Adresboek.
- **9** Druk op  $\triangle$  of  $\triangledown$  om het nummer van Brother 2 weer te geven.

#### **journal** Druk op het nummer.

- **iD** Druk op Toepassen.
- 12 Druk op Fax starten (Fax Start). U kiest nu '01632-960555'.

Als u tijdelijk een nummer wilt wijzigen, kunt u met behulp van de kiestoetsen handmatig een gedeelte van het nummer vervangen. Als u het nummer bijvoorbeeld wilt wijzigen in 01632-960556, kunt u het nummer (Brother 1:

01632) invoeren met (Adresboek).

Vervolgens drukt u op Toepassen en ten slotte op **960556** met de kiestoetsen.

#### **OPMERKING**

Als u op een andere beltoon of een ander signaal in de kiesreeks moet wachten, kunt ook een pauze toevoegen door op Pauze te drukken. Iedere keer dat u op de toets drukt, wordt een pauze van 3,5 seconde toegevoegd. U kunt zo vaak als nodig op Pauze drukken om de pauze te verlengen.

## **Extra manieren om nummers op te slaan**

### **Adresboeknummers uit het overzicht van uitgaande gesprekken opslaan**

U kunt ook adresboeknummers opslaan vanuit het overzicht van uitgaande gesprekken.

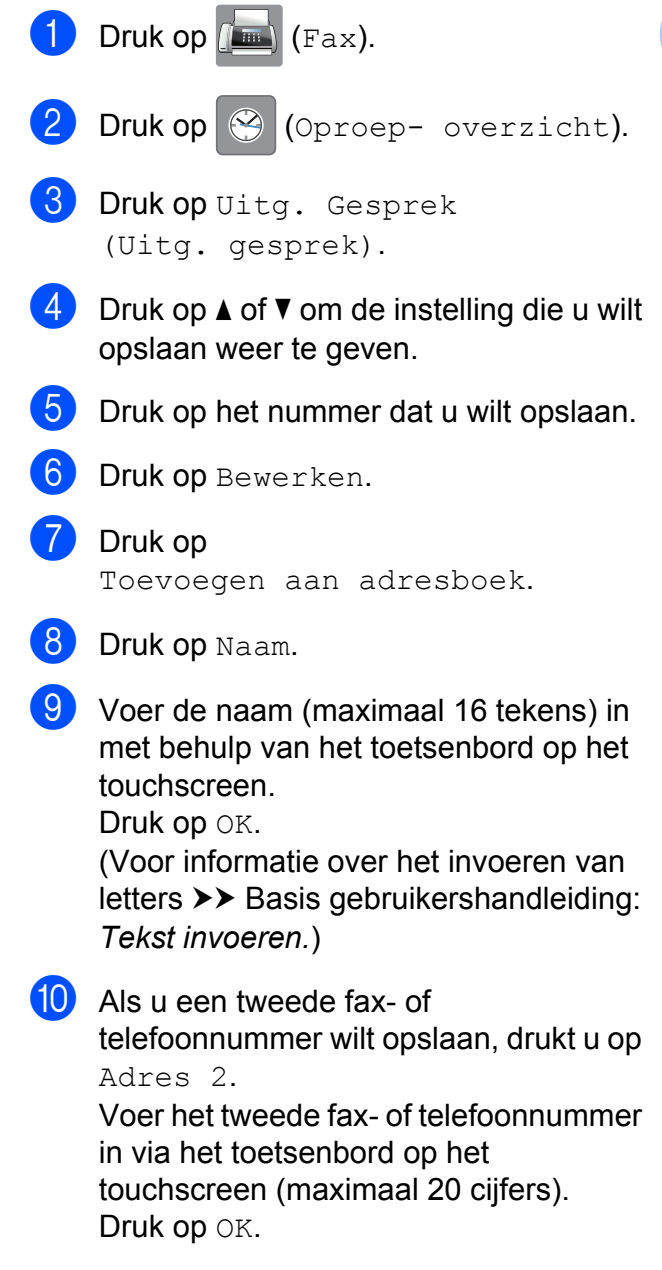

#### Hoofdstuk 5

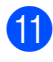

 $\bullet$  Druk op  $OK$  om het fax- of telefoonnummer dat u wilt opslaan te bevestigen.

 $\boxed{2}$  Druk op  $\boxed{1}$ 

### **Adresboeknummers uit het overzicht beller-ID opslaan**

Als u bent geabonneerd op nummerweergave (beller-ID), kunt u ook adresboeknummers opslaan vanuit inkomende gesprekken in het overzicht beller-ID.  $(\rightarrow)$  Basis

gebruikershandleiding: *Nummerweergave (beller-ID)*.)

- Druk op  $\left[\begin{array}{c|c}\n\hline\n\hline\n\hline\n\end{array}\right]$  (Fax).
- - Druk op (Oproep- overzicht).
- Druk op Overzicht beller-id.
- **4** Druk op  $\triangle$  of  $\triangledown$  om de naam of het nummer dat u wilt opslaan weer te geven.
- **b** Druk op de naam of het nummer dat u wilt opslaan.
- 6 Druk op Bewerken.
- g Druk op Toevoegen aan adresboek.
- 8 Druk op Naam.
- **9** Voer de naam (maximaal 16 tekens) in met behulp van het toetsenbord op het touchscreen.

Druk op OK.

(Voor informatie over het invoeren van letters  $\rightarrow$  Basis gebruikershandleiding: *Tekst invoeren.*)

10 Als u een tweede fax- of telefoonnummer wilt opslaan, drukt u op Adres 2. Voer het tweede fax- of telefoonnummer in via het toetsenbord op het touchscreen (maximaal 20 cijfers). Druk op OK.

**k** Druk op OK om het fax- of telefoonnummer dat u wilt opslaan te bevestigen.

 $\boxed{2}$  Druk op  $\boxed{.}$ 

### **Groepen instellen voor rondsturen**

Met een groep, die u in het adresboek kunt opslaan, kunt u dezelfde fax naar meerdere

nummers verzenden door op  $\left[\begin{matrix} \text{Fax} \end{matrix}\right]$  (Fax),

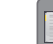

(Adresboek), Toepassen en

Fax starten (Fax Start) te drukken.

(Zie *[Rondsturen \(alleen zwart-wit\)](#page-19-0)*  $\rightarrow$  [pagina 14](#page-19-0).)

Eerst moet u elk faxnummer opslaan in het adresboek. ( $\triangleright$  Basis gebruikershandleiding: *Adresboeknummers opslaan.*) Vervolgens kunt u deze als nummers in de groep opnemen. Elke groep heeft een eigen adresboeknummer. U kunt maximaal zes groepen gebruiken, of u kunt maximaal 198 nummers aan een grote groep toewijzen.

- Druk op  $(m)$  (Fax).
- Druk op **(Adresboek)**.

<span id="page-39-0"></span>3 Druk op Bewerken.

- **4** Druk op  $\triangle$  of  $\triangledown$  om Groepen instellen weer te geven.
- Druk op Groepen instellen.
- Druk op Naam.
- $\sqrt{2}$  Voer de groepsnaam (maximaal 16 tekens) in met behulp van het toetsenbord op het touchscreen. Druk op OK.
- 8 Druk op Toevoegen/verw.
- **9** U kunt adresboeknummers aan de groep toevoegen door erop te drukken zodat ze met een rood vinkje worden gemarkeerd. Druk op OK.
- <span id="page-40-0"></span><sup>10</sup> Bekijk en controleer de weergegeven lijst met namen en nummers die u hebt geselecteerd en druk vervolgens op OK om de groep op te slaan.
- **k Ga op een van de volgende manieren te** werk:
	- $\blacksquare$  $\blacksquare$  $\blacksquare$  Herhaal de stappen  $\bigcirc$  tot en met  $\bigcirc$ om nog een groep op te slaan voor rondsturen.
	- $\blacksquare$  Druk op  $\blacksquare$  om het opslaan van groepen voor rondsturen af te ronden.

#### **OPMERKING**

U kunt een lijst met alle adresboeknummers afdrukken. (Zie *Rapporten* >> pagina 38.)

#### **Een groepsnaam wijzigen**

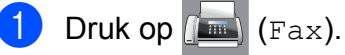

- 
- 
- **Druk op <b>ED** (Adresboek).
- **3** Druk op Bewerken.
- **4** Druk op  $\triangle$  of  $\triangledown$  om  $\text{Wijzigen}$  weer te geven.

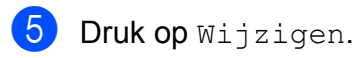

6 Druk op  $\blacktriangle$  of  $\blacktriangledown$  om de groep die u wilt wijzigen weer te geven.

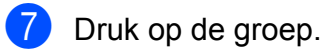

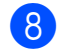

#### 8 Druk op Naam.

**9** Voer de nieuwe naam (maximaal 16 tekens) in met behulp van het toetsenbord op het touchscreen. Druk op OK. (Typ bijvoorbeeld NIEUWE KLANTEN.)

#### **OPMERKING**

*Een opgeslagen naam wijzigen:* Als u een teken wilt wijzigen, drukt u op **∢ of ► om de cursor te plaatsen en het** gewenste teken te markeren. Druk vervolgens op **x**. Voer het nieuwe teken in.

(Voor informatie over het invoeren van letters  $\rightarrow$  Basis gebruikershandleiding: *Tekst invoeren.*)

- $\overline{10}$  Druk op OK.
- $\begin{bmatrix} 1 \\ 1 \end{bmatrix}$  Druk op  $\begin{bmatrix} 1 \\ 1 \end{bmatrix}$ .

#### **Een groep verwijderen**

- **Druk op**  $(\mathbb{F}a x)$ **.**
- Druk op **(Adresboek)**.
- Druk op Bewerken.
- Druk op  $\blacktriangle$  of  $\nabla$  om Verwijder weer te geven.
- 5 Druk op Verwijder.
- **6** Druk op  $\triangle$  of  $\triangledown$  om de groep die u wilt verwijderen weer te geven.
- Druk op de groepsnaam om een vinkje toe te voegen.
- $\vert 8$  Druk op OK. Druk op Ja ter bevestiging.
- Druk op **.**

#### **Een nummer toevoegen aan of verwijderen uit een groep**

- **d** Druk op (Fax).
- 2 Druk op **ED** (Adresboek).

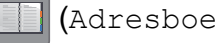

- 3 Druk op Bewerken.
- **4** Druk op  $\triangle$  of  $\triangledown$  om  $\text{Wijzigen}$  weer te geven.
- **6** Druk op Wijzigen.
- **6** Druk op  $\triangle$  of  $\blacktriangledown$  om de groep die u wilt wijzigen weer te geven.
- **b** Druk op de groep.
- **8** Druk op  $\triangle$  of  $\nabla$  om Toevoegen/verw. weer te geven.
- 9 Druk op Toevoegen/verw.
- **D** Druk op  $\triangle$  of  $\nabla$  om het nummer dat u wilt toevoegen of verwijderen weer te geven.
- **k Doe het volgende voor elk nummer dat** u wilt wijzigen:
	- Als u een nummer aan de groep wilt toevoegen, drukt u op het selectievakje van het nummer om een vinkje *toe te voegen*.
	- Als u een nummer uit de groep wilt verwijderen, drukt u op het selectievakje van het nummer om het vinkje te *verwijderen*.

Druk op OK om alle wijzigingen te bevestigen.

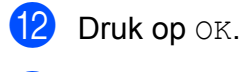

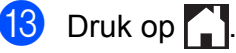

**6**

# **Rapporten afdrukken**

## **Faxrapporten**

Druk op | | | (Instell.) op het

touchscreen om het verzendrapport en de journaaltijd in te stellen.

## **Verzendrapport**

U kunt het verzendrapport gebruiken als bewijs dat u een fax hebt verzonden.  $(\triangleright\triangleright$  Basis gebruikershandleiding: *Verzendrapport.*)

## **Faxjournaal (activiteitenrapport)**

U kunt de machine zo instellen dat er op vaste tijden een faxjournaal wordt afgedrukt (elke 50 faxen, elke 6, 12 of 24 uur, elke 2 of 7 dagen). Als u het interval op Uit zet, kunt u evengoed het rapport afdrukken door de stappen in *[Een rapport afdrukken](#page-43-1)*  $\rightarrow$  [pagina 38](#page-43-1) te volgen. De standaardinstelling is Na 50 faxen.

Druk op  $\|\cdot\|$  (Instell.).

- 2 Druk op Alle instell.
- Druk op  $\triangle$  of  $\nabla$  om Fax weer te geven.
- 4 Druk op Fax.
- **b** Druk op  $\triangle$  of  $\nabla$  om Kies rapport weer te geven.
- 6 Druk op Kies rapport.
- 7 Druk op Journaal tijd (Journaalper.).
- 8 Druk op Journaal tijd (Journaalper.).
- Druk op  $\triangle$  of  $\nabla$  om een interval te kiezen. Als u Na 50 faxen kiest, gaat u naar stap  $\mathbf{\circledB}$  $\mathbf{\circledB}$  $\mathbf{\circledB}$ .
	- 6, 12, 24 uur, 2 of 7 dagen

De machine drukt het rapport op het opgegeven tijdstip af en verwijdert vervolgens alle taken uit het geheugen. Als het geheugen van de machine vol is omdat het maximum van 200 taken is bereikt en de door u geselecteerde tijd nog niet is verstreken, wordt het faxjournaal voortijdig afgedrukt en worden vervolgens alle taken uit het geheugen gewist. Als u een extra rapport wilt voordat het tijd is om dit automatisch af te drukken, kunt u er een afdrukken zonder dat de taken uit het geheugen worden gewist.

**6**

 $\blacksquare$  Na 50 faxen

Het faxjournaal wordt afgedrukt als 50 taken in de machine zijn opgeslagen.

**iD** Druk op Tijd en voer vervolgens met behulp van het toetsenbord op het touchscreen het tijdstip in waarop u het afdrukken wilt starten (in 24 uursnotatie). Druk op OK.

> (Voor kwart voor acht 's avonds voert u bijvoorbeeld 19:45 in.)

**fil** Als u

Elke 7 dagen (Om de 7 dagen) selecteert, drukt u op Dag.

**12** Druk op  $\triangle$  of  $\triangledown$  om Elke maandag, Elke dinsdag, Elke woensdag, Elke donderdag, Elke vrijdag, Elke zaterdag of Elke zondag weer te geven en druk vervolgens op de eerste dag voor de 7-daagse aftelperiode.

Hoofdstuk 6

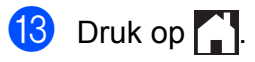

## <span id="page-43-2"></span>**13** Druk op **N Rapporten**

<span id="page-43-0"></span>De volgende rapporten zijn beschikbaar:

Verzendrapport

Hiermee drukt u een verzendrapport af van de laatste transmissie.

Adresboek

Hiermee drukt u een alfabetisch gerangschikte lijst af van namen en nummers die zijn opgeslagen in het geheugen van het adresboek.

Fax Journaal (Faxjournaal)

Hiermee drukt u een lijst af met informatie over de laatst ontvangen en verzonden faxen.

(TX: verzonden.) (RX: ontvangen.)

Gebruikersinst

Hiermee drukt u een lijst af met uw instellingen.

Netwerkconfiguratie

Hiermee drukt u een lijst af met uw netwerkinstellingen.

WLAN-rapport

Hiermee drukt u een WLANverbindingsrapport af.

■ Overzicht beller-id

Hiermee drukt u een lijst af met de beschikbare informatie over nummerweergave (beller-ID's) van de 30 laatst ontvangen faxen en telefoongesprekken.

### <span id="page-43-1"></span>**Een rapport afdrukken**

- $\begin{bmatrix} 1 & \text{Druk op} \end{bmatrix}$  (Instell.).
- Druk op Alle instell.
- Druk op  $\blacktriangle$  of  $\nabla$  om Print lijsten weer te geven.

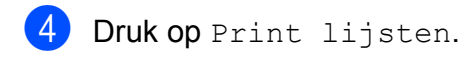

5 Druk op  $\blacktriangle$  of  $\blacktriangledown$  om het rapport dat u wilt afdrukken weer te geven en druk er vervolgens op.

6 Druk op OK.

**Druk op** 

**Kopiëren**

## **Kopieeropties**

**7**

U kunt de kopieerinstellingen tijdelijk wijzigen voor de volgende kopie.

De machine keert na 1 minuut inactiviteit terug naar de standaardinstellingen.

Druk op Kopiëren en vervolgens op Opties. Druk op ▲ of  $\blacktriangledown$  om door de kopieerinstellingen te bladeren. Druk op de gewenste instelling en selecteer de optie van uw voorkeur.

Als u klaar bent met het wijzigen van de opties, drukt u op OK en drukt u vervolgens op Mono start (Mono Start) of Kleur Start.

#### **OPMERKING**

- **•** U kunt bepaalde veelgebruikte instellingen opslaan door deze als standaardinstellingen te definiëren. Deze instellingen blijven van kracht totdat u ze weer wijzigt. (Zie *[Uw wijzigingen instellen](#page-58-0) [als nieuwe standaardinstellingen](#page-58-0)*  $\rightarrow$  [pagina 53.](#page-58-0))
- **•** U kunt bepaalde veelgebruikte opties opslaan door deze in te stellen als snelkoppeling. (Zie *[Kopieeropties opslaan](#page-59-0) als snelkoppeling* >> pagina 54.)
- **•** De functies Inktspaarmodus, Dun papier kopiëren, Boek kopiëren en Watermerk kop. worden ondersteund door technologie van Reallusion, Inc.

**S REALLUSION** 

## **Kopiëren stoppen**

Druk op  $\blacktriangleright$  om het kopiëren te stoppen.

## **De kopieersnelheid en kwaliteit verbeteren**

U kunt kiezen tussen snelheid en kwaliteit. De standaardinstelling is Normaal.

#### **OPMERKING**

Als u Normaal selecteert, kunt u alleen Normaal pap. in Papiersoort selecteren.

#### Normaal

Normaal is de aanbevolen modus voor normale afdrukken. Hiermee verkrijgt u een goede kopieerkwaliteit met adequate kopieersnelheid.

 $Fijn$ 

Gebruik de modus Fijn voor het kopiëren van gedetailleerde beelden, zoals foto's. Deze modus biedt de hoogste resolutie en de laagste snelheid.

- Laad uw document.
- Druk op  $\left[\begin{matrix} A \\ C \end{matrix}\right]$  (Kopiëren).
- Toets in hoeveel kopieën u wilt maken.
- Druk op Opties.
- **b** Druk op  $\triangle$  of  $\triangledown$  om Kwaliteit weer te geven.
- **6** Druk op Kwaliteit.
- Druk op Normaal of Fijn.
- Druk op OK.
- Als u geen instellingen meer wilt wijzigen, drukt u op Mono start (Mono Start) of Kleur Start.

## **Kopieën vergroten of verkleinen**

U kunt een vergrotings-/

verkleiningspercentage selecteren. Als u Aanp. aan pag. selecteert, wordt de grootte afgestemd op het formaat dat u bij Papierformaat hebt ingesteld.

- Laad uw document.
	- Druk op <sup>A</sup> (Kopiëren).
- **3** Toets in hoeveel kopieën u wilt maken.
- 4 Druk op Opties.
- **b** Druk op  $\triangle$  of  $\nabla$  om Vergr./verkl. weer te geven.
- 6 Druk op Vergr./verkl.
- **Druk op**  $\triangle$  **of**  $\nabla$  **om de beschikbare opties** weer te geven en druk vervolgens op de optie die u wilt wijzigen.
- 6 Ga op een van de volgende manieren te werk:
	- Alsu Vergroten of Verkleinen hebt geselecteerd, drukt u op het gewenste vergrotings -of verkleiningspercentage.
	- Als u Aangepast (25-400%) hebt geselecteerd, drukt u op  $\left\lfloor \infty \right\rfloor$  om het weergegeven percentage te wissen of drukt u op ◀ om de cursor te verplaatsen, en voert u vervolgens een vergrotings- of verkleiningspercentage tussen 25% en 400% in.

Druk op OK.

Alsu 100% of Aanp. aan pag. selecteert, gaat u naar stap **@**.

- $198\%$  10x15cm  $\rightarrow$  A4 186%  $10x15cm \rightarrow$  Letter 141% A4<sup>-A3</sup>, A5<sup>-A4</sup> 100% 97% Letter  $\rightarrow$  A4 93% A4  $\rightarrow$  Letter 83% Legal  $\rightarrow$  A4 69% A3  $\rightarrow$  A4, A4  $\rightarrow$  A5 47% A4  $\rightarrow$  10x15cm Aanp. aan pag. Aangepast (25-400%)
- <span id="page-46-0"></span>**9** Controleer de weergegeven lijst met geselecteerde opties en druk vervolgens op OK.
- **10** Als u geen instellingen meer wilt wijzigen, drukt u op Mono start (Mono Start) of Kleur Start.

#### **OPMERKING**

- **•** Pagina layout (Pagina lay-out) is niet beschikbaar bij Vergr./verkl.
- **•** Pagina layout (Pagina lay-out), 2-zijdige kopie, Hogesnelh.modusADF, Boek kopiëren, Sorteer, Dun papier kopiëren, Watermerk kop. en Achtergr.kleur verwijderen zijn niet beschikbaar bij Aanp. aan pag.
- **•** Aanp. aan pag. werkt niet naar behoren als het document op de glasplaat of in de ADF meer dan 3 graden schuin ligt.

#### (Voor glasplaat)

Gebruik de documentgeleiders aan de linker- en bovenzijde om uw document in de linkerbovenhoek van de glasplaat te leggen, met de bedrukte zijde naar beneden.

#### (Voor ADF)

Plaats uw document met de bedrukte zijde naar boven en de korte rand eerst in de ADF tot op het touchscreen

ADF gereed. wordt weergegeven en u voelt dat de pagina's de papierinvoerrollen raken. Stel de papiergeleiders in op de breedte van het document.

**•** Aanp. aan pag. is niet beschikbaar voor documenten van Legal-formaat.

## **N op 1 kopieën of een poster maken (Paginalay-out)**

Met de kopieerfunctie N op 1 kunt u twee of vier pagina's op één pagina afdrukken. Dit is handig om papier te besparen.

Met de functie  $1 > 2$  kunt u één pagina van A3- of Ledger-formaat op twee pagina's van A4- of Letter-formaat kopiëren. Gebruik de glasplaat als u deze functie gebruikt.

U kunt ook een poster maken. Wanneer u de posteroptie gebruikt, wordt uw document in delen opgesplitst. Deze delen worden vervolgens vergroot, zodat u ze kunt samenvoegen tot een poster. Gebruik de glasplaat om een poster af te drukken.

#### **OPMERKING**

- **•** Hogesnelh.modusADF, Boek kopiëren, Sorteer, Dun papier kopiëren, Inktspaarmodus, Vergr./verkl., Watermerk kop. en Achtergr.kleur verwijderen zijn niet beschikbaar bij Pagina layout (Pagina lay-out).
- **•** Autom. recht (Aut. rechtleggen) is niet beschikbaar voor posterkopieën en 1 op 2 kopiëren.
- **•** 2-zijdige kopie is niet beschikbaar voor posterkopieën.
- <span id="page-47-0"></span> $\blacksquare$  Laad uw document. Druk op  $\left| \begin{array}{cc} A & B \\ C & D \end{array} \right|$  (Kopiëren). Toets in hoeveel kopieën u wilt maken. <sup>1</sup> <sup>1</sup> U kunt slechts één kopie tegelijk maken wanneer u de lay-outinstelling  $1 > 2$  of Poster gebruikt. 4 Druk op Opties. Druk op  $\triangle$  of  $\nabla$  om Pagina layout (Pagina lay-out) weer te geven. 6 Druk op Pagina layout (Pagina lay-out). Druk op  $\blacktriangle$  of  $\nabla$  om Uit (1 op 1), 2 op 1 (staand), 2 op 1 (liggend),  $2$ op1(id)<sup>1</sup>, 4 op 1 (staand), 4 op 1 (liggend),  $1 > 2$ , Poster(2x1), Poster(2x2) of Poster(3x3) weer te geven. Druk op de gewenste optie. <sup>1</sup> Zie *[2 op 1 \(id\) kopiëren \(Paginalay-out\)](#page-50-0)*
	- $\rightarrow$  [pagina 45](#page-50-0) voor meer informatie over 2 op 1 (id).

<span id="page-47-1"></span>Alsu 2 op 1 of Poster $(2x2)$  hebt geselecteerd met A3- of Ledger-papier, gaat u naar stap  $\odot$  om uw Type lay-out te selecteren.

Als u een andere instelling selecteert, gaat u naar stap  $\mathbf{\Theta}$ .

<span id="page-47-2"></span> $\vert 8 \rangle$  Druk op Type lay-out. Ga op een van de volgende manieren te werk:

- Alsu 2 op 1 (staand) of 2 op 1 (liggend) hebt geselecteerd, drukt u op Grootboekx2  $\rightarrow$  Grootboekx1  $($ Ledgerx2  $\rightarrow$  Ledgerx1), Letterx2  $\rightarrow$  Grootboekx1  $( \text{Letterx2 } \rightarrow \text{Ledgerx1}),$  $A3x2 \rightarrow A3x1$  of  $A4x2 \rightarrow A3x1$ .
- Alsu Poster( $2x2$ ) hebt geselecteerd, drukt u op Grootboekx1  $\rightarrow$  Grootboekx4  $($ Ledgerx1  $\rightarrow$  Ledgerx4), Letterx1  $\rightarrow$  Grootboekx4  $( \text{Letterx1} \rightarrow \text{Ledgerx4}).$  $A3x1 \rightarrow A3x4$  of  $A4x1 \rightarrow A3x4$ .
- <span id="page-48-0"></span>**9** Controleer de weergegeven lijst met geselecteerde instellingen en druk vervolgens op OK.
- 10 Als u geen instellingen meer wilt wijzigen, drukt u op Mono start (Mono Start) of Kleur Start om de pagina te

scannen.

Als u het document in de ADF hebt geplaatst of een poster maakt, wordt het document door de machine gescand en wordt begonnen met afdrukken.

#### **Als u de glasplaat gebruikt, gaat u naar stap <b>m**.

- <span id="page-48-1"></span>K Nadat de pagina is gescand, drukt u op Ja om de volgende pagina te scannen.
- <span id="page-48-2"></span>12 Leg de volgende pagina op de glasplaat. Druk op OK om de pagina te scannen. Herhaa[l](#page-48-2) stap  $\oplus$  en  $\oplus$  voor el[k](#page-48-1)e pagina van de lay-out.
- $\boxed{8}$  Druk op Nee om te stoppen wanneer alle pagina's zijn gescand.

### **OPMERKING**

**•** Zorg dat het papierformaat is ingesteld op A4, A3, Letter of Ledger.

- **•** U kunt slechts één kleurkopie per keer maken.
- **•** U kunt slechts één posterkopie of één 1 op-2-kopie per keer maken.
- **•** U kunt geen poster kopiëren op transparanten.

#### **Als u vanuit de ADF kopieert, plaatst u het document met de bedrukte zijde naar boven in de hieronder aangegeven richting:**

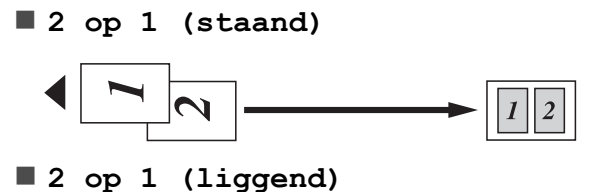

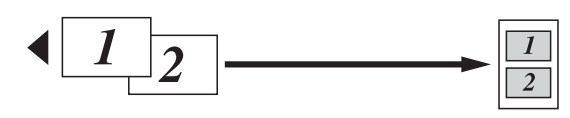

**4 op 1 (staand)**

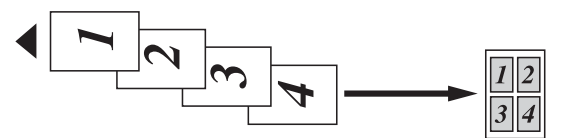

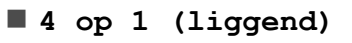

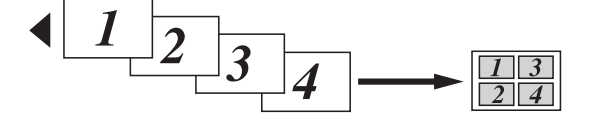

**Als u vanaf de glasplaat kopieert, plaatst u het document met de bedrukte zijde naar boven in de hieronder aangegeven richting:**

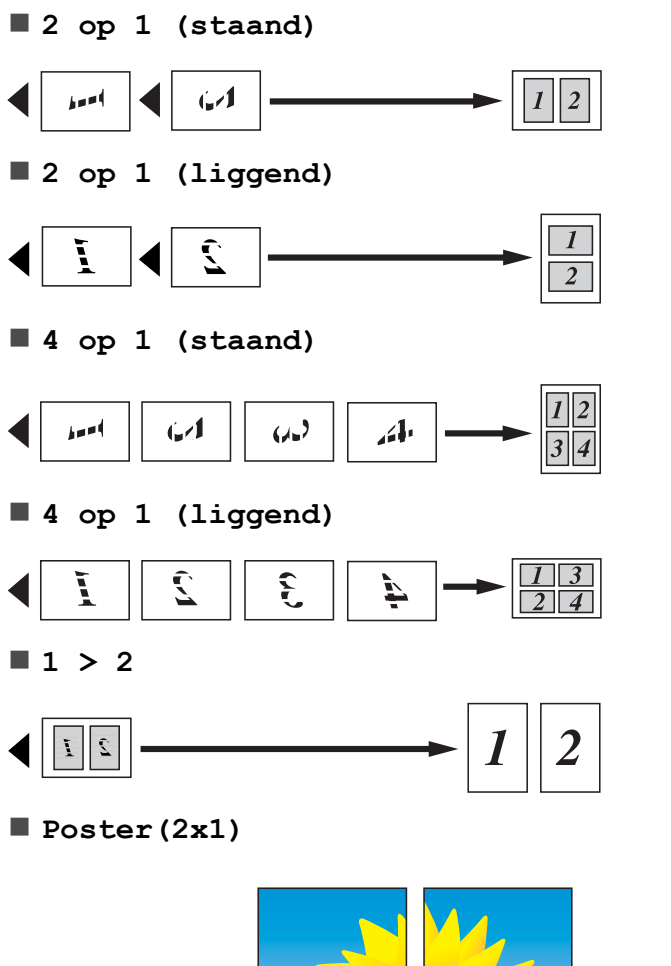

#### **Poster(2x2)**

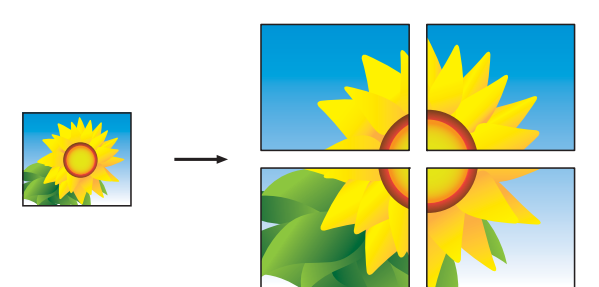

**Poster(3x3)**

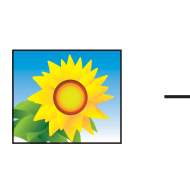

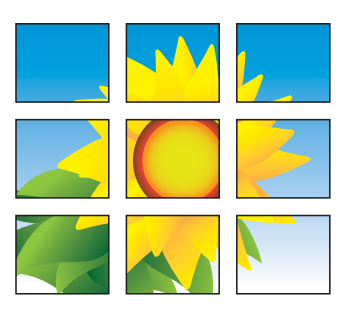

#### **OPMERKING**

De posterkopieën hebben overlappende gedeelten zodat u ze gemakkelijk aan elkaar kunt plakken.

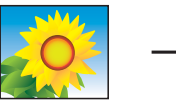

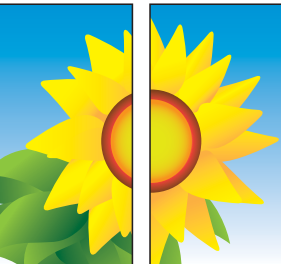

## <span id="page-50-0"></span>**2 op 1 (id) kopiëren (Paginalay-out)**

U kunt beide zijden van uw identiteitskaart op een enkele pagina kopiëren, in het originele kaartformaat. Controleer of het papierformaat is ingesteld op A4 of Letter.

#### **OPMERKING**

U dient zich bij het kopiëren van identiteitskaarten aan de daarvoor geldende regels te houden.

 $(\triangleright\triangleright$  Handleiding product veiligheid: *Onwettig gebruik van kopieerapparatuur.*)

**1** Plaats uw identiteitskaart linksboven op de glasplaat *met de te kopiëren zijde naar beneden*, zoals in de illustratie getoond.

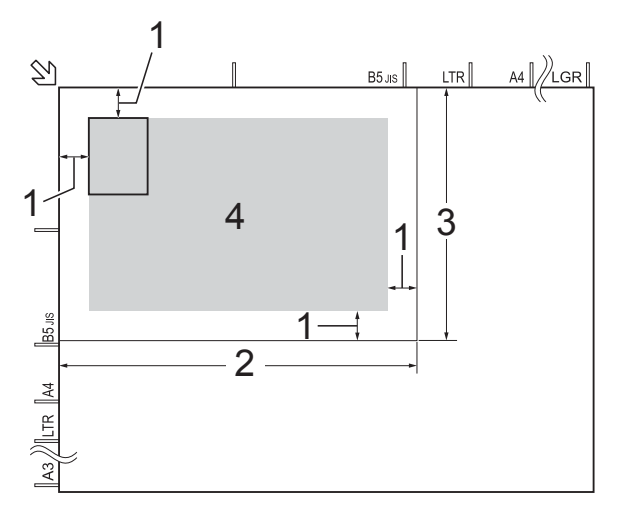

- **1 3 mm of groter (boven, links)**
- **2 210 mm**
- **3 148 mm**
- **4 scangebied**
- 

**Druk op**  $\left\| \begin{array}{c} A \\ A \end{array} \right\|$  **(Kopiëren).** 

- Toets in hoeveel kopieën u wilt maken.
- Druk op Opties.
- **b** Druk op  $\triangle$  of  $\blacktriangledown$  om Pagina layout (Pagina lay-out) weer te geven.
- 6 Druk op Pagina layout (Pagina lay-out).
- Druk op  $\blacktriangle$  of  $\nabla$  om  $2$ op1(id) weer te geven.
- $\overline{8}$  Druk op 2op1(id).
- **9** Controleer de weergegeven lijst met geselecteerde instellingen en druk vervolgens op OK.
- 10 Druk op Mono start (Mono Start) of Kleur Start. De machine begint de eerste zijde van de identiteitskaart te scannen.
- **k Nadat de eerste zijde is gescand, drukt** u op Ja. Draai de identiteitskaart om en druk op OK om de andere zijde te scannen.

### **OPMERKING**

- **•** Hogesnelh.modusADF, Boek kopiëren, Sorteer, 2-zijdige kopie, Dun papier kopiëren, Inktspaarmodus, Vergr./verkl., Watermerk kop. en Achtergr.kleur verwijderen zijn niet beschikbaar bij 2op1(id).
- **•** U kunt slechts één kleurkopie per keer maken.

## **Kopieën sorteren**

U kunt meerdere kopieën sorteren. Uw kopieën worden gesorteerd in de volgorde 123, 123, 123, enzovoort.

We raden u aan enkelzijdige documenten die u wilt sorteren in de ADF te plaatsen. Gebruik voor dubbelzijdige documenten en boeken de glasplaat.

- **1** Laad uw document.
- Druk op <sup>A</sup> | (Kopiëren).
- Toets in hoeveel kopieën u wilt maken.
- Druk op Opties.
- **b** Druk op  $\triangle$  of  $\nabla$  om Stapel/Sorteer weer te geven.
- 6 Druk op Stapel/Sorteer.
- Druk op Sorteer.
- 8 Controleer de weergegeven lijst met geselecteerde instellingen en druk vervolgens op OK.
- **9** Als u geen instellingen meer wilt wijzigen, drukt u op Mono start (Mono Start) of Kleur Start.

Als u het document in de ADF hebt geplaatst, scant de machine het document en begint vervolgens met afdrukken.

#### **Als u de glasplaat gebruikt, gaat u naar stap <b>@**.

- <span id="page-51-0"></span>**journal** Nadat de pagina is gescand, drukt u op Ja om de volgende pagina te scannen.
- <span id="page-51-1"></span>**k Leg de volgende pagina op de glasplaat.** Druk op OK om de pagina te scannen. Herhaal stap  $\mathbf{\odot}$  en  $\mathbf{\odot}$  tot alle pagina's zijn gescand.

**l Druk op Nee om het scannen af te** sluiten. Het afdrukken wordt gestart.

#### **OPMERKING**

Aanp. aan pag., Pagina layout (Pagina lay-out) en Boek kopiëren zijn niet beschikbaar bij Sorteer.

### **Dichtheid aanpassen**

U kunt de kopieerdichtheid aanpassen om kopieën donkerder of lichter te maken.

- Laad uw document. Druk op <sup>A</sup> (Kopiëren).
- Toets in hoeveel kopieën u wilt maken.
- Druk op Opties.
- Druk op ▲ of  $\blacktriangledown$  om Dichtheid weer te geven.
- 6 Druk op Dichtheid.
	- Druk op het gewenste dichtheidsniveau, van Licht tot Donker.
- 8 Controleer de weergegeven lijst met geselecteerde instellingen en druk vervolgens op OK.
- Als u geen instellingen meer wilt wijzigen, drukt u op Mono start (Mono Start) of Kleur Start.

## **Inktspaarmodus**

Met de inktspaarmodus kunt u inkt besparen. De machine drukt de kleuren lichter af en benadrukt de randen van de afbeeldingen zoals hieronder weergegeven.

Hoeveel inkt wordt bespaard, verschilt per document.

#### **Inktspaarmodus: Uit**

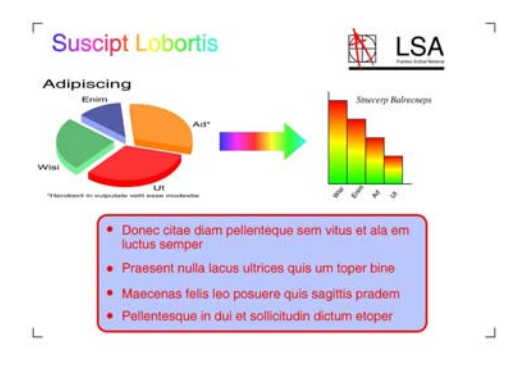

#### **Inktspaarmodus: Aan**

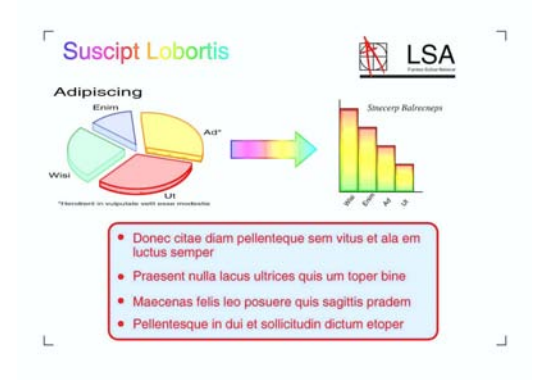

(De bovenstaande schermen worden gebruikt in ISO/IEC 24712.)

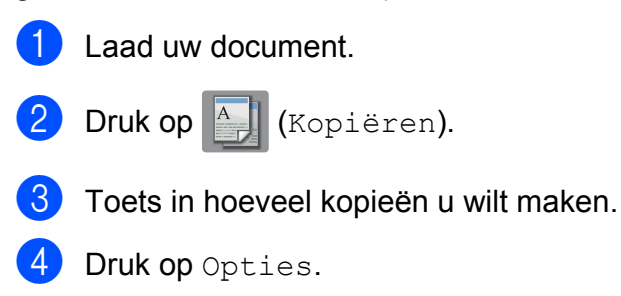

**b** Druk op  $\triangle$  of  $\blacktriangledown$  om Geavanceerde inst. weer te geven.

**6** Druk op Geavanceerde inst.

- **Druk op**  $\triangle$  **of**  $\nabla$  **om** Inktspaarmodus weer te geven.
- Druk op Inktspaarmodus.
- **9** Controleer de weergegeven lijst met geselecteerde instellingen en druk vervolgens op OK.
- **10** Als u geen instellingen meer wilt wijzigen, drukt u op Mono start (Mono Start) of Kleur Start.

#### **OPMERKING**

- **•** Hogesnelh.modusADF, Boek kopiëren, Dun papier kopiëren, Autom. recht (Aut. rechtleggen), Pagina layout (Pagina lay-out), Watermerk kop. en Achtergr.kleur verwijderen zijn niet beschikbaar bij Inktspaarmodus.
- **•** Inktspaarmodus kan ervoor zorgen dat de afdrukken er anders uitzien dan uw originele document.

## **Dun papier kopiëren**

Als u een 2-zijdig document op dun papier hebt, selecteert u Dun papier kopiëren, zodat de afdruk op de andere zijde niet doorschemert.

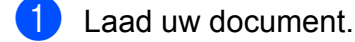

- - Druk op All (Kopiëren).
- Toets in hoeveel kopieën u wilt maken.
- Druk op Opties.
- **Druk op**  $\blacktriangle$  **of**  $\nabla$  **om** Geavanceerde inst. weer te geven.
- Druk op Geavanceerde inst.
	- Druk op  $\blacktriangle$  of  $\nabla$  om Dun papier kopiëren weer te geven.
- 8 Druk op Dun papier kopiëren.
- **9** Controleer de weergegeven lijst met geselecteerde instellingen en druk vervolgens op OK.
- 10 Druk op Mono start (Mono Start) of Kleur Start.

#### **OPMERKING**

Hogesnelh.modusADF, Aanp. aan pag., Pagina layout (Pagina lay-out), Autom. recht (Aut. rechtleggen), Inktspaarmodus, Boek kopiëren, Watermerk kop. en Achtergr.kleur verwijderen zijn niet beschikbaar bij Dun papier kopiëren.

## **Automatisch rechtleggen**

Als uw gescande kopie scheef is, kan de machine de gegevens corrigeren.

Deze instelling is alleen beschikbaar bij gebruik van de glasplaat.

- Laad uw document.
- Druk op Al (Kopiëren).
- Toets in hoeveel kopieën u wilt maken.
- Druk op Opties.
- Druk op ▲ of  $\blacktriangledown$  om Autom. recht (Aut. rechtleggen) weer te geven.
- 6 Druk op Autom. recht (Aut. rechtleggen).
- Druk op Automatisch (of Uit).
- Controleer de weergegeven lijst met geselecteerde instellingen en druk vervolgens op OK.
- **9** Als u geen instellingen meer wilt wijzigen, drukt u op Mono start (Mono Start) of Kleur Start.

#### **OPMERKING**

- **•** 1 > 2, Poster, Inktspaarmodus, Dun papier kopiëren, Boek kopiëren, Watermerk kop., Achtergr.kleur verwijderen en Hogesnelh.modusADF zijn niet beschikbaar bij Autom. recht (Aut. rechtleggen).
- **•** U kunt deze instelling niet gebruiken met papier van Ledger- of A3-formaat, of een kleiner formaat dan 64 mm × 91 mm.
- **•** Deze instelling is alleen beschikbaar voor rechthoekig of vierkant papier.
- **•** Autom. recht is alleen beschikbaar als het document minder dan 3 graden scheef is.
- **•** Autom. recht (Aut. rechtleggen) werkt mogelijk niet correct als uw document te dik is.

## **Boek kopie**

Hiermee worden donkere randen en scheefstand gecorrigeerd bij kopiëren via de glasplaat. U kunt de gegevens door de machine laten corrigeren.

- Laad uw document. Druk op  $\left[\begin{array}{cc} A & B \\ C & D \end{array}\right]$  (Kopiëren).
- **3** Toets in hoeveel kopieën u wilt maken.
- 4 Druk op Opties.
- **b** Druk op  $\triangle$  of  $\nabla$  om Geavanceerde inst. weer te geven.
- **6** Druk op Geavanceerde inst.
- 7 Druk op ▲ of  $\blacktriangledown$  om Boek kopiëren weer te geven.
- 8 Druk op Boek kopiëren.
- **9** Controleer de weergegeven lijst met geselecteerde instellingen en druk vervolgens op OK.
- 10 Als u geen instellingen meer wilt wijzigen, drukt u op Mono start (Mono Start) of Kleur Start.

#### **OPMERKING**

```
Hogesnelh.modusADF,
Pagina layout (Pagina lay-out),
Sorteer, 2-zijdige kopie,
Autom. recht
(Aut. rechtleggen),
Inktspaarmodus, Aanp. aan pag.,
Dun papier kopiëren,
Watermerk kop. en Achtergr.kleur
verwijderen zijn niet beschikbaar bij
Boek kopiëren.
```
**7**

### **Watermerk kopie**

U kunt uw document kopiëren en een watermerk toevoegen door een watermerk te selecteren in de lijst met sjablonen.

#### **OPMERKING**

Hogesnelh.modusADF, Aanp. aan pag., Pagina layout (Pagina lay-out), Autom. recht (Aut. rechtleggen), Dun papier kopiëren, Inktspaarmodus, Boek kopiëren en Achtergr.kleur verwijderen zijn niet beschikbaar bij Watermerk kop.

#### **Een sjabloon gebruiken**

- Laad uw document. Druk op  $\boxed{\frac{A}{B}}$  (Kopiëren). **3** Toets in hoeveel kopieën u wilt maken.
- 4 Druk op Opties.
- **5** Druk op **A** of **V** om Geavanceerde inst. weer te geven.
- 6 Druk op Geavanceerde inst.
- **7** Druk op  $\triangle$  of  $\nabla$  om Watermerk kop. weer te geven.
- 8 Druk op Watermerk kop.
- **9** Wijzig indien nodig de watermerkinstellingen van de opties die op het touchscreen worden weergegeven. (Zie *[Kopieerinstellingen](#page-55-0) voor het watermerk* >> pagina 50 voor meer informatie.) Druk op OK.
- $\Box$  Druk op  $OK$  om het watermerk te bevestigen.
- **k Druk op** Mono start (Mono Start) of Kleur Start.

#### <span id="page-55-0"></span>**Kopieerinstellingen voor het watermerk**

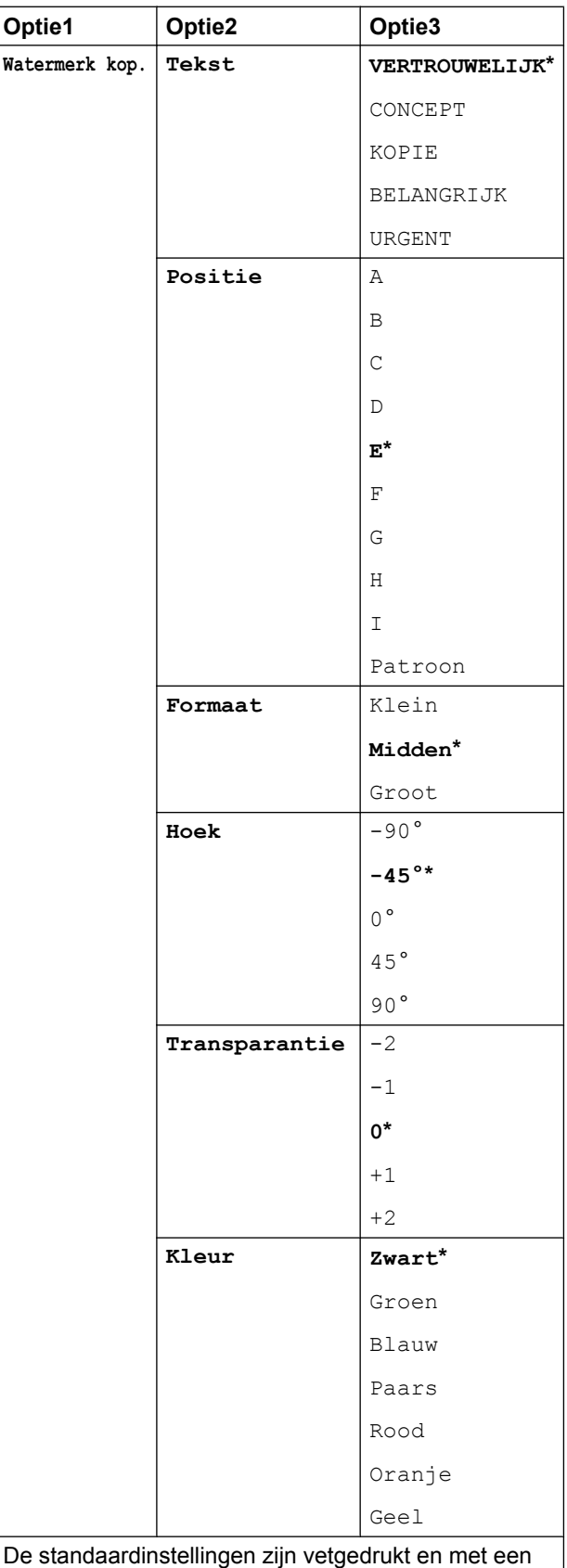

sterretje weergegeven.

## **Achtergrondkleur verwijderen**

U kunt de achtergrondkleur van het document verwijderen tijdens het kopiëren. Hiermee kunt u inkt besparen en wordt de kopie leesbaarder.

#### **OPMERKING**

Deze functie kan alleen worden gebruikt voor kleurenkopieën. De achtergrondkleur wordt namelijk automatisch verwijderd voor alle zwart-witkopieën.

Laad uw document.

- Druk op  $\left\| \begin{array}{c} A \\ C \end{array} \right\|$  (Kopiëren).
- Toets in hoeveel kopieën u wilt maken.
- Druk op Opties.
- **b** Druk op  $\triangle$  of  $\blacktriangledown$  om Geavanceerde inst. weer te geven.
- 6 Druk op Geavanceerde inst.
- **Druk op A of V om** Achtergr.kleur verwijderen weer te geven.
- 8 Druk op Achtergr.kleur verwijderen.
- **9** Druk op Laag, Gemiddeld of Hoog.
- $\bullet$  Druk op OK.
- **K** Druk op Kleur Start.

#### **OPMERKING**

Hogesnelh.modusADF, Aanp. aan pag., Pagina layout (Pagina lay-out), Autom. recht (Aut. rechtleggen), Inktspaarmodus, Dun papier kopiëren, Boek kopiëren en Watermerk kop. zijn niet beschikbaar bij Achtergr.kleur verwijderen.

## **2-zijdig kopiëren**

U kunt papier besparen door op beide zijden te kopiëren.

We raden u aan enkelzijdige documenten voor 2-zijdig kopiëren in de ADF te plaatsen. Gebruik voor dubbelzijdige documenten en boeken de glasplaat.

#### **(omslaan over lange zijde)**

Staand

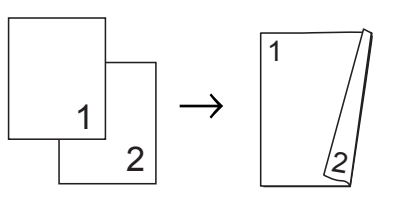

Liggend

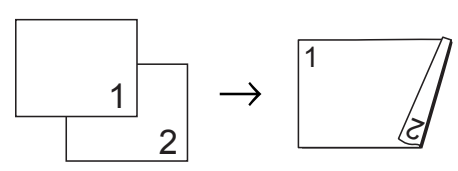

#### **(omslaan over korte zijde)**

Staand

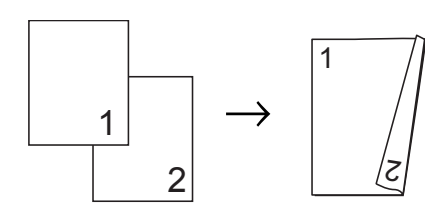

Liggend

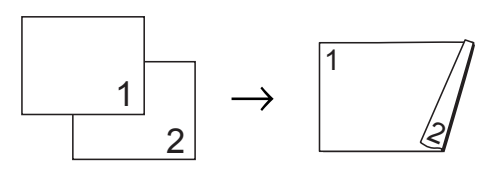

#### **OPMERKING**

- **•** 2op1(id), Poster, Boek kopiëren en Aanp. aan pag. zijn niet beschikbaar bij 2-zijdige kopie.
- **•** U kunt alleen normaal papier van de formaten A4, A5, A3, Letter, Legal of Ledger gebruiken.

Laad uw document.

#### Hoofdstuk 7

Druk op  $\frac{A}{b}$  (Kopiëren).

- **3** Toets in hoeveel kopieën u wilt maken.
- Druk op Opties.
- **b** Als u meerdere kopieën wilt sorteren, drukt u op  $\triangle$  of  $\nabla$  om Stapel/Sorteer weer te geven.
- 6 Druk op Stapel/Sorteer.
- Druk op Sorteer.
- 8 Druk op  $\triangle$  of  $\nabla$  om 2-zijdige kopie weer te geven.
- <span id="page-57-1"></span>9 Druk op 2-zijdige kopie.
- **ii** Druk op  $\triangle$  of  $\triangledown$  om het gewenste soort 2zijdige kopie weer te geven. Druk vervolgens op Staand omslaan lange zijde, Liggend omslaan lange zijde, Staand omslaan korte zijde of Liggend omslaan korte zijde.
- **k Lees en controleer uw instellingen op** het touchscreen en druk op OK.
- **12** Controleer uw instellingen op het touchscreen en druk op OK.
- **is** Druk op Mono start (Mono Start) of Kleur Start. Als u het document in de ADF hebt geplaatst, scant de machine het document en begint vervolgens met afdrukken.

#### **Als u de glasplaat gebruikt, gaat u [n](#page-57-0)aar stap <b>n**.

<span id="page-57-0"></span>14 Op het touchscreen wordt het volgende weergegeven:

```
Draai document
om (of sla boek
om) en druk op [Scannen]. Druk
na afloop op [Voltooien].
```
Leg de volgende pagina op de glasplaat en druk op Scannen. Druk op OK. Het afdrukken wordt gestart.

**b** Als u op Sorteer hebt gedrukt voor meerdere kopieë[n](#page-57-0), herhaalt u stap  $\bullet$ voor elke pagina. Druk op Voltooien nadat alle pagina's zijn gescand. Het afdrukken wordt gestart.

Raak de afgedrukte pagina's NIET aan voordat deze de tweede keer zijn uitgeworpen. De machine drukt de eerste zijde af, werpt het papier uit en voert het papier vervolgens weer in om de tweede zijde af te drukken.

#### **OPMERKING**

Als uw document een papierstoring veroorzaakt, probeer dan één van de speciale instellingen voor 2-zijdig kop[i](#page-57-1)ëren. Druk na stap @ op Geavanc. en selecteer vervolgens 2-zijdig 1 of 2-zijdig 2.

 $2$ -zijdig 1 helpt papierstoringen tijdens het kopiëren voorkomen door de inkt meer tijd te geven om te drogen. Door  $2-z$ ijdig 2 te selecteren krijgt de inkt meer tijd om te drogen en verbruikt u tevens minder inkt.

## <span id="page-58-0"></span>**Uw wijzigingen instellen als nieuwe standaardinstellingen**

U kunt de instellingen voor de meestgebruikte kopieeropties, zoals

Hogesnelh.modusADF, Kwaliteit, Ladeselectie<sup>1</sup>, Vergr./verkl., Dichtheid, Pagina layout (Pagina lay-out), Autom. recht (Aut. rechtleggen), 2-zijdige kopie en Geavanceerde inst., opslaan door deze als standaardinstellingen in te stellen.

<span id="page-58-1"></span><sup>1</sup> Alleen MFC-J6720DW

Deze instellingen blijven van kracht totdat u ze weer wijzigt.

- Druk op  $\left\| \begin{array}{c} A \\ C \end{array} \right\|$  (Kopiëren).
- 2 Druk op Opties.
- **3** Druk op  $\triangle$  of  $\blacktriangledown$  om de instellingen weer te geven en druk vervolgens op de instelling die u wilt wijzigen. Druk vervolgens op de nieuwe optie. Herhaal deze stap voor elke instelling die u wilt wijzigen.
- 4 Nadat u de laatste instelling hebt gewijzigd, drukt u op ▲ of ▼ om Nieuwe standaard weer te geven.
- 

**b** Druk op Nieuwe standaard.

- 6 U wordt op het touchscreen nogmaals gevraagd te bevestigen dat u de gewijzigde instellingen als nieuwe standaardinstellingen wilt opslaan. Druk op Ja.
- $\begin{bmatrix} 7 \end{bmatrix}$  Druk op  $\begin{bmatrix} 1 \end{bmatrix}$ .

## **Alle instellingen terugzetten naar de fabrieksinstellingen**

U kunt de kopieerinstellingen die u hebt gewijzigd, zoals Hogesnelh.modusADF, Kwaliteit, Ladeselectie [1,](#page-58-2) Vergr./verkl., Dichtheid, Pagina layout (Pagina lay-out), Autom. recht (Aut. rechtleggen), 2-zijdige kopie en Geavanceerde inst., terugzetten naar de fabrieksinstellingen.

<span id="page-58-2"></span><sup>1</sup> Alleen MFC-J6720DW

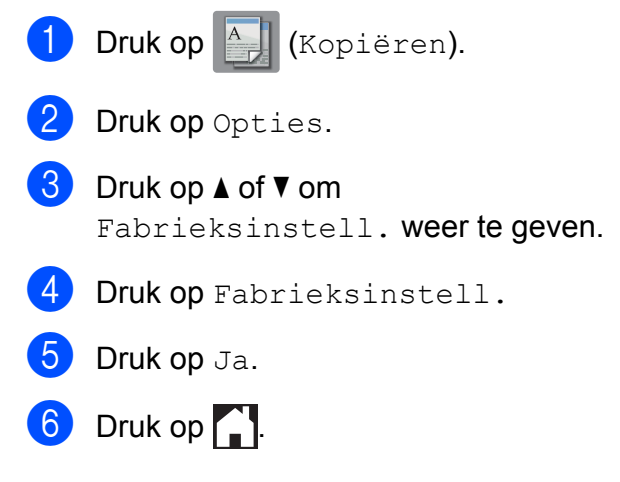

## <span id="page-59-0"></span>**Kopieeropties opslaan als snelkoppeling**

U kunt veelgebruikte kopieeropties opslaan door deze in te stellen als snelkoppeling.

Druk op  $\boxed{\frac{A}{A}}$  (Kopiëren).

Druk op Opties.

#### Druk op **A** of ▼ om

Hogesnelh.modusADF, Kwaliteit, Papiersoort, Papierformaat, Ladeselectie [1,](#page-59-1) Vergr./verkl., Dichtheid, Stapel/Sorteer, Pagina layout (Pagina lay-out), Autom. recht (Aut. rechtleggen),

2-zijdige kopie of Geavanceerde inst. weer te geven en druk dan op de instelling die u wilt wijzigen. Druk vervolgens op de gewenste nieuwe optie.

Herhaal deze stap voor elke instelling die u wilt wijzigen.

- <span id="page-59-1"></span><sup>1</sup> Alleen MFC-J6720DW
- Druk op Opslaan als snelk. (Opslaan als snelkoppeling) wanneer u klaar bent met het selecteren van nieuwe opties.
- **b** Bekijk en controleer de weergegeven lijst met opties die u hebt geselecteerd als snelkoppeling en druk vervolgens op OK.
- 6 Geef een naam voor de snelkoppeling op via het toetsenbord op het touchscreen. (Voor informatie over het invoeren van letters  $\rightarrow$  Basis gebruikershandleiding: *Tekst invoeren.*) Druk op OK.
- Druk op OK om de snelkoppeling op te slaan.

## **Snelkoppelingen voor kopiëren op A3**

## **Snelkoppeling voor kopiëren op A3**

U kunt uw document op papierformaat A3 of Ledger kopiëren met een indeling, bijvoorbeeld in notitiestijl. Ook kunt u 2-op-1 kopieën en vergrote en verkleinde kopieën maken.

#### **A3**

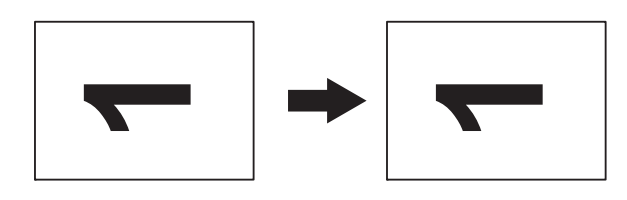

**A3 2 op 1**

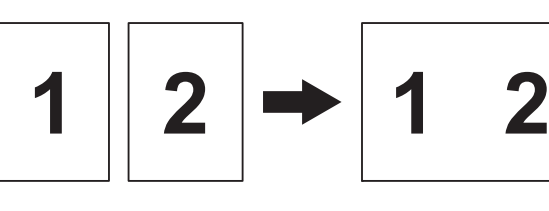

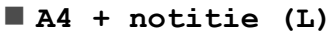

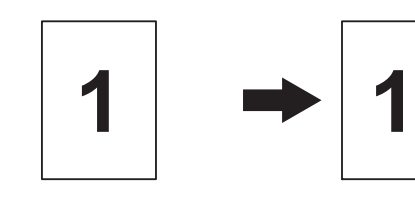

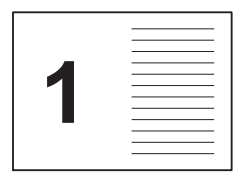

**A4 + notitie (S)**

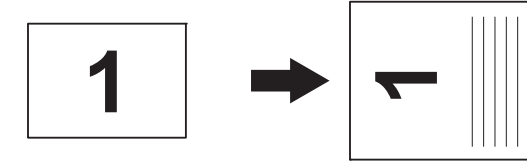

**A4 + ruitjes**

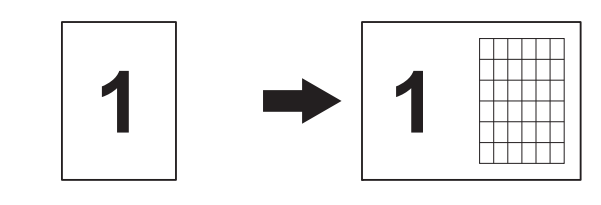

#### Kopiëren

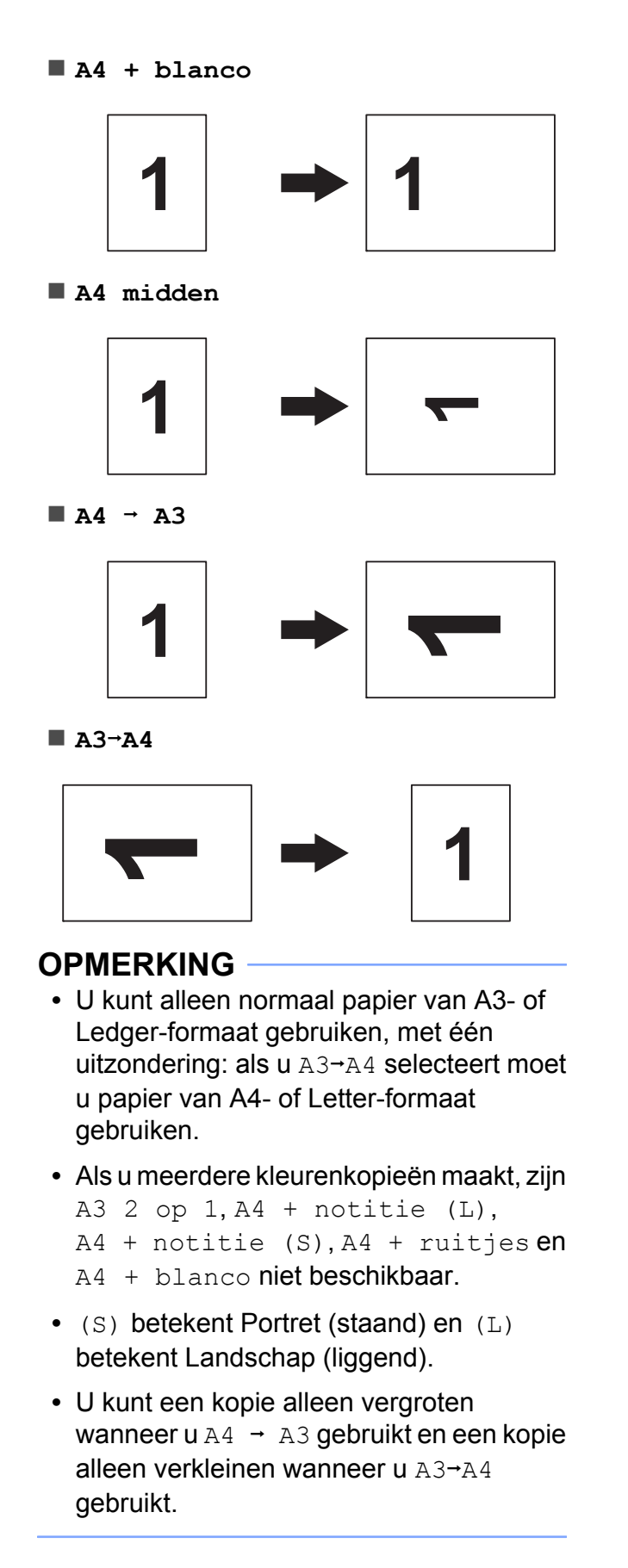

Laad uw document.

- 2 Druk op  $\triangleleft$  of  $\triangleright$  om Snelkopp. kopie A3 weer te geven.
- 8 Druk op Snelkopp. kopie A3.
- 4 Als informatie wordt weergegeven op het touchscreen, leest u deze en drukt u op OK ter bevestiging.
- **b** Druk op  $\triangleleft$  of  $\triangleright$  om A3 2 op 1, A3,  $A4 \rightarrow A3, A3\rightarrow A4, A4 + \text{notitie (L)},$  $A4 + \text{notitie}$  (S),  $A4 + \text{ruitjes}$ , A4 + blanco of A4 midden weer te geven en druk vervolgens op de gewenste optie.
- 6 Toets in hoeveel kopieën u wilt maken.
- g Ga op een van de volgende manieren te werk:
	- Als u nog andere instellingen wilt wijzigen, gaat u naar stap  $\odot$ .
	- Als u verder geen instellingen wilt wijzigen, gaat u naar stap  $\mathbf{\Phi}$ .
- <span id="page-60-0"></span>8 Druk op Opties.
- <span id="page-60-2"></span>**9** Druk op de instelling die u wilt wijzigen.
- <span id="page-60-3"></span>**iD** Druk op uw nieuwe optie.

Herhaal stap  $\odot$  en  $\odot$  om desgewenst nog meer instellingen aan te passen.

- $\bullet$  Druk op  $OK$  als u klaar bent met het wijzigen van opties.
- <span id="page-60-1"></span>12 Druk op Mono start (Mono Start) of Kleur Start.

**Als u de glasplaat gebruikt bij het selecteren van A3 2 op 1, gaat u naar stap <b>®**.

- <span id="page-60-4"></span>Nadat de pagina is gescand, drukt u op Ja om de volgende pagina te scannen.
- <span id="page-60-5"></span>**14** Leg de volgende pagina op de glasplaat. Druk op OK om de pagina te scannen.

#### Hoofdstuk 7

Herhaal stap ® e[n](#page-60-5) @ voor elke pagina van de lay-out.

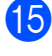

**15** Druk op Nee om te stoppen wanneer alle pagina's zijn gescand.

**8**

## **Foto's afdrukken vanaf een geheugenkaart of USBflashstation**

## **PhotoCapture Center™-functies**

## **Geheugenkaarten, USBflashstations en mapstructuren**

Uw machine is compatibel met beeldbestanden van moderne digitale camera's, geheugenkaarten en USBflashstations. Lees echter onderstaande punten om fouten te vermijden:

- De extensie van het beeldbestand moet .JPG zijn (andere extensies voor beeldbestanden, zoals .JPEG, .TIF, .GIF etc., worden niet herkend).
- Direct afdrukken via PhotoCapture Center™ moet apart van PhotoCapture Center™ met de computer worden uitgevoerd. (Het is niet mogelijk om deze bewerkingen gelijktijdig uit te voeren.)
- De machine kan maximaal 999 bestanden <sup>1</sup> op een geheugenkaart of een USB-flashstation lezen.
	- <sup>1</sup> De map binnen geheugenkaarten of USBflashstations wordt ook meegeteld.
- <span id="page-62-0"></span>■ Het DPOF-bestand op de geheugenkaarten moet een geldig DPOFformaat hebben. (Zie *[Afdrukken in DPOF](#page-68-0)formaat*  $\rightarrow$  [pagina 63](#page-68-0).)

Let op het volgende:

- Als u de index of afbeeldingen afdrukt, zal PhotoCapture Center™ alle geldige afbeeldingen afdrukken, zelfs als een of meer afbeeldingen beschadigd zijn. Beschadigde afbeeldingen worden niet afgedrukt.
- (Gebruikers van geheugenkaarten)

Uw machine is ontworpen om geheugenkaarten te lezen die door een digitale camera zijn geformatteerd.

Wanneer een digitale camera een geheugenkaart formatteert, maakt de camera een speciale map waar de beeldgegevens naartoe worden gekopieerd. Als u de beeldgegevens op een geheugenkaart wilt aanpassen met de computer, raden wij u aan de mapstructuur die door de digitale camera is aangemaakt, niet te wijzigen. Als u nieuwe of gewijzigde beeldbestanden op de geheugenkaart opslaat, raden wij u ook aan dezelfde map te gebruiken als door uw digitale camera wordt gebruikt. Als de gegevens niet in dezelfde map worden opgeslagen, kan de machine het bestand misschien niet lezen of het beeld niet afdrukken.

■ (Gebruikers van USB-flashstations)

Deze machine ondersteunt USBflashstations die door Windows® zijn geformatteerd.

## **Films afdrukken**

U kunt beelden afdrukken van filmbestanden die op een geheugenkaart of USBflashstation zijn opgeslagen.

Filmbestanden worden automatisch op basis van filmopnametijden in 9 delen opgesplitst en op 3 regels geplaatst, waarna u de opgesplitste scènes kunt bekijken en afdrukken.

#### **OPMERKING**

- **•** Het is niet mogelijk een specifieke filmscène te selecteren.
- **•** U kunt de filmbestandsformaten AVI en MOV gebruiken (alleen Motion JPEG). AVI-bestanden van 1 GB of meer (een opnametijd van ongeveer 30 minuten) en MOV-bestanden van 2 GB of meer (een opnametijd van ongeveer 60 minuten) kunnen echter niet worden afgedrukt.
- **•** Als de gegevens voor een opgesplitste scène zijn beschadigd, wordt het gedeelte voor die scène leeg weergegeven.

## **Foto's afdrukken**

### <span id="page-63-0"></span>**Index afdrukken (miniaturen)**

PhotoCapture Center™ wijst nummers aan de foto's toe (bijvoorbeeld nr. 1, nr. 2, nr. 3, enz.).

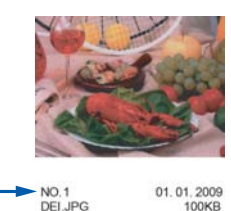

Deze nummers worden door PhotoCapture Center™ ter identificatie van de foto's gebruikt. U kunt een pagina met miniatuurweergaven afdrukken om alle afbeeldingen op de geheugenkaart of het USB-flashstation te tonen.

#### **OPMERKING**

Alleen bestandsnamen van 20 tekens of minder worden correct op de indexpagina afgedrukt.

- Open de mediasleufklep.
- Plaats de geheugenkaart of het USBflashstation in de juiste sleuf.
- Druk op Foto.
- 4 Druk op  $\triangleleft$  of  $\triangleright$  om Index afdrukken weer te geven.
- 5 Druk op Index afdrukken.
- Druk op Index afdrukken.
- Ga op een van de volgende manieren te werk:
	- **Druk op Afdrukinstell. om de** papiersoort of het papierformaat te wijzigen. Ga naar stap  $\mathbf{\odot}$  $\mathbf{\odot}$  $\mathbf{\odot}$ .
	- Als u de papierinstellingen niet wilt wijzigen, drukt u op Start.

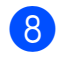

<span id="page-64-0"></span>8 Druk op Papiersoort.

**9** Druk op  $\blacktriangle$  of  $\nabla$  om Normaal pap., Inkjetpapier, Brother BP71 of Glossy anders weer te geven en druk vervolgens op de gewenste optie.

10 Druk op Papierform.

- **ii** Druk op A4 of Letter.
- $\overline{2}$  Druk op OK.
- **is** Druk op Start om te beginnen met afdrukken.

### **Foto's afdrukken**

U dient eerst het nummer van een foto te weten voor u de foto kunt afdrukken.

- **1** Open de mediasleufklep.
- **2** Plaats de geheugenkaart of het USBflashstation in de juiste sleuf.
- 8 Druk op Foto.
- d Druk de index af. (Zie *[Index afdrukken](#page-63-0) (miniaturen)* ▶▶ pagina 58.)
- **b** Druk op  $\triangleleft$  of  $\triangleright$  om Index afdrukken weer te geven.
- 6 Druk op Index afdrukken.
- 7 Druk op Foto's afdrukken.
- 8 Voer het nummer in van de afbeelding die u wilt afdrukken van de miniaturen op de pagina Index.

Nadat u de afbeeldingsnummers hebt geselecteerd, drukt u op OK.

#### **OPMERKING**

- **•** U kunt de nummers in één keer invoeren door komma's of een koppelteken te gebruiken. Voer bijvoorbeeld 1,3,6 in om afbeelding 1, 3 en 6 af te drukken. Voer 1-5 in om afbeelding 1 tot en met 5 af te drukken.
- **•** U kunt maximaal 12 tekens (inclusief komma's en koppeltekens) invoeren om op te geven welke foto's u wilt afdrukken.
- **9** Voer het gewenste aantal kopieën in met behulp van de kiestoetsen op het touchpanel.
- **10** Ga op een van de volgende manieren te werk:
	- **Druk op Afdrukinstell. en wijzig** de afdrukinstellingen. (Zie *[PhotoCapture Center™](#page-69-0) afdrukinstellingen* >> pagina 64.)
	- Als u geen instellingen wilt wijzigen, drukt u op Start om af te drukken.

### **Foto's verbeteren**

U kunt foto's bewerken en effecten toevoegen en de foto's bekijken op het touchscreen voordat u deze afdrukt.

#### **OPMERKING**

De functie Foto's verb. wordt ondersteund door technologie van Reallusion, Inc.

**S REALLUSION** 

- Open de mediasleufklep.
	- Plaats de geheugenkaart of het USBflashstation in de juiste sleuf.

**3** Druk op Foto.

Druk op < of  $\triangleright$  om Foto's verb. weer te geven.

#### Hoofdstuk 8

### **b** Druk op Foto's verb.

#### **OPMERKING**

- **•** Er worden vier miniaturen per keer weergegeven met daaronder het huidige paginanummer en het totale aantal pagina's.
- Druk herhaaldelijk op < of b om de afzonderlijke fotopagina's te selecteren of houd de toets ingedrukt om door alle fotopagina's te bladeren.
- **6** Druk in de miniaturen op een foto.
- <span id="page-65-0"></span>Kies Verbeteren of Bijsnijden door erop te drukken zodat een rood vinkje verschijnt en druk vervolgens op OK.
- $\vert 8 \rangle$  Als u Verbeteren hebt geselecteerd in stap  $\bullet$ , drukt u op het effect dat u wilt toevoegen. Druk op OK.

#### **OPMERKING**

**•** U kunt tien mogelijke effecten op uw foto's toepassen.

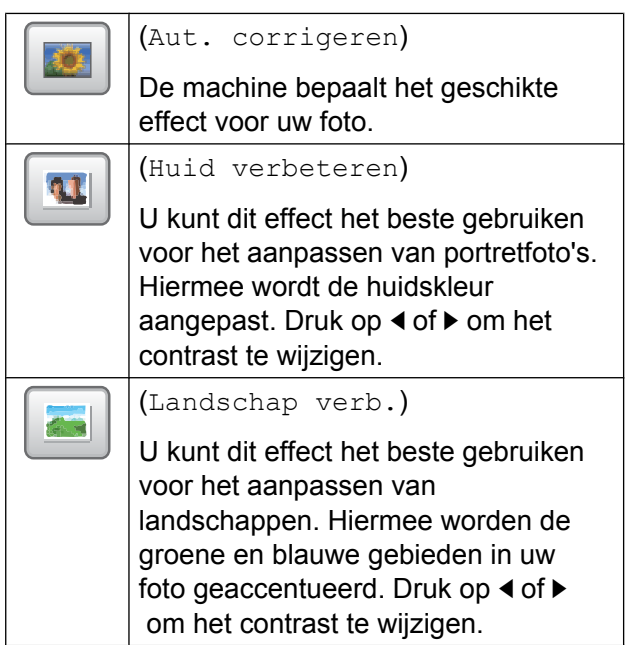

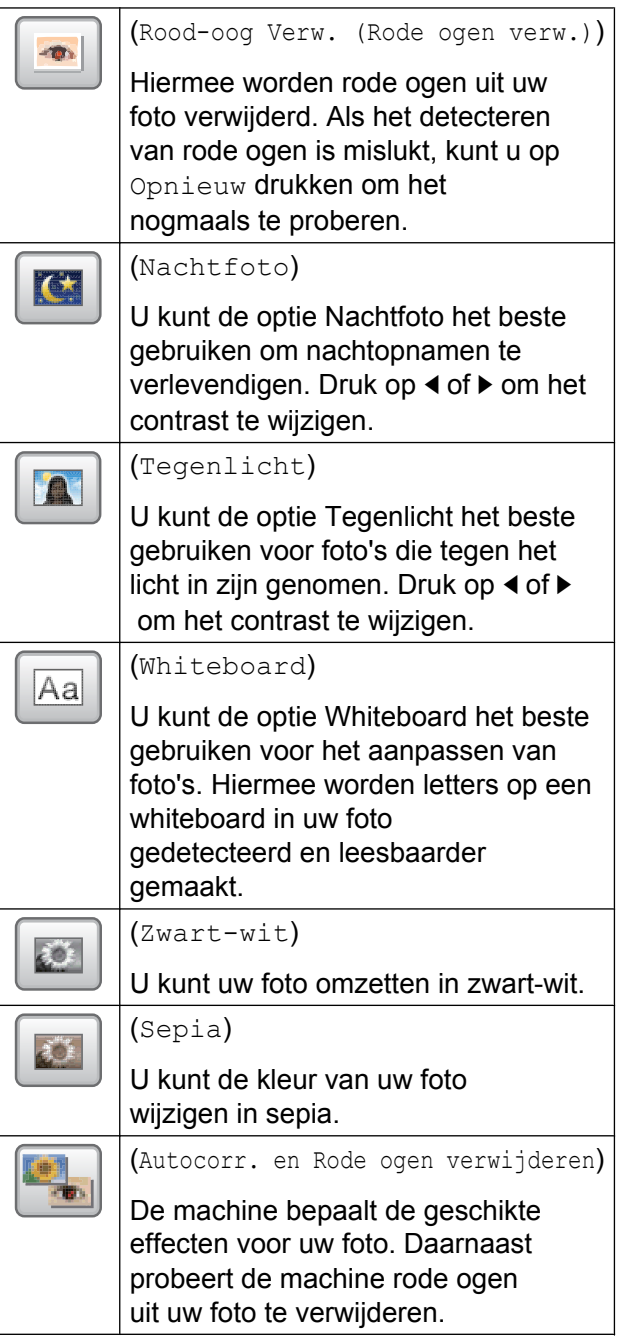

- **•** In sommige gevallen kunnen rode ogen niet worden verwijderd.
	- **•** Als het gezicht op de foto te klein is.
	- **•** Als het gezicht te ver omhoog, omlaag, naar links of naar rechts is gedraaid.
- **•** Druk op Annuleren om terug te keren naar de lijst met effecten.
- **•** Als uw foto erg klein is of onregelmatig van vorm, kunt u deze mogelijk niet bijsnijden of verbeteren. Op het touchscreen wordt Afbeelding te klein of Afbeelding te lang weergegeven.
- **9** Als u Bijsnijden hebt geselecteerd in stap  $\bullet$ , past u het rode kader om uw foto aan.

Het gedeelte in het rode kader wordt afgedrukt.

 $\Box$  Druk op  $\Box$  of  $\Box$  om het

kader te vergroten of te verkleinen.

- **Druk op A,**  $\blacktriangledown$ **, 4 of**  $\blacktriangleright$  **om de positie van** het kader te wijzigen.
- 

Druk op  $\boxed{\Box}$  om het kader te

draaien.

Druk op OK als u klaar bent met het aanpassen van het kader. Druk op OK ter bevestiging.

#### **OPMERKING**

Als uw foto erg klein is of onregelmatig van vorm, kunt u deze mogelijk niet bijsnijden of verbeteren. Op het touchscreen wordt Afbeelding te klein of Afbeelding te lang weergegeven.

- 10 Voer het gewenste aantal kopieën in door te drukken op  $+$  of  $-$  of met behulp van de kiestoetsen op het aanraakpaneel. Druk op OK.
- **k Ga op een van de volgende manieren te** werk:
- **Druk op Afdrukinstell. en wijzig** de afdrukinstellingen. (Zie *[PhotoCapture Center™](#page-69-0) afdrukinstellingen* >> pagina 64.)
- Als u geen instellingen wilt wijzigen, drukt u op Start om af te drukken.

## **Pasfoto's afdrukken**

U kunt een foto selecteren die is opgeslagen op een geheugenkaart of USB-flashstation en pasfoto's afdrukken voor uw cv, paspoort, enzovoort. U kunt vier pasfoto's op één vel papier afdrukken.

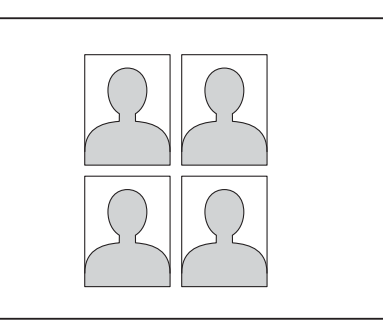

#### **OPMERKING**

Als  $u$  2x2inch of 50x70mm  $(2x2, 75")$ (50x70mm (2x2,75in)) selecteert, wordt slechts één foto afgedrukt in pasfotoformaat en 10x15cm in Papierform.

- Open de mediasleufklep.
- Plaats de geheugenkaart of het USBflashstation in de juiste sleuf.
- **3** Druk op Foto.
- 4 Druk op  $\triangleleft$  of  $\triangleright$  om Pasfotoafdruk weer te geven.
- **b** Druk op Pasfotoafdruk.
- Druk op  $\triangleleft$  of  $\triangleright$  om elke foto weer te geven.

Druk op de foto zodra deze wordt weergegeven.

#### Hoofdstuk 8

**7** Druk op  $\triangle$  of  $\nabla$  om  $25x36$ mm,  $35x45$ mm, 36x51mm, 45x45mm, 45x55mm, 35x48mm, 50x70mm (2x2,75") (50x70mm (2x2,75in)) of 2x2inch weer te geven en druk vervolgens op de optie die u als fotoformaat wilt instellen.

#### **OPMERKING**

De foto wordt automatisch bijgesneden tot het formaat dat u hebt geselecteerd. U kunt de foto niet verder bijsnijden.

Bevestig de afbeelding die op het touchscreen wordt weergegeven. Draai de afbeelding indien nodig door op

te drukken.

- $\overline{9}$  Druk op OK.
- **iO** Ga op een van de volgende manieren te werk:
	- **Druk op Afdrukinstell. en wijzig** de afdrukinstellingen. Ga naar stap  $\mathbf{\oplus}.$
	- Als u geen instellingen wilt wijzigen, drukt u op Start om af te drukken.
- <span id="page-67-0"></span>**if** Ga op een van de volgende manieren te werk:
	- **Druk op Printkwaliteit om de** afdrukkwaliteit te wijzigen.

Druk op Normaal of Foto.

**Druk op Papiersoort om het** papiertype te wijzigen.

Druk op  $\blacktriangle$  of  $\nabla$  om Normaal pap., Inkjetpapier, Brother BP71 of Glossy anders weer te geven en druk vervolgens op de optie die u wilt instellen.

**Druk op Papierform. om het** papierformaat te wijzigen.

Druk op  $\triangle$  of  $\nabla$  om  $10x15cm$ . 13x18cm, A4 of Letter weer te geven en druk vervolgens op de optie die u wilt instellen.

**Druk op Foto verbeteren om** verbeteringseffecten toe te voegen.

#### Druk op **A** of ▼ om Autom. correctie

(Autocorrectie), Rood-oog Verw. (Rode ogen verw.), Autocorr. en Rode ogen verwijderen of Uit weer te geven en druk vervolgens op de optie die u wilt instellen

l Druk op OK wanneer u klaar bent met het wijzigen van de instellingen.

**is** Druk op Start.

## **Diavoorstelling**

U kunt alle foto's op het touchscreen bekijken met Diavoorstelling. Ook kunt u een foto selecteren tijdens de bewerking.

- **1** Open de mediasleufklep.
	- Plaats de geheugenkaart of het USBflashstation in de juiste sleuf.
- 8 Druk op Foto.
- Druk op  $\triangleleft$  of  $\triangleright$  om Diavoorstelling weer te geven.
- Druk op Diavoorstelling.
- Ga op een van de volgende manieren te werk:
- Als u de weergaveduur van foto's op het touchscreen wilt wijzigen, drukt u op Elke foto weergeven voor. Druk op  $\blacktriangle$  of  $\nabla$  om 3Sec., 10Sec., 30Sec., 1Min of 5Min. weer te geven en druk vervolgens op de optie die u wilt instellen.
- Als u de instellingen niet wilt wijzigen, drukt u op Start.
- 7 Druk op om Diavoorstelling af te sluiten.

#### **Een foto afdrukken tijdens een diavoorstelling**

- $\blacksquare$  Als u een afbeelding wilt afdrukken tijdens een diavoorstelling, drukt u op de afbeelding wanneer deze op het touchscreen wordt weergegeven.
- 2 Voer het gewenste aantal kopieën in met behulp van de kiestoetsen op het touchpanel.
- **3** Ga op een van de volgende manieren te werk:
	- **Druk op Afdrukinstell. en wijzig** de afdrukinstellingen. (Zie *[PhotoCapture Center™](#page-69-0) afdrukinstellingen* >> pagina 64.)
	- Als u geen instellingen wilt wijzigen, drukt u op Start om af te drukken.

## <span id="page-68-0"></span>**Afdrukken in DPOF-formaat**

DPOF betekent Digital Print Order Format.

Vooraanstaande producenten van digitale camera's (Canon Inc., Eastman Kodak Company, FUJIFILM Corporation, Panasonic Corporation en Sony Corporation) hebben deze standaard ontwikkeld om het afdrukken van beelden vanaf een digitale camera te vereenvoudigen.

Als uw digitale camera ondersteuning biedt voor afdrukken in DPOF-formaat, kunt u de beelden en het aantal exemplaren dat u wilt afdrukken, op het display van de digitale camera selecteren.

Als een geheugenkaart met DPOF-informatie in de machine wordt geplaatst, kunt u de geselecteerde foto op eenvoudige wijze afdrukken.

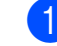

- **1** Open de mediasleufklep.
- Plaats de geheugenkaart of het USBflashstation in de juiste sleuf.
- **3** Druk op  $\triangle$  of  $\nabla$  om DPOF weer te geven.
- Druk op DPOF.
- Ga op een van de volgende manieren te werk:
	- **Druk op Afdrukinstell. en wijzig** de afdrukinstellingen. (Zie *[PhotoCapture Center™](#page-69-0) afdrukinstellingen* >> pagina 64.)
	- Als u geen instellingen wilt wijzigen, drukt u op Start om af te drukken.

#### **OPMERKING**

Als de op de camera gemaakte afdrukvolgorde beschadigd is geraakt, kan een DPOF-bestandsfout optreden. U kunt dit probleem verhelpen door de afdrukvolgorde te verwijderen en opnieuw te maken met uw camera. Raadpleeg de ondersteuningswebsite van de camerafabrikant of de bijbehorende documentatie om na te gaan hoe u hiervoor te werk gaat.

## <span id="page-69-0"></span>**PhotoCapture Center™ afdrukinstellingen**

U kunt tijdelijk de afdrukinstellingen wijzigen voor de volgende taak.

De machine keert na 1 minuut inactiviteit terug naar de standaardinstellingen.

#### **OPMERKING**

U kunt de afdrukinstellingen die u vaak gebruikt, opslaan door deze als standaardinstellingen te definiëren. (Zie *[Uw wijzigingen instellen als nieuwe](#page-75-0)* [standaardinstellingen](#page-75-0) >> pagina 70.)

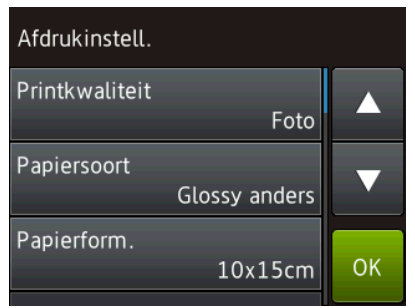

## **Afdrukkwaliteit**

- **Open de mediasleufklep.**
- b Plaats de geheugenkaart of het USBflashstation in de juiste sleuf.
- 3 Druk op Foto.
- 4 Druk op  $\blacktriangleleft$  of  $\blacktriangleright$  om Foto's weerg. weer te geven.
- **b** Druk op Foto's weerg.
- Druk op  $\triangleleft$  of  $\triangleright$  om elke foto weer te geven. Druk op de gewenste foto en druk vervolgens op OK.
- Druk op OK.

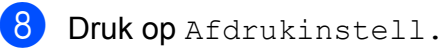

- **9** Druk op  $\triangle$  of  $\triangledown$  om Printkwaliteit weer te geven.
- Druk op Printkwaliteit.
- Druk op Normaal of Foto.
- 12 Als u geen instellingen meer wilt wijzigen, drukt u op  $\blacktriangleright$  of  $\circ$ K. Druk op Start om te beginnen met afdrukken.

#### **OPMERKING**

Als u Inkjetpapier selecteert in Papiersoort, kunt u alleen Foto selecteren.

## **Papieropties**

#### **Papiersoort**

- Open de mediasleufklep.
- Plaats de geheugenkaart of het USBflashstation in de juiste sleuf.
- **3** Druk op Foto.

 $\overline{4}$  Druk op  $\overline{4}$  of  $\overline{6}$  om Foto's weerg. weer te geven.

- 5 Druk op Foto's weerg.
- **6** Druk op  $\triangleleft$  of  $\triangleright$  om elke foto weer te geven. Druk op de gewenste foto en druk vervolgens op OK.
- Druk op OK.
- 8 Druk op Afdrukinstell.
- Druk op  $\blacktriangle$  of  $\nabla$  om Papiersoort weer te geven.
- Druk op Papiersoort.
- **i** Druk op  $\blacktriangle$  of  $\blacktriangledown$  om Normaal pap., Inkjetpapier, Brother BP71 of Glossy anders weer te geven en druk vervolgens op de gewenste optie.
- **12** Als u geen instellingen meer wilt wijzigen, drukt u op  $\blacktriangleright$  of  $\circ$ K. Druk op Start om te beginnen met afdrukken.

#### **Papierformaat en afdrukformaat**

- **1** Open de mediasleufklep.
- **Plaats de geheugenkaart of het USB**flashstation in de juiste sleuf.
- 8 Druk op Foto.
- 4 Druk op  $\triangleleft$  of  $\triangleright$  om Foto's weerg. weer te geven.
- **b** Druk op Foto's weerg.
- 6 Druk op  $\triangleleft$  of  $\triangleright$  om elke foto weer te geven. Druk op de gewenste foto en druk vervolgens op OK.
- $\overline{7}$  Druk op OK.
- 8 Druk op Afdrukinstell.
- **9** Druk op  $\triangle$  of  $\triangledown$  om Papierform. weer te geven.
- 
- 10 Druk op Papierform.
- **ii** Druk op  $\triangle$  of  $\nabla$  om  $10x15cm$ ,  $13x18cm$ , A4, A3, Letter of

Grootboek (Ledger) weer te geven. Druk op de gewenste optie.

Ga op een van de volgende manieren te werk:

- Als u A4 of Letter selecteert, gaat u naar stap $\mathbf{\Phi}$ .
- $\blacksquare$  Als u 10x15cm, 13x18cm, A3 of Grootboek (Ledger) hebt geselecteerd, gaat u naar stap  $\circledR$ .

<span id="page-70-0"></span>**l2** Druk op  $\triangle$  of  $\nabla$  om Afdrukformaat weer te geven. Druk op Afdrukformaat. Druk op  $\triangle$  of  $\nabla$  om de opties in de

volgende tabel weer te geven en druk vervolgens op de gewenste optie.

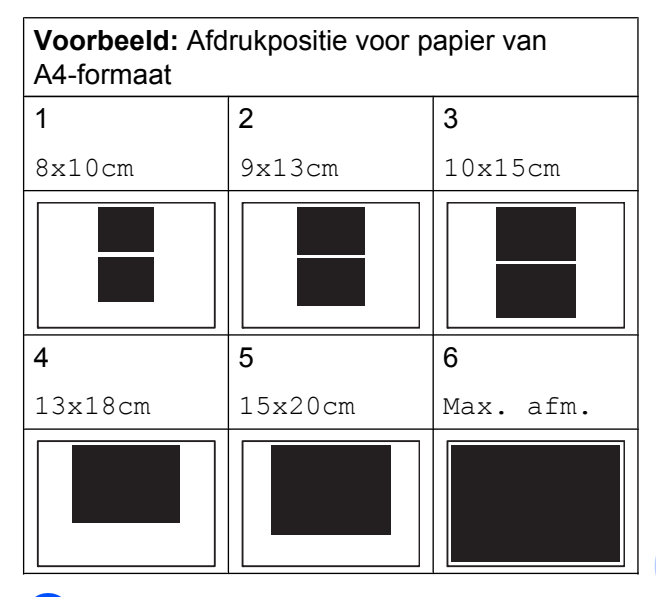

<span id="page-70-1"></span>13 Als u geen instellingen meer wilt wijzigen, drukt u op  $\blacktriangleright$  of  $\circ$ K. Druk op Start om te beginnen met afdrukken.

### **Autocorrectie**

Autocorrectie is voor de meeste foto's beschikbaar. De machine bepaalt het geschikte effect voor uw foto.

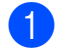

**1** Open de mediasleufklep.

**2** Plaats de geheugenkaart of het USBflashstation in de juiste sleuf.

- 8 Druk op Foto.
- 4 Druk op < of  $\triangleright$  om Foto's weerg. weer te geven.
- 5 Druk op Foto's weerg.
- **6** Druk op  $\triangleleft$  of  $\triangleright$  om elke foto weer te geven. Druk op de gewenste foto en druk vervolgens op OK.
- $\overline{7}$  Druk op OK.
- 8 Druk op Afdrukinstell.
- **9** Druk op  $\triangle$  of  $\triangledown$  om Aut. corrigeren weer te geven.
- 10 Druk op Aut. corrigeren.
- $k$  Druk op Aan (of Uit).
- 12 Als u geen instellingen meer wilt wijzigen, drukt u op  $\blacktriangleright$  of  $\circ$ K. Druk op Start om te beginnen met afdrukken.

### **Helderheid, contrast en kleur instellen**

#### **Helderheid**

**1** Open de mediasleufklep. **2** Plaats de geheugenkaart of het USBflashstation in de juiste sleuf. 8 Druk op Foto. 4 Druk op  $\triangleleft$  of  $\triangleright$  om Foto's weerg. weer te geven. 5 Druk op Foto's weerg. 6 Druk op  $\triangleleft$  of  $\triangleright$  om elke foto weer te geven. Druk op de gewenste foto en druk vervolgens op OK.  $\overline{Z}$  Druk op OK. 8 Druk op Afdrukinstell. Druk op  $\blacktriangle$  of  $\nabla$  om Helderheid weer te geven. <sup>10</sup> Druk op Helderheid. **k Pas het helderheidsniveau aan door** hierop te drukken op het touchscreen. 12 Als u geen instellingen meer wilt wijzigen, drukt u op  $\sum$  of  $\circ$ K. Druk op Start om te beginnen met afdrukken.
### <span id="page-72-1"></span><span id="page-72-0"></span>**Contrast**

U kunt de contrastinstelling selecteren. Hoe hoger het contrast, des te scherper en levendiger een beeld eruitziet.

- - Open de mediasleufklep.
	- b Plaats de geheugenkaart of het USBflashstation in de juiste sleuf.
- 8 Druk op Foto.
- 4 Druk op  $\triangleleft$  of  $\triangleright$  om Foto's weerg. weer te geven.
- **b** Druk op Foto's weerg.
- **6** Druk op  $\triangleleft$  of  $\triangleright$  om elke foto weer te geven. Druk op de gewenste foto en druk vervolgens op OK.
- $\overline{Z}$  Druk op OK.
- 8 Druk op Afdrukinstell.
- **9** Druk op  $\triangle$  of  $\blacktriangledown$  om Contrast weer te geven.
- 10 Druk op Contrast.
- **k** Pas het contrastniveau aan door hierop te drukken op het touchscreen.
- <sup>12</sup> Als u geen instellingen meer wilt wijzigen, drukt u op  $\bigcirc$  of  $\circ$ K. Druk op Start om te beginnen met afdrukken.

#### <span id="page-72-2"></span>**Kleurverbetering**

U kunt de functie voor kleurverbetering inschakelen om afdrukken levendiger te maken. Met deze functie duurt het afdrukken echter langer en wordt er, afhankelijk van de afbeelding die u afdrukt, mogelijk meer inkt verbruikt.

- **1** Open de mediasleufklep.
- Plaats de geheugenkaart of het USBflashstation in de juiste sleuf.
- **8** Druk op Foto.
- 4 Druk op  $\blacktriangleleft$  of  $\blacktriangleright$  om Foto's weerg. weer te geven.
- **5** Druk op Foto's weerg.
- Druk op  $\triangleleft$  of  $\triangleright$  om elke foto weer te geven. Druk op de gewenste foto en druk vervolgens op OK.
- $\overline{a}$  Druk op OK.
- 8 Druk op Afdrukinstell.
- **9** Druk op  $\triangle$  of  $\nabla$  om Kleur verbeteren weer te geven.
- <sup>10</sup> Druk op Kleur verbeteren.
- **k Ga op een van de volgende manieren te** werk:
	- Als u de instelling voor Wit Balans (Witbalans), Scherpte of Kleurdensiteit wilt aanpassen, drukt u op Kleur verbeteren en vervolgens op Aan. Ga naar stap  $\mathbf{\Omega}$ .
	- Als u niets wilt aanpassen, drukt u op Kleur verbeteren en vervolgens op Uit.

Druk op  $\bigtriangledown$ . Ga naar stap  $\mathbf{\circledB}$ . **8**

#### <span id="page-73-3"></span>Hoofdstuk 8

#### <span id="page-73-0"></span>12 Druk op **A** of ▼ om

Wit Balans (Witbalans), Scherpte of Kleurdensiteit weer te geven en druk vervolgens op de gewenste optie.

- <span id="page-73-2"></span>**is** Druk op  $\triangleleft$  of  $\triangleright$  om de mate van de instelling aan te passen. Druk op OK.
- 14 Ga op een van de volgende manieren te werk:
	- Als u nog meer kleuraanpassingen wi[l](#page-73-0)t doen, herhaalt u stap  $\mathbf{\Phi}$  $\mathbf{\Phi}$  $\mathbf{\Phi}$  en  $\mathbf{\Theta}$ . Druk op  $\Box$ .
	- Als u andere instellingen wilt wijzigen, drukt u op  $\blacktriangleright$  om het afdrukmenu weer te geven en drukt u op de instelling die u wilt wijzigen. (Zie *[PhotoCapture Center™](#page-69-0) afdrukinstellingen* >> pagina 64.)
- <span id="page-73-1"></span>**15** Als u geen instellingen meer wilt wijzigen, drukt u op  $\bigcirc$  of  $\circ$ K. Druk op Start om te beginnen met afdrukken.

#### **OPMERKING**

#### **• Witbalans**

Met deze instelling past u de tint van de witte gedeelten in een afbeelding aan. Het licht, de instellingen van de camera en andere zaken beïnvloeden de tint wit. De witte vlakken van een foto kunnen er een beetje roze of geelachtig uitzien, of naar een andere kleur neigen. Met deze instelling kunt u dat effect corrigeren en de witte vlakken weer zuiver wit maken.

#### **• Scherpte**

Met deze instelling wordt het detail van een afbeelding verbeterd, zoals bij het scherpstellen van een camera. Als de afbeelding niet goed scherp is en u de fijne details van de afbeelding niet kunt zien, kunt u de scherpte aanpassen.

#### **• Kleurdichtheid**

Met deze instelling kunt u de totale hoeveelheid kleur in de afbeelding bijstellen. U kunt de totale hoeveelheid kleur in een foto verhogen of verlagen om een vage of vale foto te verbeteren.

### <span id="page-73-4"></span>**Bijsnijden (crop)**

Als uw foto te lang of te breed is voor de ruimte die u hebt geselecteerd, wordt een deel van het beeld afgesneden.

De standaardinstelling is Aan. Wanneer u het hele beeld wilt afdrukken, wijzigt u deze instelling in Uit. Als u Bijsnijd(crop) op Uit instelt, moet u Zonder rand ook op Uit instellen. (Zie *[Afdrukken zonder rand](#page-74-0)*  $\rightarrow$  [pagina 69](#page-74-0).)

- **1** Open de mediasleufklep.
- Plaats de geheugenkaart of het USBflashstation in de juiste sleuf.
- 8 Druk op Foto.
- $\overline{4}$  Druk op  $\triangleleft$  of  $\blacktriangleright$  om Foto's weerg. weer te geven.
- 5 Druk op Foto's weerg.
- 6 Druk op  $\triangleleft$  of  $\triangleright$  om elke foto weer te geven. Druk op de gewenste foto en druk vervolgens op OK.

Druk op OK.

- **Druk op Afdrukinstell.**
- **9** Druk op  $\triangle$  of  $\nabla$  om Bijsnijd(crop) weer te geven.
- <span id="page-74-1"></span>10 Druk op Bijsnijd(crop).
- **ii** Druk op Uit (of Aan).
- **12** Als u geen instellingen meer wilt wijzigen, drukt u op  $\Box$  of  $OK$ . Druk op Start om te beginnen met afdrukken.

### **Bijsnijd(crop): Aan**

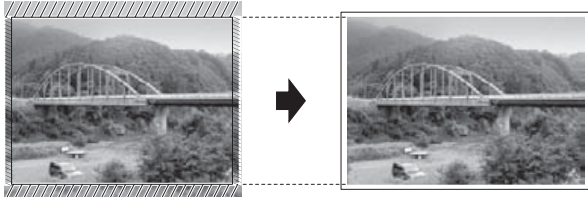

**Bijsnijd(crop): Uit**

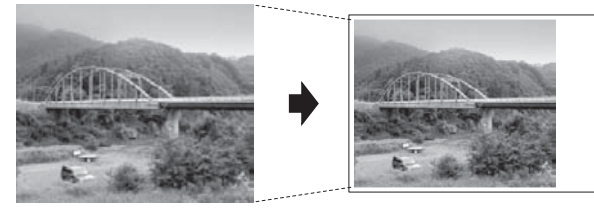

### <span id="page-74-3"></span><span id="page-74-0"></span>**Afdrukken zonder rand**

Met deze optie wordt het afdrukgebied uitgebreid naar de randen van het papier. Het afdrukken zal iets langer duren.

**1** Open de mediasleufklep.

- **2** Plaats de geheugenkaart of het USBflashstation in de juiste sleuf.
- 8 Druk op Foto.
- $\overline{4}$  Druk op  $\overline{4}$  of  $\overline{6}$  om Foto's weerg. weer te geven.
- **b** Druk op Foto's weerg.
- 6 Druk op  $\triangleleft$  of  $\triangleright$  om elke foto weer te geven. Druk op de gewenste foto en druk vervolgens op OK.
- $\bullet$  Druk op  $OK$ .
	- Druk op Afdrukinstell.
- Druk op  $\blacktriangle$  of  $\nabla$  om Zonder rand weer te geven.
- **iD** Druk op Zonder rand.
- $\blacksquare$  Druk op Uit (of Aan).
- 12 Als u geen instellingen meer wilt wijzigen, drukt u op  $\Box$  of  $OK$ . Druk op Start om te beginnen met afdrukken.

### <span id="page-74-2"></span>**Datum afdrukken**

U kunt de datum afdrukken die al in de fotogegevens is opgenomen. De datum wordt in de rechterbenedenhoek afgedrukt. Als de datum niet in de gegevens is opgenomen, kunt u deze functie niet gebruiken.

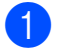

- $\bigcirc$  Open de mediasleufklep.
- **2** Plaats de geheugenkaart of het USBflashstation in de juiste sleuf.
- 8 Druk op Foto.
- Druk op  $\triangleleft$  of  $\triangleright$  om Foto's weerg. weer te geven.
- 5 Druk op Foto's weerg.
- **6** Druk op  $\triangleleft$  of  $\triangleright$  om elke foto weer te geven. Druk op de gewenste foto en druk vervolgens op OK.
- $\overline{Z}$  Druk op OK.
- 8 Druk op Afdrukinstell.
- **9** Druk op  $\triangle$  of  $\triangledown$  om Datum afdr. weer te geven.
- 10 Druk op Datum afdr.
- $\bullet$  Druk op Aan (of Uit).
- 12 Als u geen instellingen meer wilt wijzigen, drukt u op  $\Box$  of  $OK$ . Druk op Start om te beginnen met afdrukken.

**8**

#### <span id="page-75-0"></span>**OPMERKING**

De DPOF-instelling van uw camera moet uitgeschakeld zijn om de functie Datum afdr. te kunnen gebruiken.

### <span id="page-75-2"></span>**Uw wijzigingen instellen als nieuwe standaardinstellingen**

U kunt de meestgebruikte afdrukinstellingen, zoals Printkwaliteit, Papiersoort, Papierform., Afdrukformaat, Aut. corrigeren, Helderheid, Contrast, Kleur verbeteren, Bijsnijd(crop), Zonder rand en Datum afdr. opslaan door deze als standaardinstellingen te definiëren. Deze instellingen blijven van kracht totdat u ze weer wijzigt.

- 
- **1** Open de mediasleufklep.
- Plaats de geheugenkaart of het USBflashstation in de juiste sleuf.
- **3** Druk op Foto.
- Druk op  $\triangleleft$  of  $\triangleright$  om Foto's weerg. weer te geven.
- **5** Druk op Foto's weerg.
- 6 Druk op  $\triangleleft$  of  $\triangleright$  om elke foto weer te geven. Druk op de gewenste foto en druk vervolgens op OK.
- $\overline{V}$  Druk op OK.
- 8 Druk op Afdrukinstell.
- **9** Druk op uw nieuwe instelling. Herhaal deze stap voor elke instelling die u wilt wijzigen.
- Nadat u de laatste instelling hebt gewijzigd, drukt u op  $\triangle$  of  $\nabla$  om Nieuwe standaard weer te geven.
	- Druk op Nieuwe standaard.

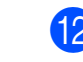

12 U wordt op het touchscreen gevraagd de wijziging in de nieuwe standaardinstellingen te bevestigen. Druk op Ja ter bevestiging.

m Druk op .

### <span id="page-75-1"></span>**Alle instellingen terugzetten naar de fabrieksinstellingen**

U kunt de PhotoCapture-instellingen die u hebt gewijzigd, zoals Printkwaliteit, Papiersoort, Papierform., Afdrukformaat, Aut. corrigeren, Helderheid, Contrast, Kleur verbeteren, Bijsnijd(crop), Zonder rand en Datum afdr. terugzetten naar de fabrieksinstellingen. **1** Open de mediasleufklep.

- Plaats de geheugenkaart of het USBflashstation in de juiste sleuf.
- **3** Druk op Foto.
- $\overline{4}$  Druk op  $\overline{4}$  of  $\overline{P}$  om Foto's weerg. weer te geven.
- 5 Druk op Foto's weerg.
- 6 Druk op  $\triangleleft$  of  $\triangleright$  om elke foto weer te geven. Druk op de gewenste foto en druk vervolgens op OK.
- $\overline{Z}$  Druk op OK.
- Druk op Afdrukinstell.
- Druk op **A** of ▼ om Fabrieksinstell. weer te geven.
- <sup>10</sup> Druk op Fabrieksinstell.
- U wordt op het touchscreen gevraagd het terugzetten van de fabrieksinstellingen te bevestigen. Druk op Ja ter bevestiging.
- Druk op **.**

# <span id="page-76-2"></span><span id="page-76-0"></span>**Naar een geheugenkaart of een USB-flashstation scannen**

## <span id="page-76-1"></span>**Automatisch bijsnijden**

U kunt meerdere documenten op de glasplaat scannen. U kunt een document eerst bekijken op het touchscreen voordat u het opslaat. Als u Automatisch bijsnijden selecteert, worden de respectieve documenten door de machine gescand, waarna hiervan afzonderlijk bestanden worden gemaakt. Als u bijvoorbeeld vier documenten op de glasplaat plaatst, scant de machine deze en maakt vier afzonderlijke bestanden aan. Als u een bestand van vier pagina's wilt maken, selecteert u PDF of TIFF voor

Bestandstype.

(Als u JPEG selecteert, worden de vier documenten als vier afzonderlijke bestanden gemaakt.)

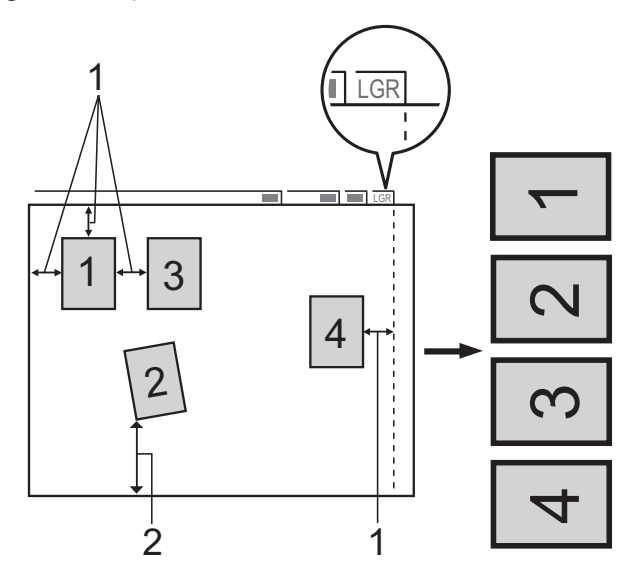

- **1 10 mm of groter (bovenzijde, links, rechts)**
- **2 20 mm of groter (onderzijde)**

### **OPMERKING**

Automatisch bijsnijden wordt ondersteund door technologie van Reallusion, Inc.

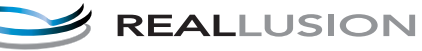

- Open de mediasleufklep.
- **2** Plaats de geheugenkaart of het USBflashstation in de juiste sleuf.
- 8 Druk op Scannen naar media.
- 4 Laad uw document.
- **5** Druk op Opties.
- 6 Druk op  $\triangle$  of  $\nabla$  om Automatisch bijsnijden weer te geven.
- 7 Druk op Automatisch bijsnijden.
- 8 Druk op Aan.
- Druk op OK.
- **10** Als u geen instellingen meer wilt wijzigen, drukt u op Start om te beginnen met scannen.
- **K** Het aantal gescande documenten wordt op het touchscreen weergegeven. Druk op OK ter bevestiging.
- **l 2** Druk op  $\triangleleft$  of  $\triangleright$  om de gegevens voor elk document vooraf te bekijken.
- Druk op Alles opsl. om de gegevens op te slaan.

**8**

#### **OPMERKING**

- **•** Automatisch bijsnijden is beschikbaar voor papier met vier hoeken van 90 graden. Als een van de hoeken niet recht is, kan Automatisch bijsnijden het document niet waarnemen.
- **•** Als uw document te lang of te breed is, werkt deze instelling niet goed. Het document moet voldoen aan de volgende specificatie: maximaal 195 × 270 mm.

Als de hoogte-breedteverhouding van het document groter is dan 1 op 8, werkt deze instelling niet goed.

- **•** U moet de documenten altijd uit de buurt van de randen van de glasplaat plaatsen, zoals afgebeeld.
- **•** U moet de documenten op een afstand van minimaal 10 mm van elkaar plaatsen.
- **•** Met Automatisch bijsnijden wordt de scheefstand van het document op de glasplaat aangepast, maar als het document meer dan 10 graden scheef ligt, werkt deze instelling niet.
- **•** U kunt Automatisch bijsnijden alleen gebruiken als de ADF leeg is.
- **•** De functie Automatisch bijsnijden is beschikbaar voor maximaal 32 documenten, afhankelijk van het formaat van de documenten.
- **•** Hogesnelheidsmodus ADF (ADF hoge snelheidsmodus) en Lang papier scannen zijn niet beschikbaar bij Automatisch bijsnijden.

#### **BELANGRIJK**

Verwijder NOOIT de geheugenkaart of het USB-flashstation terwijl er door de machine lees- of schrijfbewerkingen op worden uitgevoerd. De kaart, het USBflashstation of de daarop opgeslagen gegevens kunnen anders beschadigd raken.

### **Nieuwe standaardinstellingen opslaan**

U kunt de instellingen voor Scannen naar media, zoals Hogesnelheidsmodus ADF (ADF hoge snelheidsmodus), Scantype, Resolutie, Bestandstype, Afmeting scan, Lang papier scannen, Automatisch bijsnijden en Achtergrondkleur verwijderen, opslaan door deze als standaardinstellingen in te stellen. Deze instellingen blijven van kracht totdat u ze weer wijzigt.

- $\Box$  Open de mediasleufklep.
- Plaats de geheugenkaart of het USBflashstation in de juiste sleuf.
- Druk op Scannen naar media.
- Druk op Opties.
- Druk op  $\triangle$  of  $\nabla$  om

Hogesnelheidsmodus ADF (ADF hoge snelheidsmodus), Scantype, Resolutie, Bestandstype, Afmeting scan, Lang papier scannen, Automatisch bijsnijden of Achtergrondkleur verwijderen weer te geven en druk vervolgens op de optie die u wilt wijzigen. Druk op de optie die u wilt instellen.

Herhaal deze stap voor elke instelling die u wilt wijzigen.

- 6 Wanneer u klaar bent met het opgeven van uw voorkeursinstellingen, drukt u op  $\triangle$  of  $\nabla$  om Nieuwe standaard weer te geven.
- 7 Druk op Nieuwe standaard.
- 8 U wordt op het touchscreen gevraagd de wijziging in de nieuwe standaardinstellingen te bevestigen. Druk op Ja ter bevestiging.

 $\begin{bmatrix} 9 \\ 1 \end{bmatrix}$  Druk op  $\begin{bmatrix} 1 \\ 1 \end{bmatrix}$ 

### **Fabrieksinstellingen herstellen**

#### U kunt alle gewijzigde instellingen voor Scannen naar media, zoals

Hogesnelheidsmodus ADF (ADF hoge snelheidsmodus), Scantype, Resolutie, Bestandstype, Afmeting scan, Lang papier scannen, Automatisch bijsnijden en Achtergrondkleur verwijderen, terugzetten naar de fabrieksinstellingen.

- 1 Open de mediasleufklep.
- **2** Plaats de geheugenkaart of het USBflashstation in de juiste sleuf.
- **6** Druk op Scannen naar media.
- 4 Druk op Opties.
- **b** Druk op  $\triangle$  of  $\triangledown$  om Fabrieksinstell. weer te geven.
- 6 Druk op Fabrieksinstell.
- **7** U wordt op het touchscreen gevraagd het terugzetten van de fabrieksinstellingen te bevestigen. Druk op Ja ter bevestiging.
- $\begin{bmatrix} 8 \\ 1 \end{bmatrix}$  Druk op  $\begin{bmatrix} 1 \\ 1 \end{bmatrix}$

### **Scanopties opslaan als snelkoppeling**

U kunt veelgebruikte scanopties opslaan door deze in te stellen als snelkoppeling. In deze paragraaf wordt uitgelegd hoe u een snelkoppeling toevoegt voor Scannen naar media.

- Open de mediasleufklep.
- **Plaats de geheugenkaart of het USB**flashstation in de juiste sleuf.
- **3** Druk op Scannen naar media.
- Druk op Opties.

Druk op **A** of ▼ om Hogesnelheidsmodus ADF (ADF hoge snelheidsmodus), Scantype, Resolutie, Bestandstype, Afmeting scan, Lang papier scannen, Bestandsnaam, Automatisch bijsnijden of Achtergrondkleur verwijderen weer te geven en druk vervolgens op de optie die u wilt wijzigen. Druk op de optie die u wilt instellen.

Herhaal deze stap voor elke instelling die u wilt wijzigen.

**6** Druk op OK wanneer u klaar bent met het selecteren van nieuwe opties.

Druk op Opslaan als snelkoppeling.

**8** Controleer de weergegeven lijst met instellingen die u hebt geselecteerd als snelkoppeling en druk vervolgens op OK.

**8**

#### Hoofdstuk 8

- <sup>9</sup> Geef een naam voor de snelkoppeling op via het toetsenbord op het touchscreen. (Voor informatie over het invoeren van letters  $\rightarrow$  Basis gebruikershandleiding: *Tekst invoeren.*) Druk op OK.
- **i** Druk op OK om de snelkoppeling op te slaan.

<span id="page-80-3"></span>**9**

# **Foto's vanaf een camera afdrukken**

# <span id="page-80-4"></span><span id="page-80-2"></span>**Foto's direct afdrukken vanaf een PictBridgecamera**

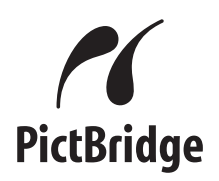

Uw machine van Brother ondersteunt de PictBridge-standaard, zodat u een met PictBridge compatibele camera kunt aansluiten op uw machine en direct via de camera kunt afdrukken.

Als uw camera de standaard voor USBmassaopslag gebruikt, kunt u ook foto's afdrukken vanaf een digitale camera zonder PictBridge. (Zie *[Foto's direct afdrukken vanaf](#page-82-0) [een digitale camera \(zonder PictBridge\)](#page-82-0)*  $\rightarrow$  [pagina 77](#page-82-0).)

## **Vereisten voor PictBridge**

Houd rekening met het volgende om fouten te voorkomen:

- De machine en de digitale camera moeten met een geschikte USB-kabel worden aangesloten.
- De extensie van het beeldbestand moet .JPG zijn (andere extensies voor beeldbestanden, zoals .JPEG, .TIF, .GIF etc., worden niet herkend).
- Bewerkingen in het PhotoCapture Center™ zijn niet beschikbaar als u de functie PictBridge gebruikt.

### **Uw digitale camera instellen**

Zet uw camera in de modus PictBridge. De volgende PictBridge-instellingen zijn wellicht beschikbaar via het LCD-scherm van uw met PictBridge compatibele camera.

Het kan zijn dat sommige van deze instellingen niet beschikbaar zijn, afhankelijk van uw type camera.

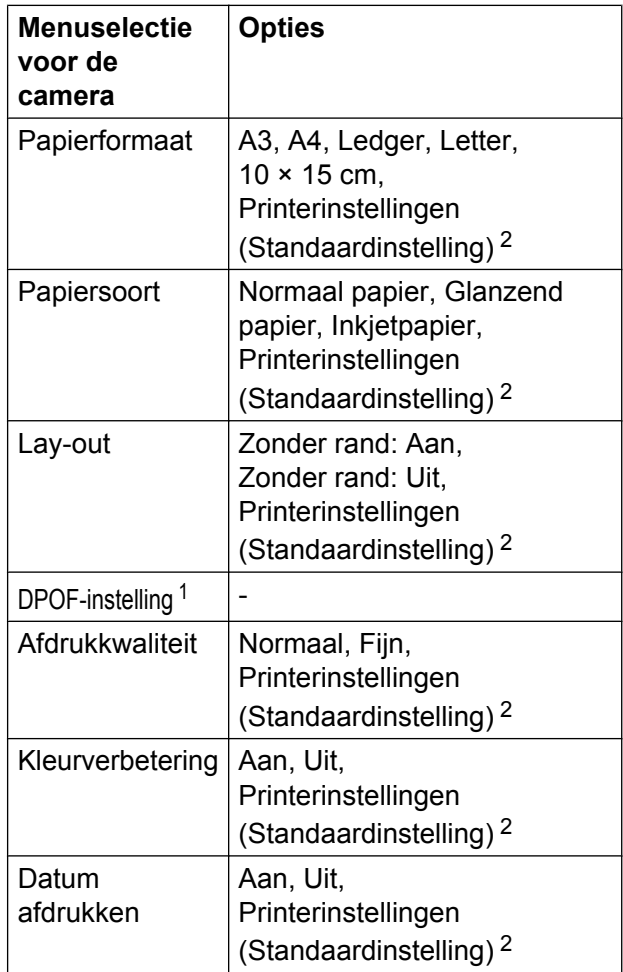

- <span id="page-80-1"></span><sup>1</sup> Zie [Afdrukken in DPOF-formaat](#page-82-1) >> pagina 77 voor meer informatie.
- <span id="page-80-0"></span><sup>2</sup> Als uw camera is ingesteld om de printerinstellingen (standaardinstelling) te gebruiken, drukt de machine uw foto af met de volgende instellingen.

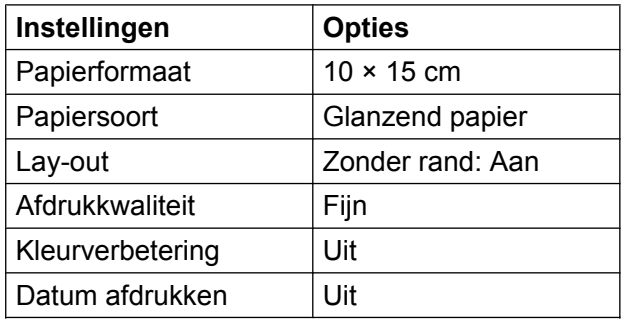

- Als uw camera geen menuselecties heeft, worden deze instellingen ook gebruikt.
- De naam en beschikbaarheid van elke instelling hangt af van de specificaties van uw camera.

Raadpleeg de documentatie die is meegeleverd met uw camera voor meer informatie over het wijzigen van PictBridgeinstellingen.

### **Foto's afdrukken**

#### **OPMERKING**

Verwijder eventuele geheugenkaarten of USB-flashstations uit de machine voordat u een digitale camera aansluit.

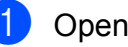

Open de mediasleufklep.

2 Zorg dat de camera is uitgeschakeld. Sluit uw camera met de USB-kabel aan op de USB-interface (1) van de machine.

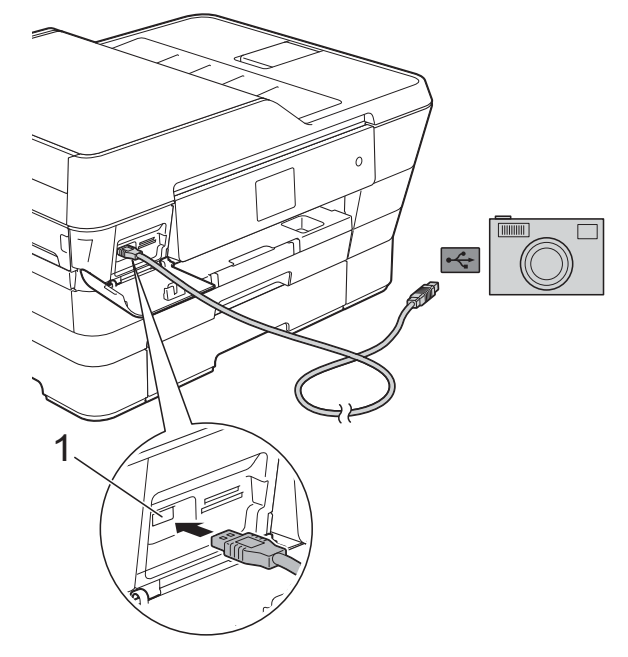

**1 USB-interface**

**3** Schakel de camera in. Als de machine de camera heeft herkend, wordt Camera aangesloten. weergegeven op het touchscreen.

Selecteer de foto die u wilt afdrukken aan de hand van de instructies van uw camera. Als de machine begint met het afdrukken van de foto, wordt Printen weergegeven op het touchscreen.

### <span id="page-82-2"></span>**BELANGRIJK**

Sluit geen ander apparaat dan een digitale camera of een USB-flashstation aan op de USB-interface om beschadiging van de machine te voorkomen.

### <span id="page-82-4"></span><span id="page-82-1"></span>**Afdrukken in DPOF-formaat**

DPOF betekent Digital Print Order Format.

Vooraanstaande producenten van digitale camera's (Canon Inc., Eastman Kodak Company, FUJIFILM Corporation, Panasonic Corporation en Sony Corporation) hebben deze standaard ontwikkeld om het afdrukken van beelden vanaf een digitale camera te vereenvoudigen.

Als uw digitale camera afdrukken in DPOFformaat ondersteunt, kunt u op het display van de camera de afbeeldingen of het aantal exemplaren dat u wilt afdrukken selecteren.

#### **OPMERKING**

Als de op de camera gemaakte afdrukvolgorde beschadigd is geraakt, kan een DPOF-bestandsfout optreden. U kunt dit probleem verhelpen door de afdrukvolgorde te verwijderen en opnieuw te maken met uw camera. Raadpleeg de ondersteuningswebsite van de camerafabrikant of de bijbehorende documentatie om na te gaan hoe u hiervoor te werk gaat.

# <span id="page-82-3"></span><span id="page-82-0"></span>**Foto's direct afdrukken vanaf een digitale camera (zonder PictBridge)**

Als uw camera de standaard voor USBmassaopslag ondersteunt, kunt u uw camera in de modus massaopslag aansluiten. Op deze manier kunt u foto's vanaf uw camera afdrukken.

(Zie *[Foto's direct afdrukken vanaf een](#page-80-2) PictBridge-camera* >> pagina 75 als u foto's in de modus PictBridge wilt afdrukken.)

#### **OPMERKING**

De naam en beschikbaarheid van functies en bewerkingen verschillen per camera. Raadpleeg de documentatie die bij uw camera is geleverd voor meer informatie over bijvoorbeeld het wijzigen van de PictBridge-modus in de modus USBmassaopslag.

### **Foto's afdrukken**

### **OPMERKING**

Verwijder eventuele geheugenkaarten of USB-flashstations uit de machine voordat u een digitale camera aansluit.

- 1 Open de mediasleufklep.
- 2 Zorg dat de camera is uitgeschakeld. Sluit uw camera met de USB-kabel aan op de USB-interface (1) van de machine.

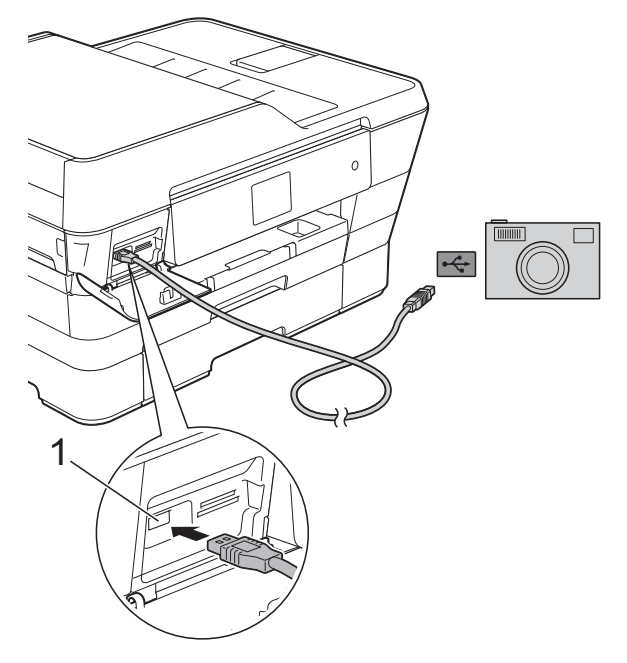

- **1 USB-interface**
- **3** Schakel de camera in.
- d Volg de stappen in *[Foto's afdrukken](#page-63-0)*  $\rightarrow$  [pagina 58](#page-63-0).

#### **BELANGRIJK**

Sluit geen ander apparaat dan een digitale camera of een USB-flashstation aan op de USB-interface om beschadiging van de machine te voorkomen.

**A**

# **Routineonderhoud**

# **De machine reinigen en controleren**

### **De buitenkant van de machine reinigen**

**Reinig het touchscreen als volgt:**

#### **BELANGRIJK**

- Houd  $\circ$  ingedrukt om de machine uit te zetten. Op het touchscreen wordt enkele seconden Afsluiten weergegeven voordat de stroom wordt uitgeschakeld.
- **•** Gebruik GEEN vloeibare reinigingsmiddelen (inclusief ethanol).
- Reinig het touchscreen met een zachte, *droge*, pluisvrije doek.

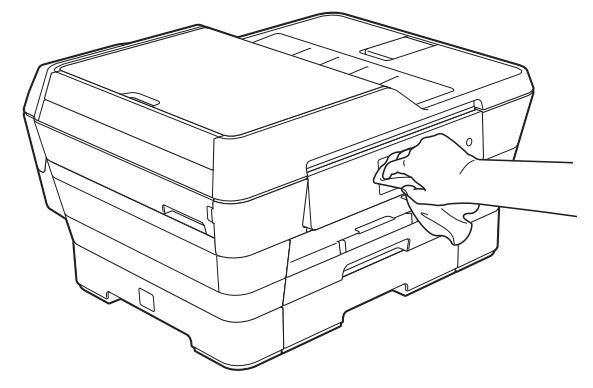

**Reinig de buitenkant van de machine als volgt:**

### **BELANGRIJK**

**•** Gebruik neutrale reinigingsmiddelen. Reiniging met vluchtige vloeistoffen, zoals verdunner of benzine, beschadigt de buitenkant van de machine.

- **•** Gebruik GEEN reinigingsmiddelen die ammoniak bevatten.
- **•** Gebruik GEEN isopropylalcohol om het bedieningspaneel te reinigen. Het paneel kan hierdoor barsten.
- (MFC-J6520DW) Trek de papierlade #1 (1) volledig uit de machine.

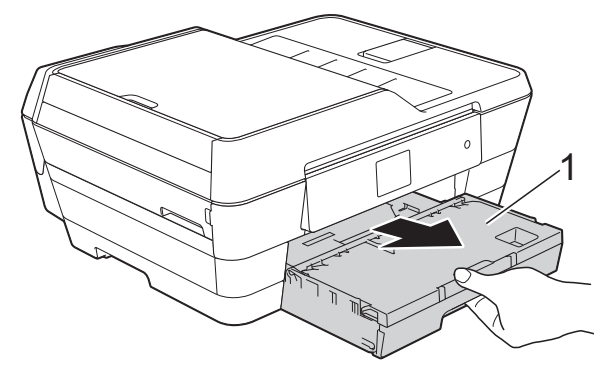

#### <span id="page-85-0"></span>(MFC-J6720DW)

Trek achtereenvolgens papierlade 1 (1) en papierlade 2 (2) volledig uit de machine.

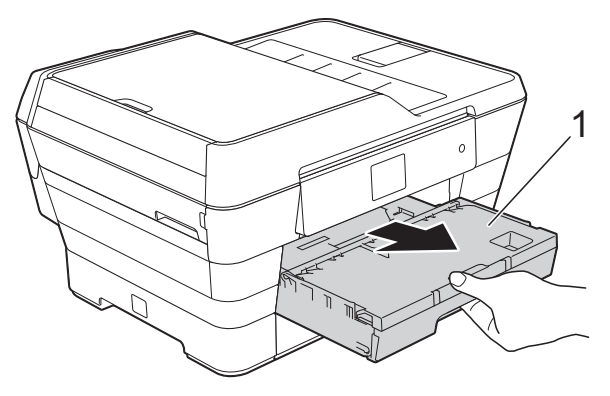

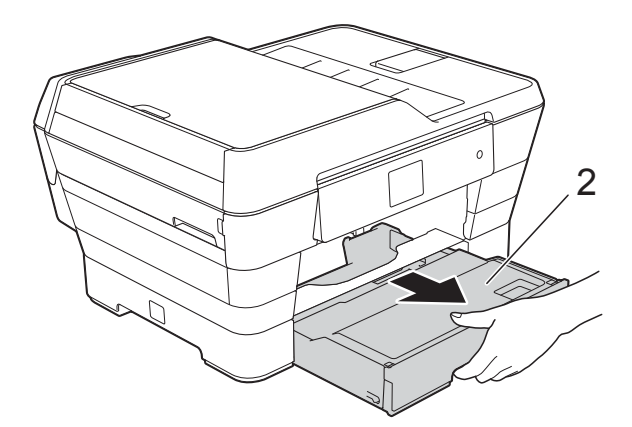

**2** Reinig de buitenkant van de machine met een zachte, *droge*, pluisvrije doek om stof te verwijderen.

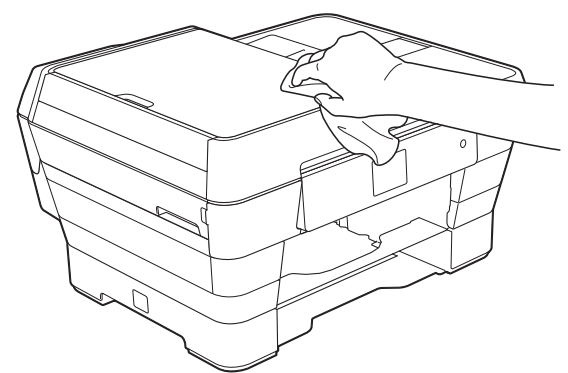

**3** Breng het deksel van de uitvoerlade omhoog en verwijder alles wat eventueel nog in de papierlade vastzit. Reinig de binnen- en buitenkant van de papierlade met een zachte, *droge*, pluisvrije doek om stof te verwijderen.

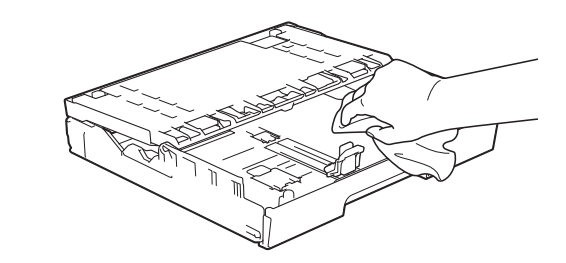

**5** Sluit het deksel van de uitvoerlade en plaats de lade stevig in de machine terug.

### <span id="page-85-1"></span>**De geleiderol van de machine reinigen**

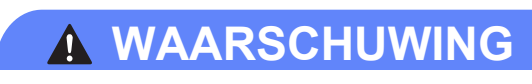

# $\bigwedge$

Haal de stekker van de machine uit het stopcontact voordat u de geleiderol reinigt. Als u dit niet doet, kunt u een elektrische schok krijgen.

Gebruik beide handen en de vingergrepen aan beide zijden van de machine om het scannerdeksel in de geopende stand te zetten.

<span id="page-86-0"></span>

2 Reinig de geleiderol van de machine (1) en het gedeelte eromheen en veeg eventuele inkt weg met een zachte, *droge*, pluisvrije doek.

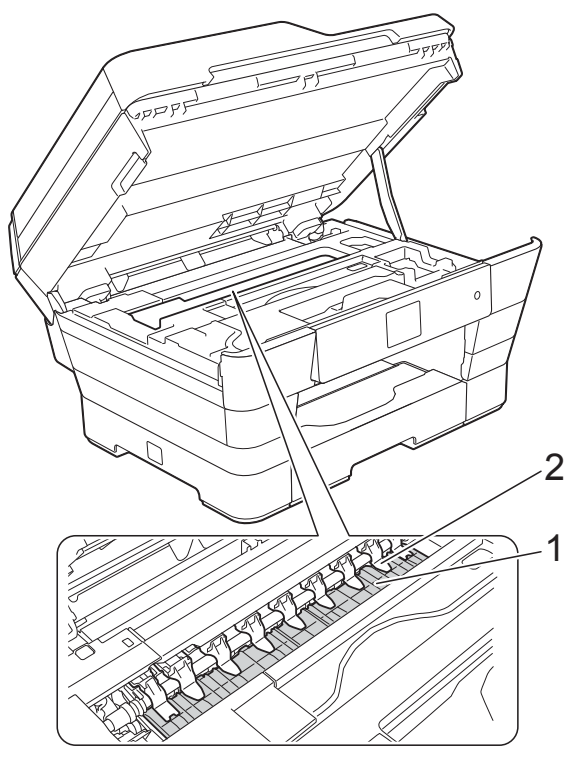

### **BELANGRIJK**

Zorg dat u de negen uitsteeksels (2) NIET verbuigt of er te hard op drukt. Hierdoor kunt u schade veroorzaken.

**3** Houd de vingergrepen aan weerszijden vast en sluit voorzichtig het scannerdeksel.

## **A VOORZICHTIG**

Zorg ervoor dat uw vingers hierbij niet bekneld raken.

Gebruik bij het openen en sluiten van het scannerdeksel altijd de vingergrepen.

Sluit het netsnoer weer aan.

### <span id="page-86-1"></span>**De papierinvoerrollen reinigen**

Als de papierinvoerrollen met inkt zijn bevuild, kan dit papierstoringen veroorzaken.

**1** Haal de stekker van de machine uit het stopcontact. Trek de papierlade (1) volledig uit de machine.

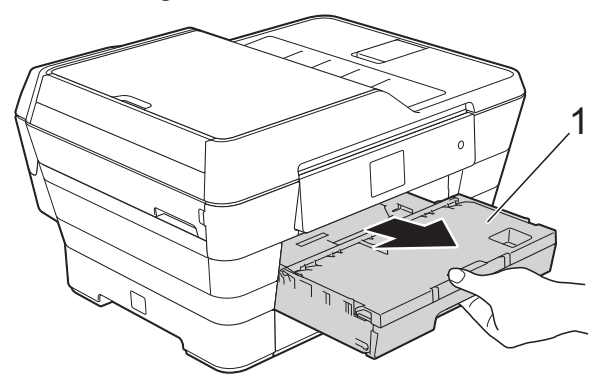

### **OPMERKING**

Als de papiersteunklep open is, klapt u deze in en schuift u vervolgens de papiersteun naar binnen.

**2** Reinig de voorzijde van de papierinvoerrollen (1) in een heen en weer gaande beweging met een zachte, pluisvrije doek die met water is bevochtigd.

Wrijf de rollen na het reinigen na met een zachte, *droge*, pluisvrije doek om al het vocht te verwijderen.

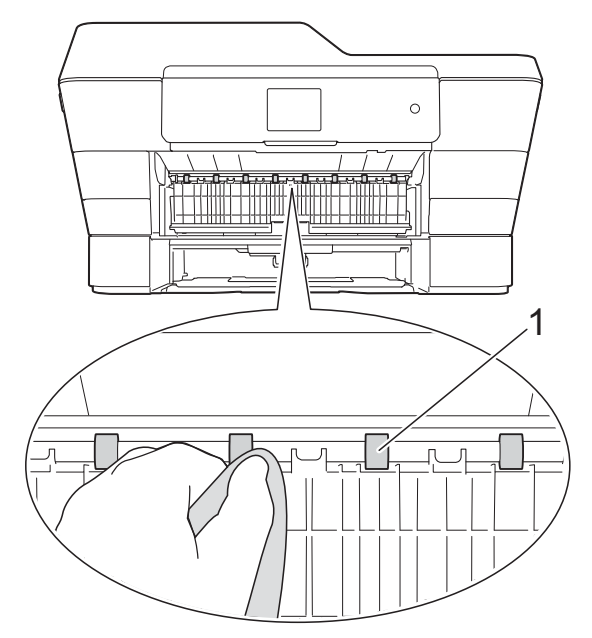

**3** Open de groene klep ter verwijdering van vastgelopen papier (2) en reinig vervolgens de achterzijde van de papierinvoerrollen (1) met een zachte, pluisvrije doek die met water is bevochtigd.

> Wrijf de rollen na het reinigen na met een zachte, *droge*, pluisvrije doek om al het vocht te verwijderen.

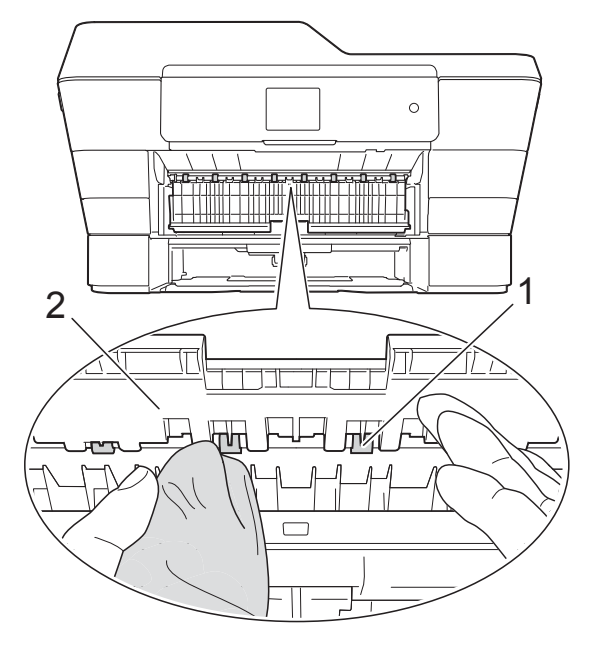

- Druk de papierlade stevig terug in de machine.
- **6** Sluit het netsnoer weer aan.

#### **OPMERKING**

Gebruik de machine pas weer wanneer de rollen volledig droog zijn. Als u de machine gebruikt terwijl de rollen nog niet droog zijn, kunnen er problemen met het invoeren van het papier optreden.

### **De papierdoorvoerrollen reinigen**

Haal de stekker van de machine uit het stopcontact.

b Trek de papierlade volledig uit de machine.

#### **OPMERKING**

Als de machine meerdere pagina's tegelijk begint in te voeren wanneer er nog maar een paar vellen in de lade liggen, reinigt u het scheidingskussen (1) met een zachte, pluisvrije doek die met water is bevochtigd.

Gebruik na het reinigen van het kussen een zachte, *droge*, pluisvrije doek om al het vocht te verwijderen.

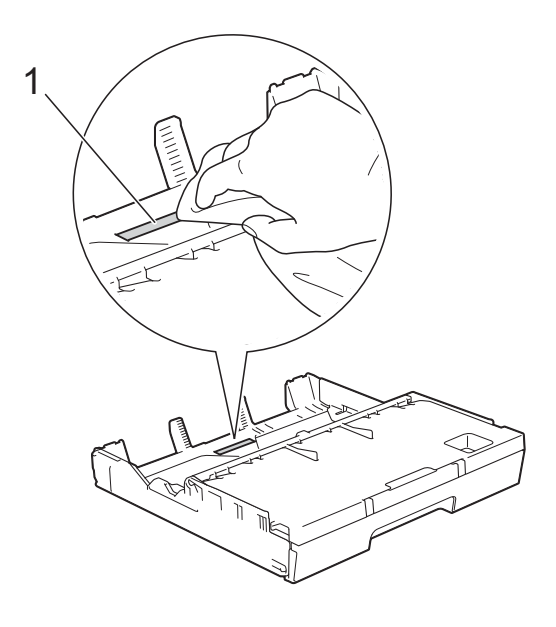

<span id="page-88-0"></span>**3** Open de groene klep ter verwijdering van vastgelopen papier (1) en reinig vervolgens de papierinvoerrollen (2) met een zachte, pluisvrije doek die met water is bevochtigd.

Draai de rollen langzaam rond zodat het hele oppervlak gereinigd wordt.

Wrijf de rollen na het reinigen na met een zachte, *droge*, pluisvrije doek om al het vocht te verwijderen.

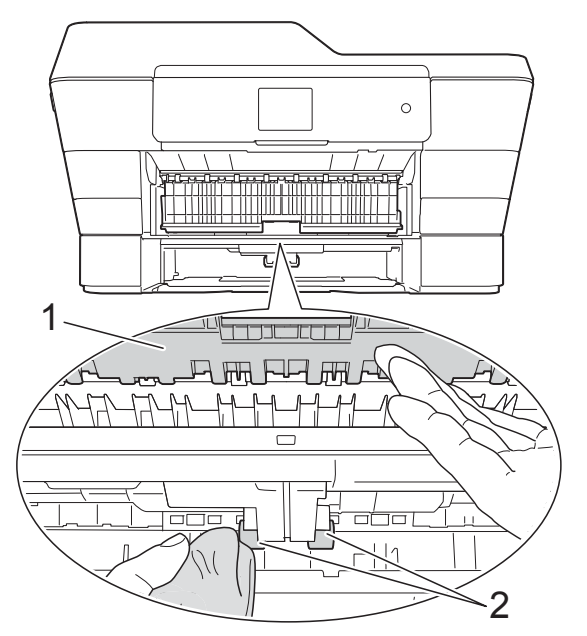

- $\overline{4}$  Druk de papierlade stevig terug in de machine.
	- Sluit het netsnoer weer aan.

### **De papierdoorvoerrollen reinigen voor papierlade #2 (MFC-J6720DW)**

Haal de stekker van de machine uit het stopcontact. Trek lade 2 volledig uit de machine.

#### **OPMERKING**

Als de papiersteunklep open is, klapt u deze in en schuift u vervolgens de papiersteun naar binnen.

b Reinig de papierdoorvoerrollen voor lade 2 (1) met een zachte, pluisvrije doek die met water is bevochtigd. Draai de rollen langzaam rond zodat het hele oppervlak gereinigd wordt.

Wrijf de rollen na het reinigen na met een zachte, *droge*, pluisvrije doek om al het vocht te verwijderen.

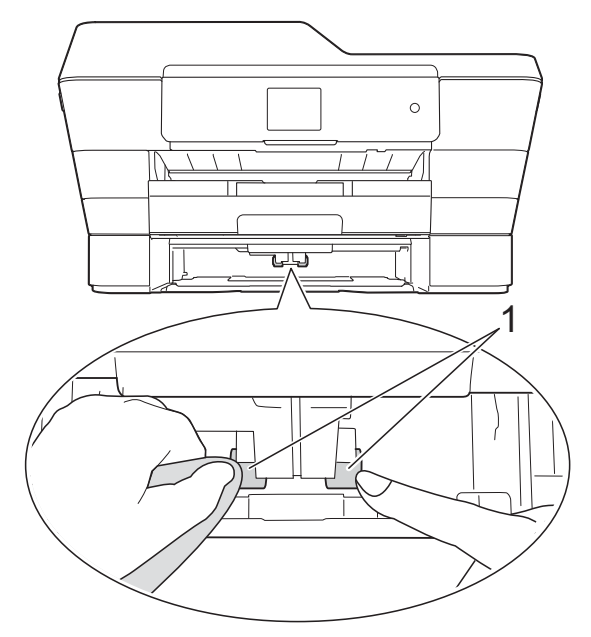

- Druk de lade 2 stevig terug in de machine.
- **A**
- Sluit het netsnoer weer aan.

### <span id="page-88-1"></span>**Het inktvolume controleren**

Hoewel op het touchscreen een inktvolumepictogram wordt weergegeven, kunt u ook via het inktmenu een groot diagram weergeven waarop wordt aangegeven hoeveel inkt in elke cartridge over is.

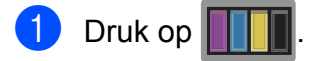

#### **OPMERKING**

U kunt ook op  $\|\cdot\|$  (Instell.) en

Inkt drukken.

<span id="page-89-0"></span>

2 Druk op Inktvolume. Op het touchscreen wordt het inktvolume weergegeven.

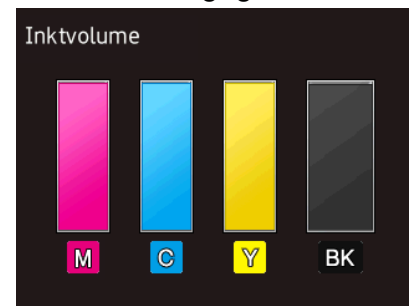

#### **OPMERKING**

Als de inktcartridge een probleem heeft of bijna aan vervanging toe is, wordt een van de volgende pictogrammen weergegeven.

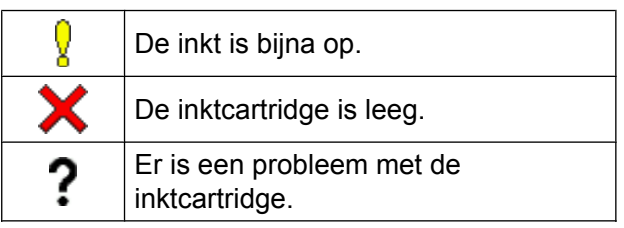

# 3 Druk op <sup>1</sup>

#### **OPMERKING**

U kunt het inktniveau vanaf uw computer controleren.

(>> Software en Netwerk gebruikershandleiding.)

# <span id="page-89-1"></span>**De machine inpakken en vervoeren**

Gebruik het oorspronkelijke verpakkingsmateriaal van de machine wanneer u de machine vervoert. Volg de onderstaande instructies om uw machine correct te verpakken. Wanneer de machine tijdens vervoer schade ondervindt, valt deze schade mogelijk niet onder uw garantie.

De machine dient passend te worden verzekerd voor het vervoer.

#### **BELANGRIJK**

Het is belangrijk dat u de machine na een afdruktaak de printkop laat "parkeren". Luister zorgvuldig of de mechanische geluiden van de machine zijn gestopt voordat u de stekker uit het stopcontact verwijdert om er zeker van te zijn dat de printkop zich in de rechterhoek bevindt, zoals in de illustratie getoond. Indien u de machine dit parkeerproces niet laat voltooien, kan dit leiden tot afdrukproblemen en mogelijke schade aan de printkop.

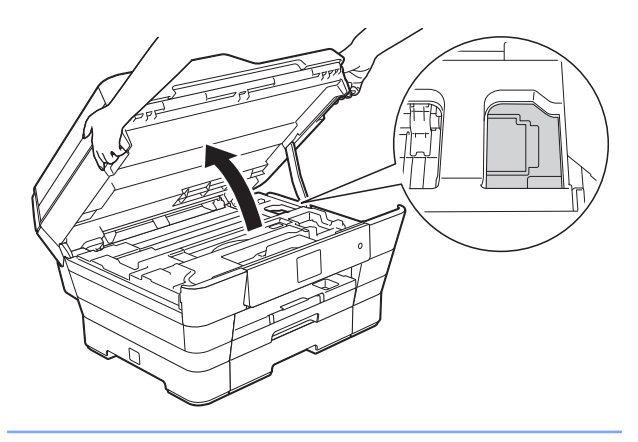

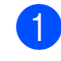

a Haal de stekker van de machine uit het stopcontact.

- b Gebruik beide handen en de vingergrepen aan beide zijden van de machine om het scannerdeksel in de geopende stand te zetten. Haal vervolgens de stekker van de machine uit de telefoonaansluiting en haal het telefoonsnoer uit de machine.
- **3** Koppel de interfacekabel van de machine los, indien deze is aangesloten.
- **4.** Verwijder de oranje bescherming uit de houder aan de binnenzijde van de machine (rechterhoek).

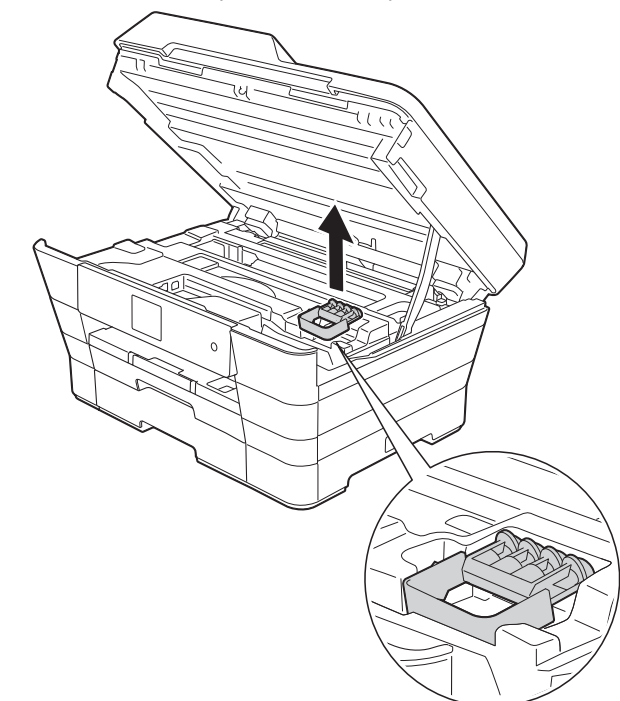

6 Houd de vingergrepen aan weerszijden vast en sluit voorzichtig het scannerdeksel.

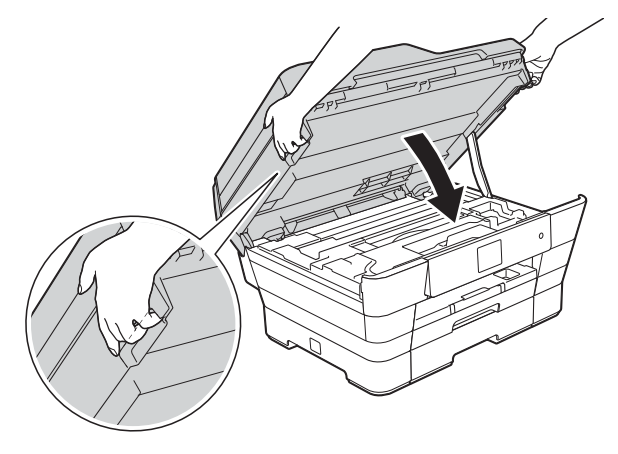

## **A VOORZICHTIG**

Zorg ervoor dat uw vingers hierbij niet bekneld raken.

Gebruik bij het openen en sluiten van het scannerdeksel altijd de vingergrepen.

- 6 Open het deksel van de inktcartridge.
- **7** Verwijder alle vier de inktcartridges. Druk op de ontgrendelingshendel boven elke cartridge om deze te ontgrendelen. (**▶▶** Basis gebruikershandleiding: De *inktcartridges vervangen.*)
- 8 Breng de oranje bescherming aan en sluit het kapje van de inktcartridge.

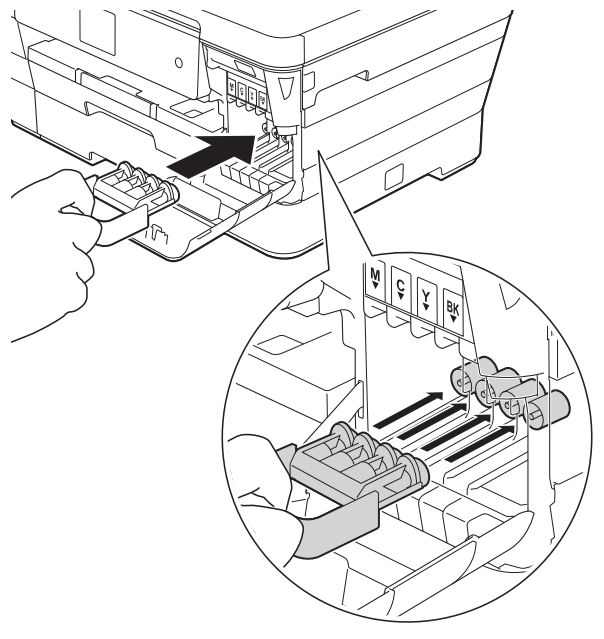

#### **BELANGRIJK**

**•** Zorg ervoor dat het plastic lipje aan de linkerzijde van de oranje bescherming (1) stevig op zijn plaats klikt (2).

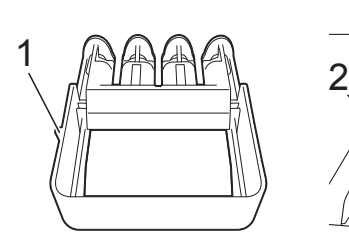

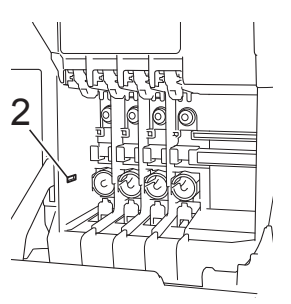

**•** Als u de oranje bescherming niet kunt vinden, vervoert u de machine zonder dit onderdeel. Installeer in plaats daarvan NIET de inktcartridges.

**9** Verpak de machine in de plastic zak.

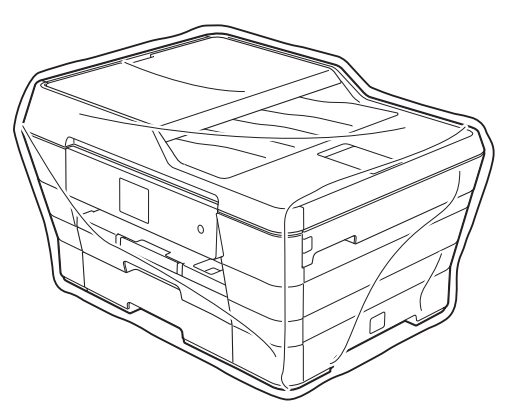

**i** Verpak de machine en de gedrukte materialen met het originele verpakkingsmateriaal in de originele doos, zoals hieronder afgebeeld. Stop de verbruikte inktcartridges niet in de doos.

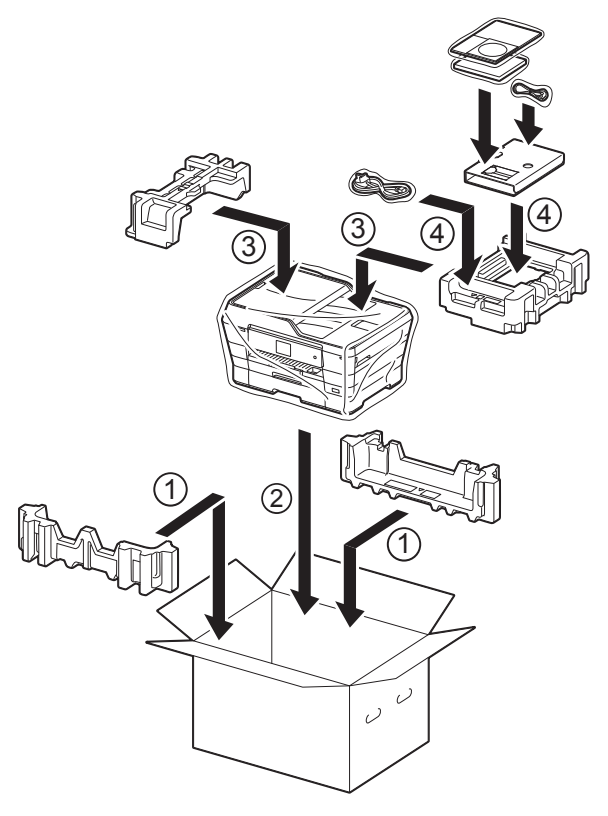

**k Sluit de doos en maak deze dicht met** verpakkingstape.

# **B Verklarende woordenlijst**

Dit is een uitvoerige lijst van functies en termen die voorkomen in Brotherhandleidingen. Beschikbaarheid van deze functies is afhankelijk van het model dat u heeft aangeschaft.

#### **2,7" (67,5-mm) touchscreen-LCD en touchpanel**

De touchscreen-LCD (Liquid Crystal Display) op de machine toont interactieve meldingen en aanwijzingen voor het gebruik van de machine. U bedient het touchscreen door op het scherm te drukken of te vegen.

De lampjes van het touchpanel aan de rechterzijde van de touchscreen-LCD gaan branden wanneer deze beschikbaar zijn voor de huidige bewerking.

#### **ADF (automatische documentinvoer)**

Het document kan in de ADF worden geplaatst en automatisch met één pagina tegelijk worden gescand.

#### **Adresboek**

Namen en nummers die u hebt opgeslagen voor snelkiezen.

#### **Adresboeklijst**

Een alfabetisch gerangschikte lijst van namen en nummers die zijn opgeslagen in het geheugen van het adresboek.

#### **Afstandsbediening**

De mogelijkheid om op afstand toegang tot de machine te krijgen met een telefoon met toetstonen.

#### **ANTW.APP. (antwoordapparaat)**

U kunt een extern antwoordapparaat op de machine aansluiten.

#### **Automatisch een fax verzenden**

Een fax verzenden zonder de hoorn van een externe telefoon op te nemen.

#### **Automatisch opnieuw kiezen**

Een functie waarmee de machine het laatste faxnummer na vijf minuten opnieuw kan kiezen als de fax niet kon worden verzonden omdat de lijn bezet was.

#### **Autoreductie**

Hiermee wordt een inkomend faxbericht verkleind afgedrukt.

#### **Belvertraging**

Het aantal keren dat het belsignaal overgaat voordat de machine reageert in de modi Alleen Fax (Alleen fax) en Fax/Telefoon.

#### **Belvolume**

Instelling van het volume voor het belsignaal van de machine.

#### **Code voor activeren op afstand**

Toets deze code  $(* 5 1)$  in wanneer u een faxoproep aanneemt op een extern of tweede toestel.

#### **Code voor deactiveren op afstand (alleen modus Fax/Tel)**

Als de machine een telefoongesprek aanneemt, wordt het snelle dubbele belsignaal gebruikt. U kunt de oproep op een tweede toestel aannemen door deze code (**# 5 1**) in te toetsen.

#### **Coderingsmethode**

Methode voor het coderen van de informatie in een document. Alle faxmachines dienen ten minste de standaard Modified Huffman (MH) te gebruiken. De machine is uitgerust met betere compressiemethoden, Modified Read (MR) en Modified Modified Read (MMR) en JPEG, die werken als de ontvangende machine over deze mogelijkheden beschikt.

#### **Communicatiefout (Comm. Fout)**

Een fout tijdens het verzenden of ontvangen van een faxbericht, meestal veroorzaakt door ruis of statische elektriciteit op de lijn.

**B**

**87**

#### **Compatibiliteitsgroep**

De mogelijkheid van een faxapparaat om met een ander faxapparaat te communiceren. Tussen ITU-T-groepen is compatibiliteit verzekerd.

#### **Contrast**

Instelling om te compenseren voor donkere of lichte documenten. Faxen of kopieën van donkere documenten worden lichter en omgekeerd.

#### **Dichtheid**

Wijziging van de dichtheid maakt de gehele afbeelding lichter of donkerder.

#### **Direct verzenden**

Als het geheugen vol is, kunt u faxen onmiddellijk verzenden.

#### **ECM-modus (Foutencorrectiemodus)**

Met deze functie worden fouten tijdens een faxtransmissie gedetecteerd en worden de faxpagina's met fouten opnieuw verzonden.

#### **Extern toestel**

Een antwoordapparaat of telefoon die is aangesloten op de machine.

#### **F/T-beltijd**

Het aantal keren dat de dubbele bel van de machine overgaat om u te waarschuwen dat u een telefoongesprek moet aannemen (als de machine in de modus Fax/Tel de telefoon automatisch heeft beantwoord).

#### **Fax doorzenden**

Hiermee wordt een fax die in het geheugen is ontvangen, doorgestuurd naar een ander, voorgeprogrammeerd faxnummer.

#### **Fax opslaan**

U kunt ontvangen faxen in het geheugen opslaan.

#### **Fax Waarnemen**

Hiermee reageert de machine toch op faxtonen als u de telefoon aanneemt en het een faxoproep blijkt te zijn.

#### **Fax/Telefoon**

In deze modus kunt u faxoproepen en telefoongesprekken ontvangen. Gebruik deze modus niet als een antwoordapparaat is aangesloten.

#### **Faxjournaal**

In het journaal staat informatie over de laatste 200 faxberichten die zijn ontvangen en verzonden. TX betekent verzonden. RX betekent ontvangen.

#### **Faxtonen**

De speciale tonen (geluidssignalen) die een faxmachine tijdens automatische transmissie uitzendt om de ontvangende machine te laten weten dat het een faxtransmissie betreft.

#### **Faxtonen**

De tonen die tijdens faxtransmissies door de faxmachines worden uitgezonden.

#### **Fijne resolutie**

Resolutie is 203 × 196 dpi. Deze wordt gebruikt voor faxberichten met kleine lettertypen en afbeeldingen.

#### **Fotoresolutie (alleen zwart-wit)**

Een instelling van de resolutie die verschillende grijstinten gebruikt, zodat foto's optimaal worden gereproduceerd.

#### **Gebruikersinstellingen**

Een afgedrukt rapport waarin de huidige instellingen van de machine worden weergegeven.

#### **Geheugenontvangst**

Faxen worden in het geheugen van de machine opgeslagen als het papier van de machine op is.

#### **Grijstinten**

De grijstinten die voor het kopiëren, scannen en faxen van foto's worden gebruikt.

#### **Groepsnummer**

Een combinatie van nummers die zijn opgeslagen in het adresboek en worden gebruikt voor rondsturen.

#### **Groepsverzending**

(Alleen zwart-witfaxen) Om kosten te besparen kunnen alle uitgestelde faxen naar hetzelfde nummer als één zending worden gestuurd.

#### **Handmatig faxen verzenden**

Als u de hoorn van het externe toestel opneemt, kunt u luisteren of het ontvangende faxapparaat antwoordt voordat u op Fax starten (Fax Start) drukt om met verzenden te beginnen.

#### **Helderheid**

Wijziging van de helderheid maakt de gehele afbeelding lichter of donkerder.

#### **Innobella™**

Innobella™ is een assortiment verbruiksartikelen van Brother. Voor resultaten van de hoogste kwaliteit adviseert Brother het gebruik van Innobella™-inkt en -papier.

#### **Instellingstabellen**

Beknopte instructies voor alle instellingen en opties die beschikbaar zijn voor het instellen van de machine.

#### **Internationale modus**

In deze modus worden de faxtonen tijdelijk gewijzigd, zodat ruis en statische elektriciteit op de lijn onderdrukt worden.

#### **Journaaltijd**

De voorgeprogrammeerde regelmaat waarmee het faxjournaal automatisch wordt afgedrukt. U kunt het faxjournaal desgewenst ook op elk ander tijdstip afdrukken (zonder deze instelling op te heffen).

#### **Kleurverbetering**

Hiermee wordt de kleur in de afbeelding aangepast. De afdrukkwaliteit wordt verhoogd door de scherpte, witbalans en kleurdichtheid te verbeteren.

#### **Nummerweergave (Beller ID)**

Een dienst van het telefoonbedrijf waarmee u het nummer (of de naam) van de beller kunt zien.

#### **OCR (optical character recognition)**

De softwaretoepassing Nuance™ PaperPort™ 12SE of Presto! PageManager zet een afbeelding van tekst om in tekst die u kunt bewerken.

#### **Pauze**

Hiermee kunt u een pauze van 3,5 seconden in de kiesreeks inlassen terwijl u met de kiestoetsen kiest of terwijl u adresboeknummers opslaat. Druk voor langere pauzes zo vaak als nodig op Pauze op het touchscreen.

#### **PhotoCapture Center™**

Hiermee kunt u digitale foto's van uw digitale camera met een hoge resolutie afdrukken voor een afdrukkwaliteit die gelijkwaardig is aan die van foto's.

#### **PictBridge**

Hiermee kunt u foto's rechtstreeks vanaf uw digitale camera met een hoge resolutie afdrukken voor een afdrukkwaliteit die gelijkwaardig is aan die van foto's.

#### **Pollen**

Het proces waarbij een faxmachine een andere faxmachine oproept om een wachtende fax op te halen.

#### **Puls (alleen Nederland)**

Een kiesmethode voor een telefoonlijn (traditionele kiesschijf).

#### **Reserveafdruk**

De machine maakt een afdruk van alle faxen die zijn ontvangen en in het geheugen zijn opgeslagen. Dit is een veiligheidsmaatregel die ervoor zorgt dat er in geval van stroomstoringen geen faxberichten verloren gaan.

#### **Resolutie**

Het aantal verticale en horizontale lijnen per inch. (Zie ook: Standaardresolutie, Fijne resolutie, Superfijne resolutie en Fotoresolutie.)

#### **Resterende taken**

U kunt controleren welke taken nog in het geheugen staan en deze taken afzonderlijk annuleren.

#### **Rondsturen**

De mogelijkheid om één en hetzelfde faxbericht naar meerdere locaties te verzenden.

#### **Scannen**

De procedure waarmee een elektronische afbeelding van een papieren document naar uw computer wordt verzonden.

#### **Scannen naar media**

U kunt een document in zwart-wit of in kleur naar een geheugenkaart of een USB-flashstation scannen. Zwartwitafbeeldingen hebben het bestandsformaat TIFF of PDF en afbeeldingen in kleur kunnen het bestandsformaat PDF of JPEG hebben.

#### **Standaardresolutie**

203 × 98 dpi (zwart-wit). 203 × 196 dpi (kleur). Wordt gebruikt voor tekst van normaal formaat en biedt de snelste transmissie.

#### **Stations-ID**

De opgeslagen informatie die boven aan gefaxte pagina's wordt weergegeven. Deze inforegel bevat de naam van de afzender en het faxnummer.

#### **Superfijne resolutie (alleen zwart-wit)**

203 × 392 dpi. Ideaal voor zeer kleine lettertypen en lijntekeningen.

#### **Tijdelijke instellingen**

Voor elke faxtransmissie en kopie kunt u bepaalde opties selecteren die geen invloed hebben op de standaardinstellingen.

#### **Toegangscode op afstand**

Uw eigen code van vier tekens  $(-,-*)$ waarmee u de machine vanaf een toestel op afstand kunt bellen en bedienen.

#### **Toon (alleen Nederland)**

Een kiesmethode die wordt gebruikt bij toetstelefoons.

#### **Transmissie**

Het proces waarbij een fax vanaf de machine via de telefoonlijn naar het ontvangende faxapparaat wordt verzonden.

#### **Tweede telefoontoestel**

Een telefoontoestel dat gebruikmaakt van dezelfde telefoonlijn als de faxmachine, maar op een aparte wandcontactdoos is aangesloten.

#### **Tweevoudige werking**

De machine kan uitgaande faxen of geplande taken in het geheugen scannen terwijl deze een fax uit het geheugen verzendt, een fax ontvangt of een binnenkomende fax afdrukt.

#### **Uitgestelde fax**

Hiermee kunt u uw fax later op een door u opgegeven tijdstip verzenden.

#### **Verzendrapport (XMIT-rapport )**

Een lijst voor elke verzonden fax, waarin de datum, de tijd en het nummer worden vermeld.

#### **Volume van de waarschuwingstoon**

Instelling van het volume van het geluidssignaal dat u hoort wanneer u het touchscreen of touchpanel aanraakt of een vergissing maakt.

#### **WLAN-rapport**

Een afgedrukt rapport waarin het resultaat van de WLAN-verbinding wordt weergegeven.

#### **Zoeken**

Een alfabetisch gerangschikte elektronische lijst van adresboek- en groepsnummers.

**C Index**

# **Cijfers**

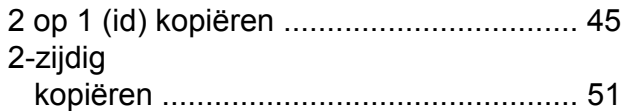

### **A**

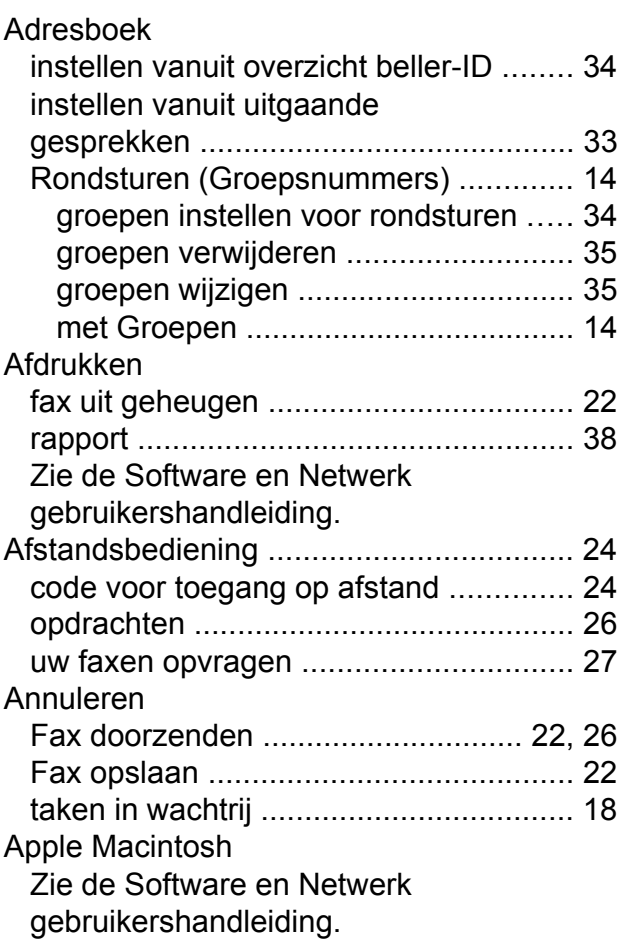

### **B**

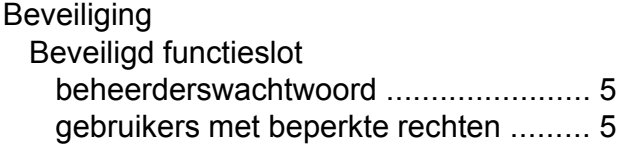

### **C**

**ControlCenter** Zie de Software en Netwerk gebruikershandleiding.

### **D**

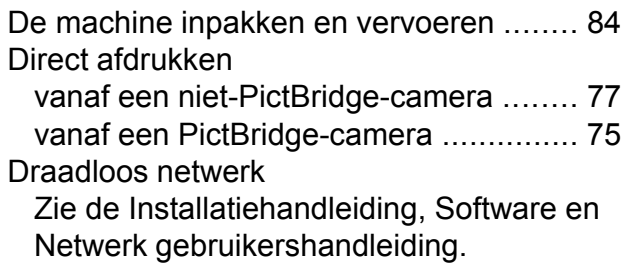

### **F**

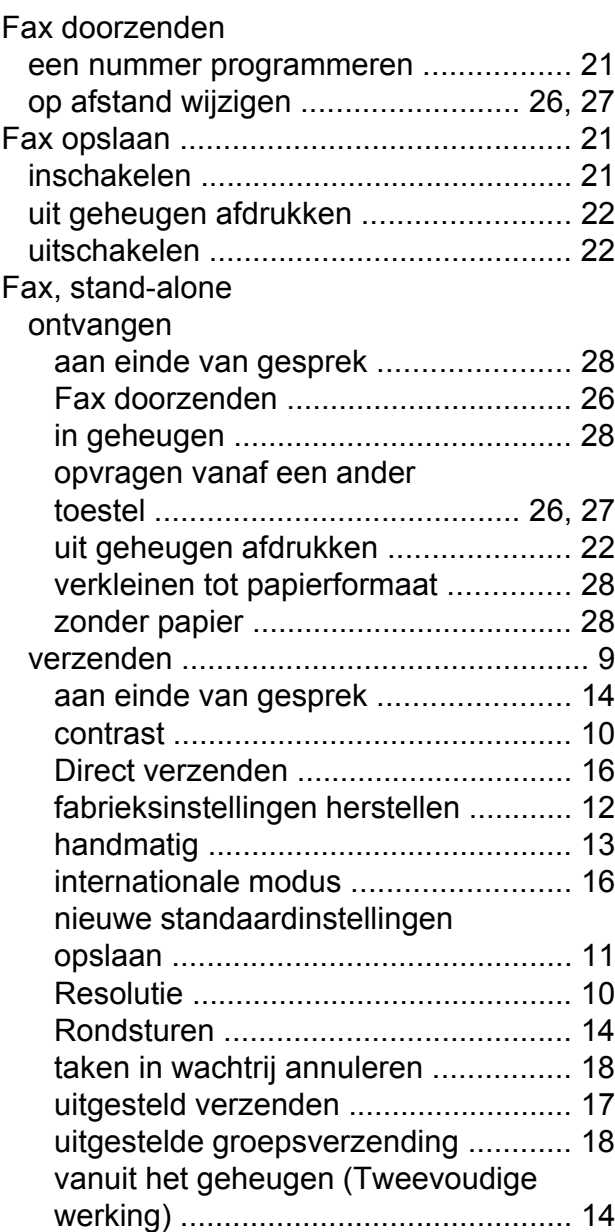

#### Faxcodes

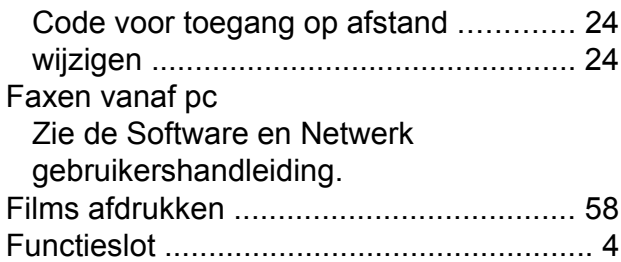

### **G**

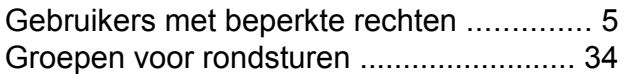

### **H**

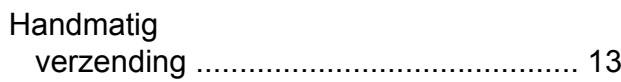

### **I**

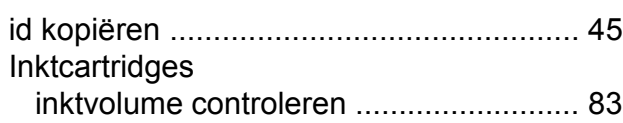

## **K**

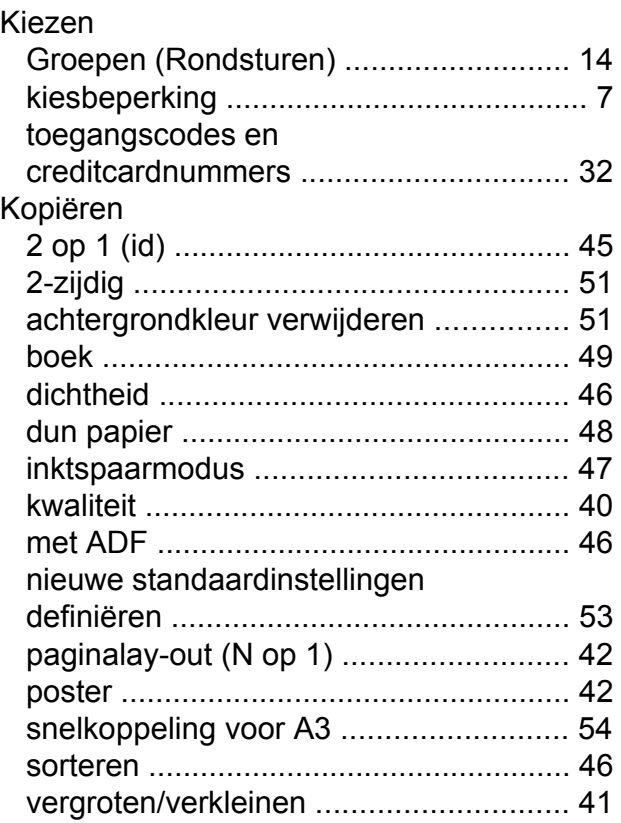

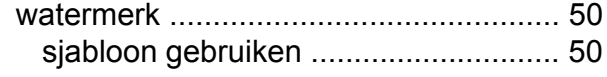

### **L**

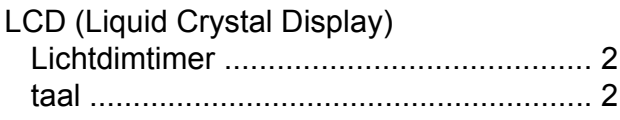

### **M**

Macintosh Zie de Software en Netwerk gebruikershandleiding.

### **N**

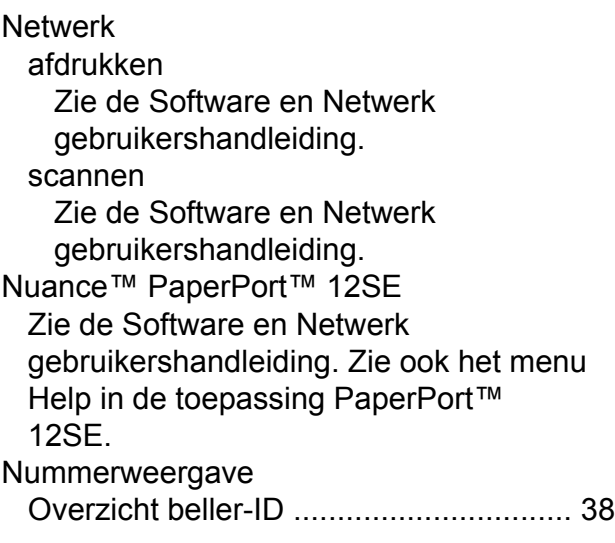

### **O**

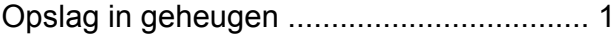

### **P**

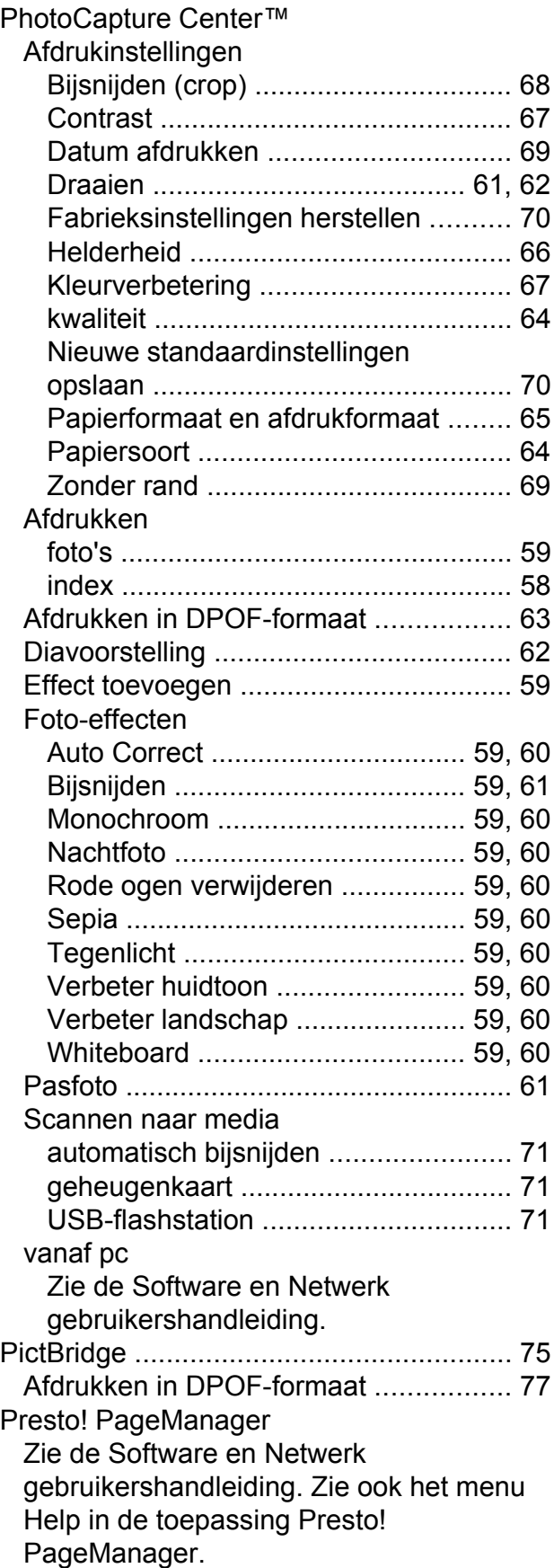

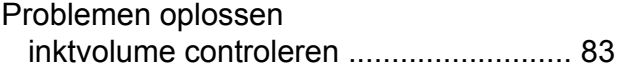

# **R**

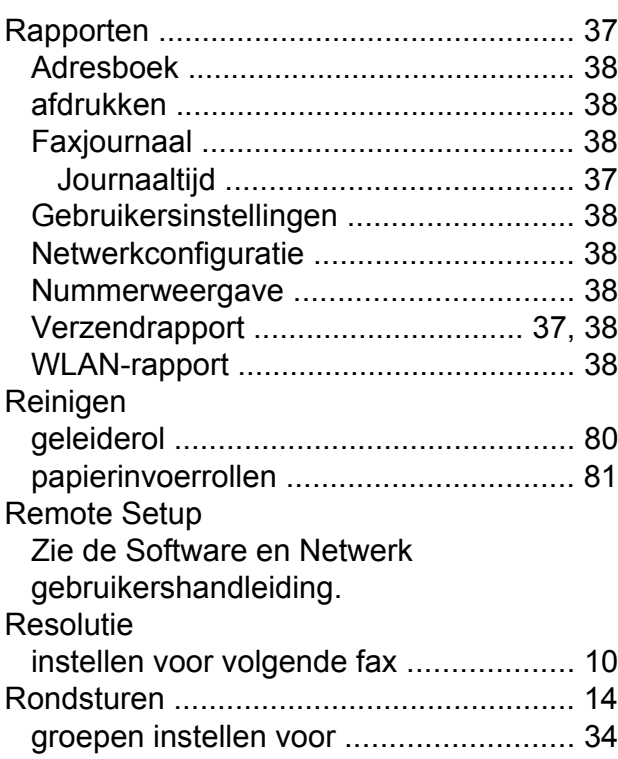

# **S**

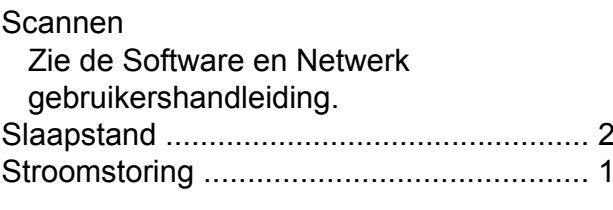

## **T**

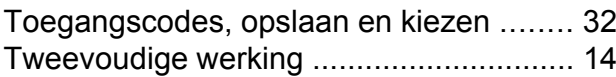

# **V**

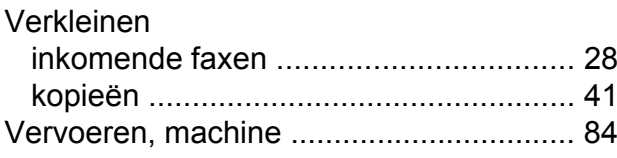

**W**

Windows® Zie de Software en Netwerk gebruikershandleiding.

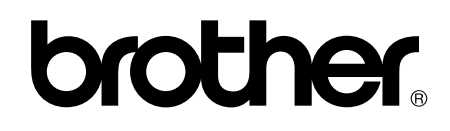

### **Bezoek ons op World Wide Web <http://www.brother.com/>**

Deze machines zijn uitsluitend goedgekeurd voor gebruik in het land van aankoop. Plaatselijke Brother-bedrijven of hun dealers verlenen alleen service voor machines die in hun eigen land zijn aangekocht.

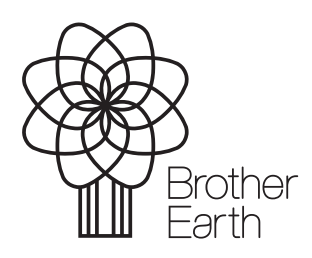

[www.brotherearth.com](http://www.brotherearth.com)